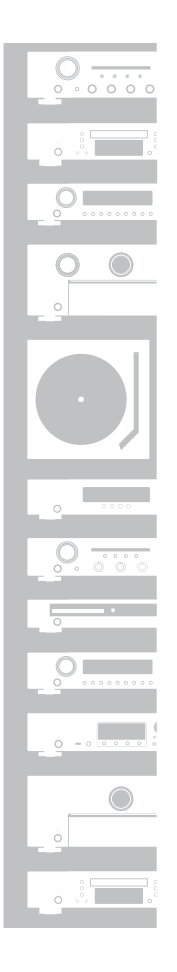

# marantz

# ネットワークオーディオプレーヤー **NA8005**

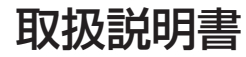

# <span id="page-1-0"></span>目次

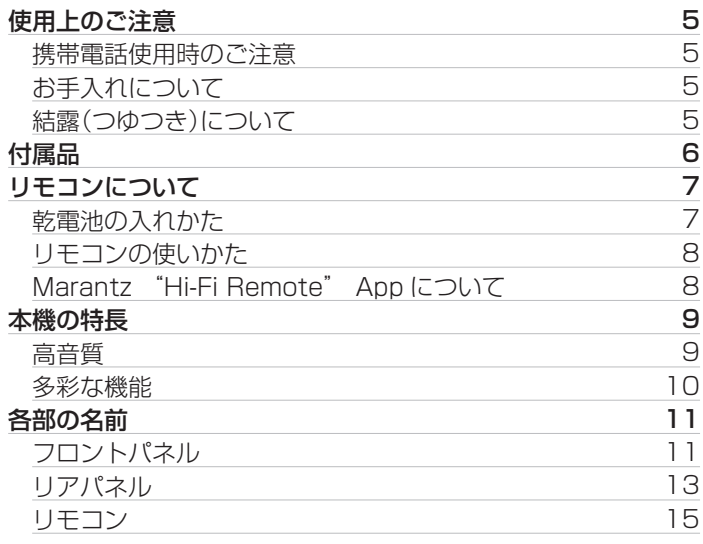

# 接続のしかた

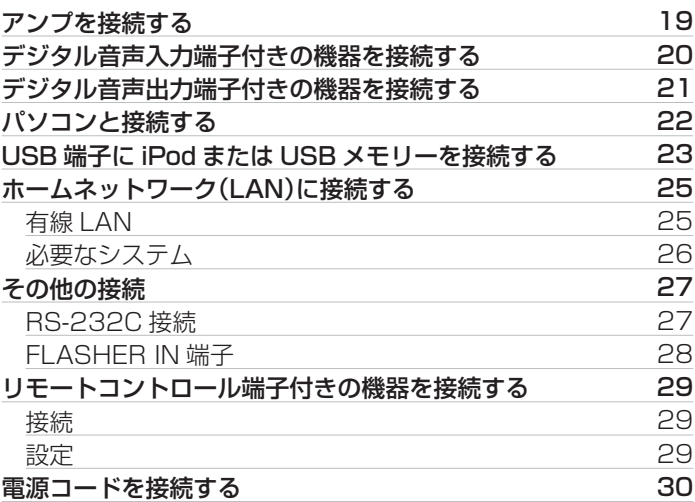

# 再生のしかた

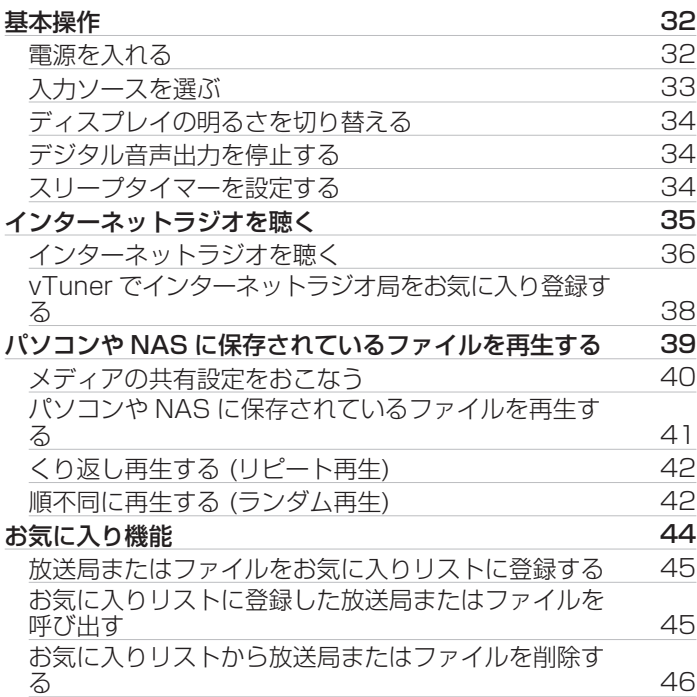

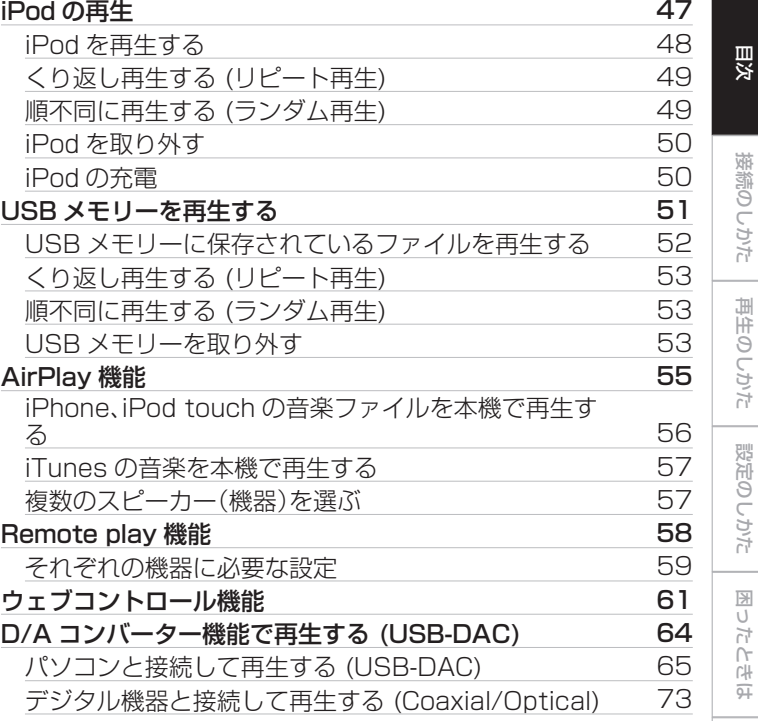

[付録](#page-98-0)

[接続のしかた](#page-17-0)

[再生のしかた](#page-30-0)

[設定のしかた](#page-73-0)

[困ったときは](#page-86-0)

## 設定のしかた

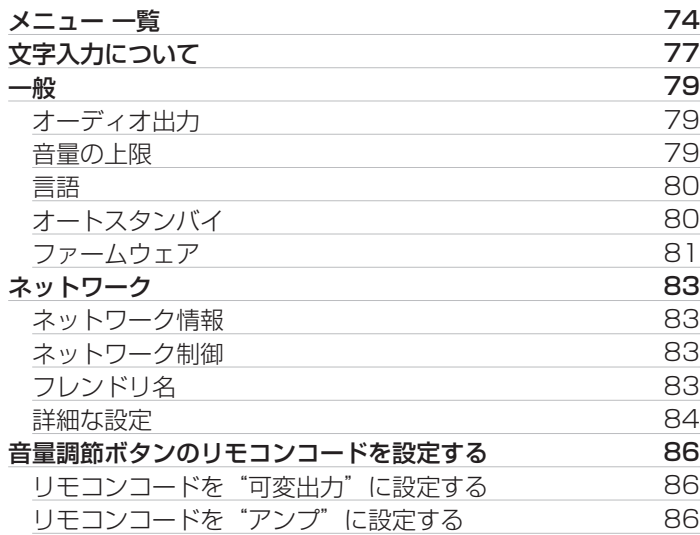

# 困ったときは

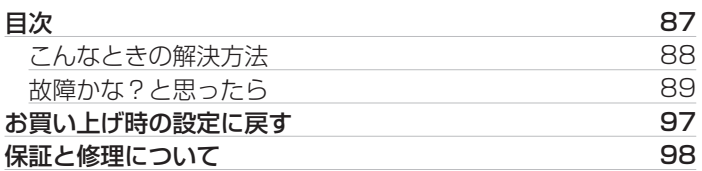

## 付録

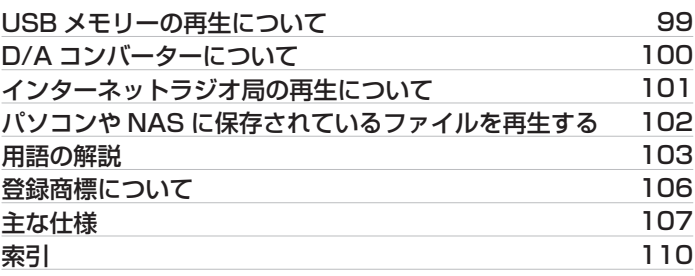

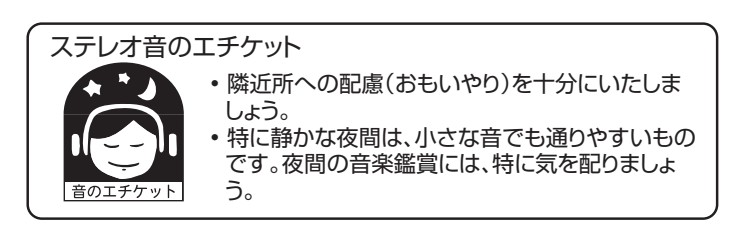

# <span id="page-4-0"></span>使用上のご注意

# 携帯電話使用時のご注意

本機の近くで携帯電話をご使用になると、雑音が入る場合があり ます。携帯電話は本機から離れた位置で使用してください。

# お手入れについて

- キャビネットや操作パネル部分の汚れは、やわらかい布で軽く 拭き取ってください。化学ぞうきんをご使用の際は、その注意書 きに従ってください。
- ベンジンやシンナーなどの有機溶剤および殺虫剤などが本機に 付着すると、変質や変色の原因になりますので使用しないでく ださい。

# 結露(つゆつき)について

本機を寒いところから急に暖かいところに移動させたり、本機を 設置した部屋の温度を暖房などで急に上げたりすると、内部(動作 部)に水滴が付くことがあります(結露)。結露したまま本機を使用 すると、正常に動作せず、故障の原因となることがあります。結露 した場合は、本機の電源を切ったまま 1~2 時間放置してから使 用してください。

[目次](#page-1-0)

[接続のしかた](#page-17-0)

接続のしかた

#### <span id="page-5-0"></span>お買い上げいただきありがとうございます。 本機をご使用になる前に、必ずこの取扱説明書をお読みください。 お読みになったあとは、いつでも見られるところに大切に保管してください。 付属品

ご使用の前にご確認ください。

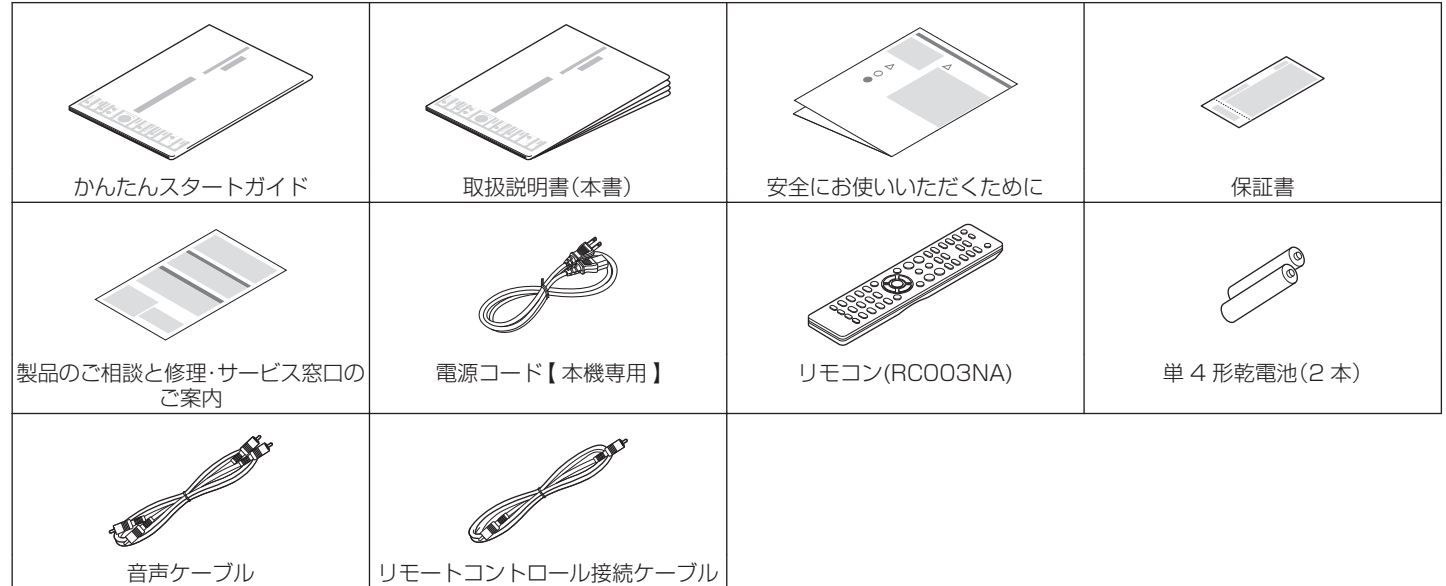

# <span id="page-6-0"></span>リモコンについて

# 乾電池の入れかた

(1) 裏ぶたを矢印の方向に引き上げて取り外す。

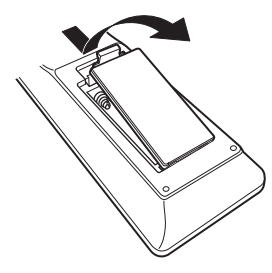

B 乾電池(2 本)を乾電池収納部の表示に合わせて正しく入れる。

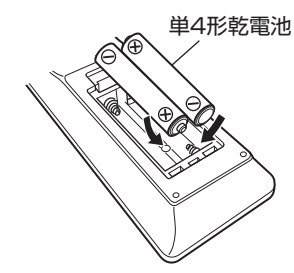

(3) 裏ぶたを元どおりにする。

## ご注意

- 0 破損・液漏れの恐れがありますので、
	- 0 新しい乾電池と使用した乾電池を混ぜて使用しないでください。
	- 0 違う種類の乾電池を混ぜて使用しないでください。
- 0 万一、乾電池の液漏れがおこったときは、乾電池収納部内についた液を よく拭き取ってから新しい乾電池を入れてください。

[目次](#page-1-0)

[接続のしかた](#page-17-0)

接続のしかた

# <span id="page-7-0"></span>リモコンの使いかた

リモコンはリモコン受光部に向けてご使用ください。

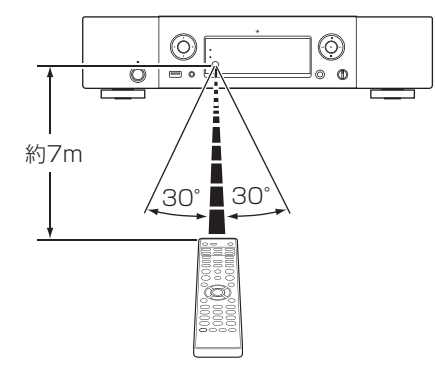

# Marantz "Hi-Fi Remote" App につ いて

Marantz "Hi-Fi Remote" App は iPad、iPhone、iPod touch および Android スマートフォン用に開発された独自のア プリケーションです。

ご家庭のマランツ製ネットワーク機器のコントロールをおこない ます。

このアプリをインストールするとお手持ちの iPad、iPhone、iPod touch および Android スマートフォンから本機の操作がおこな えます。

- 0 双方向通信をおこないます。
- Marantz "Hi-Fi Remote" App は Apple App Store、Google Play Store から無料でインストールできます。

# <span id="page-8-0"></span>本機の特長

# 高音質

0 大容量ブロックコンデンサ

回路には音質検討を重ねたオーディオ用 3,300μF 大容量コ ンデンサを搭載しています。

0 高音質フィルムコンデンサ、電解コンデンサ

本機では、上級機にも使用している高音質フィルムコンデンサ やオーディオ用電解コンデンサを採用しています。

- 0 オーディオ出力信号の影響を抑える周辺回路のオフ機能 本機から出力するアナログ音声信号に周辺回路からのノイズの 流入を抑えるため、デジタル出力回路をオフにする機能や、ディ スプレイを消灯する機能を搭載しました。
- 0 ディファレンシャル入力の HDAM によるローノイズアンプと 高速 HDAM®SA2 送り出しアンプによる低歪フィルター回路 搭載

0 ダブル・レイヤード・シャーシ

[接続のしかた](#page-17-0)

接続のしかた

[再生のしかた](#page-30-0)

再生のしかた

[設定のしかた](#page-73-0)

設定のしかた

[困ったときは](#page-86-0)

国口 かたとき  $\overline{\text{Q}_\text{L}}$ 

• 高級削り出しアナログ・オーディオ出力端子を搭載

#### 0 高品位なヘッドホンアンプ回路を搭載

HDAM®SA2 を搭載した高品位なヘッドホンアンプ回路を搭 載していますので、深夜にヘッドホンで音楽を聴くときなどに 高音質でお楽しみいただけます。

## <span id="page-9-0"></span><u>|多彩な機能</u>

- 0 DSD ファイルの再生に対応した USB-DAC 機能を搭載
- 0 USB とネットワーク経由による DSD と FLAC ファイルの再 生

高解像度のオーディオフォーマットである DSD (2.8/5.6MHz)や FLAC 192kHz ファイルの再生に対応して います。高解像度ファイルの高音質再生を実現しています。

0 D/A コンバーターとして使用可能

外部機器やパソコンから本機に入力されるデジタル音声信号を 本機の D/A コンバーターでアナログ変換して出力できます。

- 0 High Quality Audio 再生に対応 WAV/FLAC/ALAC (Apple Lossless Audio Codec)/ AIFF/DSD
- インターネットラジオなどのネットワーク機能に加え、 AirPlay®機能を搭載(rg 55 [ページ\)](#page-54-0)
- 0 USB メモリー(MP3/WMA/AAC/WAV/FLAC/ALAC/ AIFF/DSD)や iPod®/iPhone®の再生に対応
- 0 DLNA(Digital Living Network Alliance) ver. 1.5 に準拠 したネットワーク機能搭載
- 0 Gapless 再生に対応 音楽ファイル間を途切れることなく再生できます。(WAV/ FLAC/ALAC/AIFF/DSD のみ)
- 0 iPod®を接続することで自動的に充電開始、充電完了後、本機の 状態に合わせて消費電力を最適化するスマート充電コントロー ル(図23[ページ\)](#page-22-0)
- ・iPad®、iPhone®または Android スマートフォンで本機の基本 的な操作がおこなえる Marantz "Hi-Fi Remote" app に対 応
- 0 3行表示可能な有機 EL ディスプレイ搭載
- 0 電力消費をおさえるオートスタンバイモードを搭載

# <span id="page-10-0"></span>各部の名前

フロントパネル

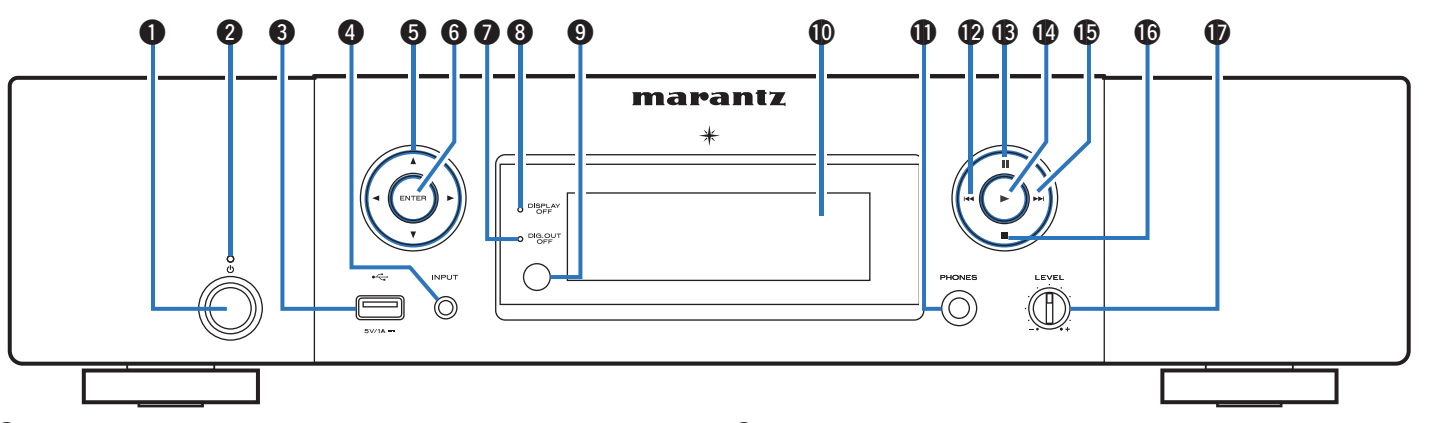

#### $\bigoplus$  電源ボタン $(\bigoplus)$

本機の電源をオン/オフ(スタンバイ)します。 (v32 [ページ\)](#page-31-0)

#### 2 電源表示

本機の状態により次のように変わります。

- 0 電源オン時:消灯
- 0 電源スタンバイ時:赤色
- "ネットワーク制御"の設定が"オン"のとき:オレンジ色
- 0 iPod が充電スタンバイのとき:オレンジ色

### **B** USB 端子

iPod または USB メモリーを接続します。(cape23 [ページ\)](#page-22-0)

- **4 入カソース選択ボタン(INPUT)** 入力ソースを選択します。(eg 33 [ページ\)](#page-32-0)
- **6** カーソルボタン(Δ∇<1)

項目を選択します。

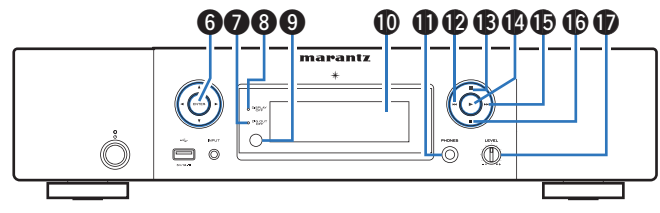

- **6 エンターボタン(ENTER)** 選択した内容を確定します。
- **●デジタル音声出力オフ表示(DIG. OUT OFF)** デジタル出力回路がオフのときに点灯します。 (昭34[ページ\)](#page-33-0)
- **M DISPLAY OFF 表示**

ディスプレイが消灯しているときに点灯します。 (☞34 [ページ\)](#page-33-0)

**4 リモコン受光部** 

リモコンからの信号を受信します。

❶ ディスプレイ

再生状態や設定などを表示します。

### $\bigoplus$ ヘッドホン端子(PHONES)

ヘッドホンを接続します。

ご注意

へッドホンをご使用になるときは、音量を上げすぎないようにご注意 ください。

#### 12 スキップ/早戻しボタン(144)

再生中の曲の先頭にスキップします。長押しすると、早戻ししま す。(☞43[、50、](#page-49-0)54 [ページ\)](#page-53-0)

#### **69 一時停止ボタン(11)**

再生を一時停止します。(pge-43[、50、](#page-49-0)54[ページ\)](#page-53-0)

**4** 再牛ボタン(▶)

再生をはじめます。(です43[、50、](#page-49-0)54[ページ\)](#page-53-0)

**6 スキップ/早送りボタン(▶▶)** 

次の曲の先頭にスキップします。長押しすると、早送りします。 (☞43[、50](#page-49-0)、54 [ページ\)](#page-53-0)

 $\bigoplus$  停止ボタン(■)

再生を停止します。(cg 43[、50、](#page-49-0)54[ページ\)](#page-53-0)

Q ヘッドホン音量調節つまみ(LEVEL)

ヘッドホンの音量を調節します。

# <span id="page-12-0"></span>リアパネル

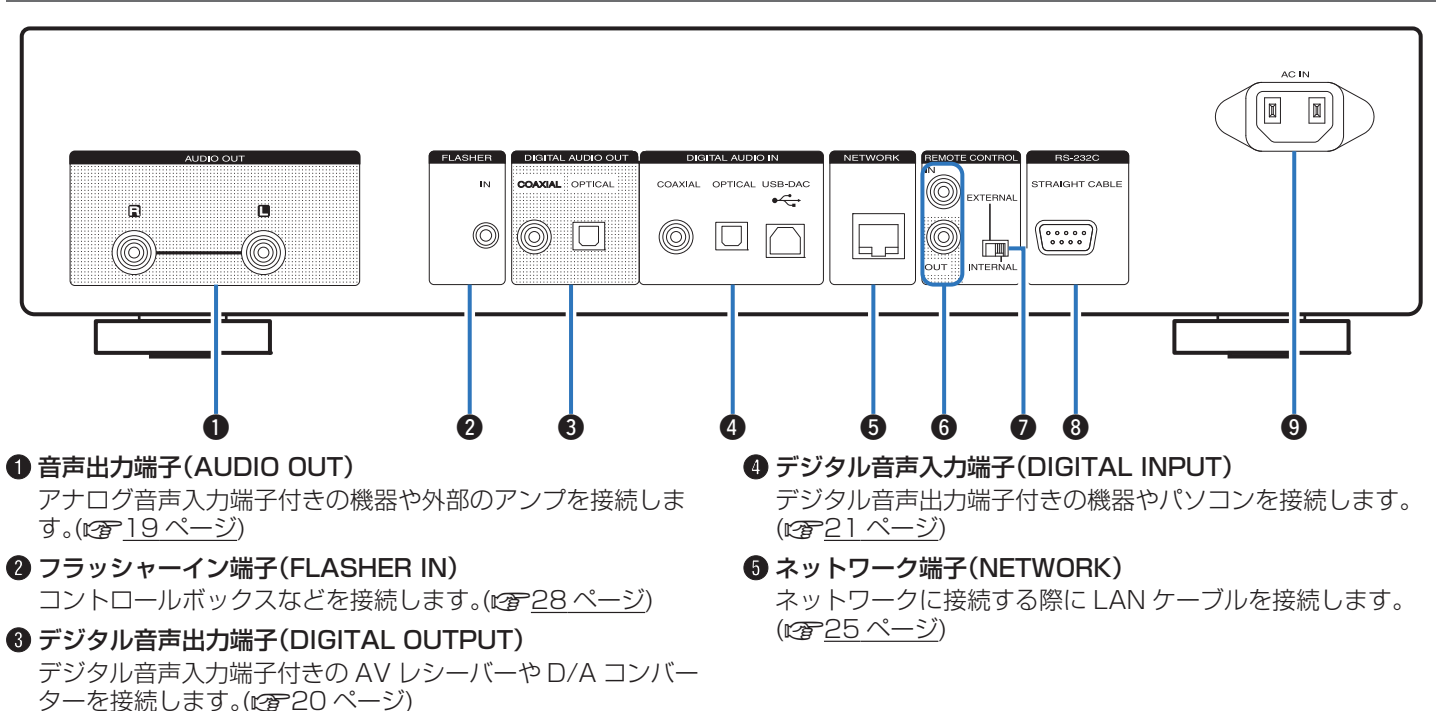

[接続のしかた](#page-17-0)

接続のしかた

[目次](#page-1-0)

 $\overline{a}$ 

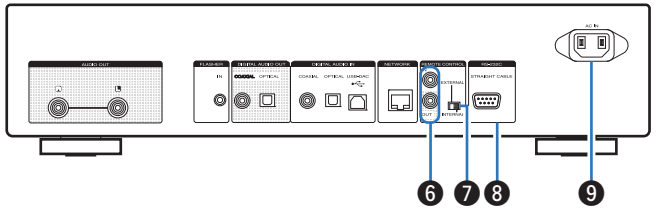

#### 6 リモートコントロール入出力端子 (REMOTE CONTROL IN/OUT)

リモートコントロール機能付きのマランツ製アンプを接続しま す。(図29[ページ\)](#page-28-0)

#### G EXTERNAL/INTERNAL スイッチ

アンプとリモートコントロール接続し、スイッチを "EXTERNAL"に切り替えると、アンプがリモコン信号を受 信して、本機はアンプからのリモコン信号を受けて動作します。 (図29[ページ\)](#page-28-0)

#### **B** RS-232C 端子

外部コントロール機器と接続します。(e2re 27 [ページ\)](#page-26-0)

### $Q$  AC インレット(AC IN)

電源コードを接続します。(rg 30[ページ\)](#page-29-0)

<span id="page-14-0"></span>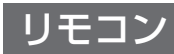

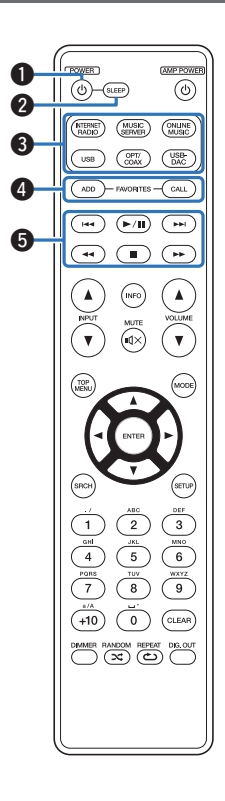

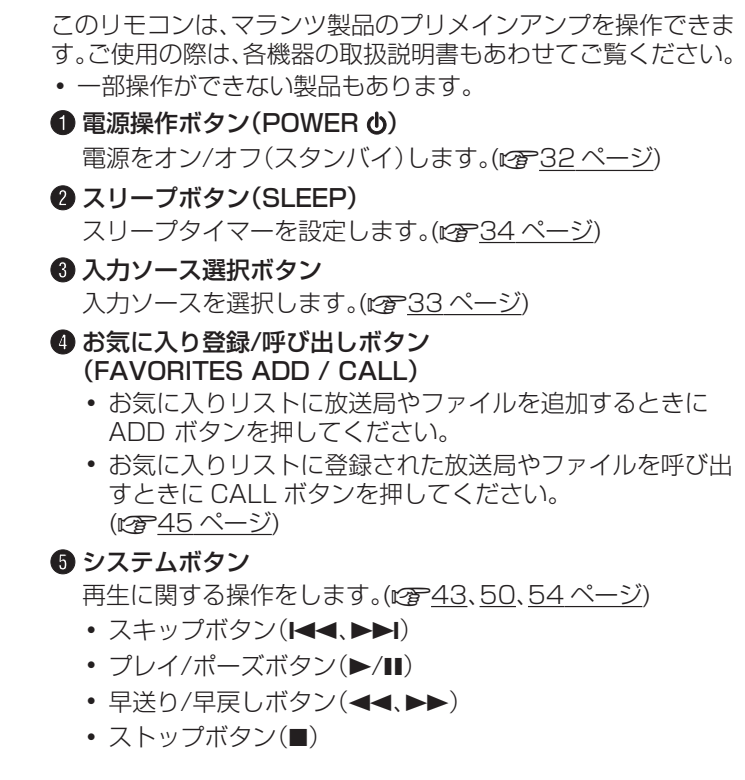

[目次](#page-1-0)

[接続のしかた](#page-17-0)

接続のしかた

[再生のしかた](#page-30-0)

再生のしかた

[設定のしかた](#page-73-0)

設定のしかた

[困ったときは](#page-86-0)

困ったときは

[付録](#page-98-0)

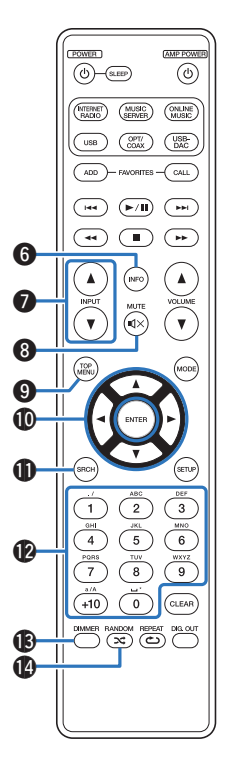

- F インフォメーションボタン(INFO) アルバム名やタイトル名などを表示します。(igg=<u>36</u>、<u>43</u>、 [50、](#page-49-0)54 [ページ\)](#page-53-0)
- ❶ アンプ用入力ソース選択ボタン(INPUT ▲♥) 本機と接続しているアンプの入力ソースを切り替えます。 (v33 [ページ\)](#page-32-0)
- ❸ 消音ボタン(MUTE **dx**) 本機と接続しているアンプを消音します。
- I トップメニューボタン(TOP MENU) トップメニューに移動します。
- ❶ カーソルボタン(∆∇◁▷)

項目を選択します。(☞3<u>5[、44](#page-43-0)[、47](#page-46-0)、51 ページ</u>)

- $\bigoplus$ サーチボタン(SRCH) サーチメニューを表示します。 (☞36[、43](#page-42-0)、54 [ページ\)](#page-53-0)
- **数字ボタン(0~9.+10)** 文字や数字の入力をします。(*α*sh<u>45、78 ページ</u>)
- M ディマーボタン(DIMMER) 本機のディスプレイの明るさを調節します。(igg=<u>34 ページ</u>)
- ❶ ランダムボタン(RANDOM 癶)

<u>ランダム再生をします。(☞42[、49、](#page-48-0)53 [ページ\)](#page-52-0)</u>

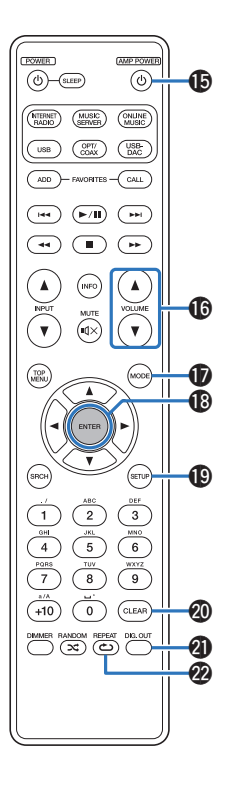

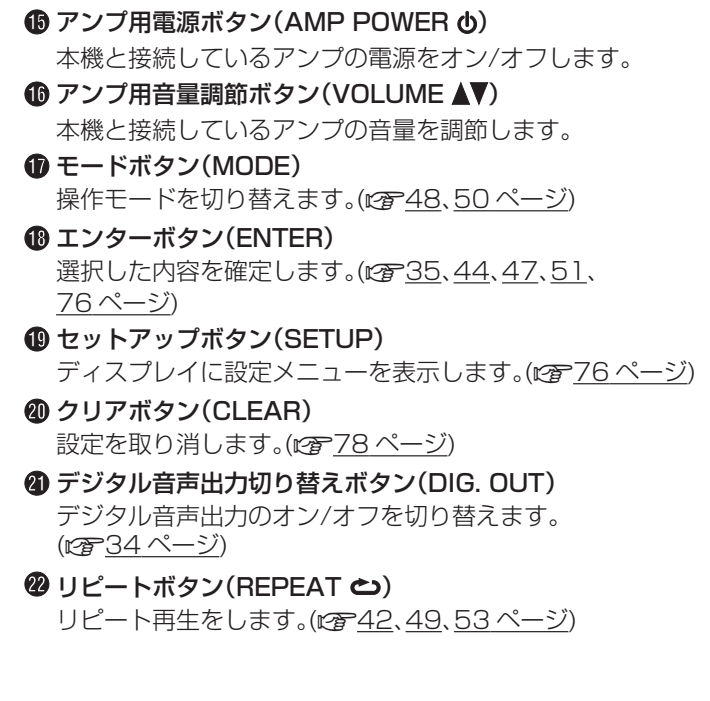

[目次](#page-1-0)

[接続のしかた](#page-17-0)

接続のしかた

[再生のしかた](#page-30-0)

再生のしかた

[設定のしかた](#page-73-0)

設定のしかた

[困ったときは](#page-86-0)

困ったときは

[付録](#page-98-0)

# <span id="page-17-0"></span>接続のしかた

## ■目次

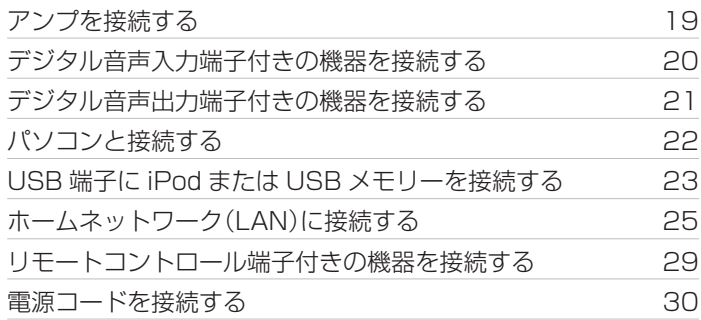

## ■ 接続に使用するケーブル

ご使用になる機器に合わせて、ケーブルをご用意ください。

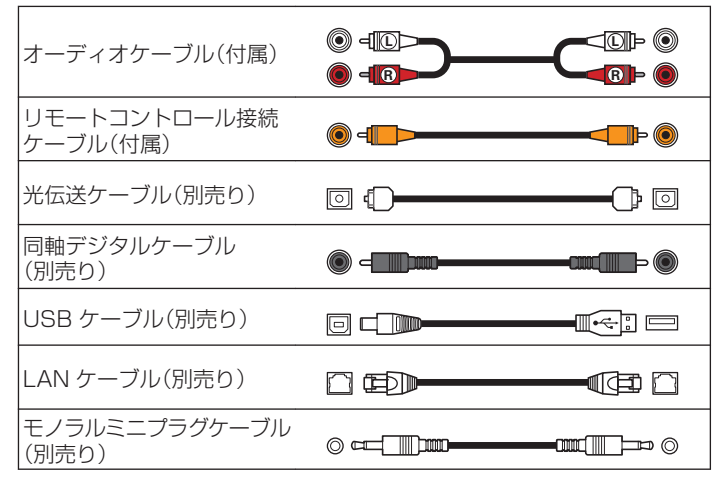

#### ご注意

- すべての接続が終わるまで電源プラグをコンセントに差し込まないで ください。
- 接続ケーブルは、電源コードやスピーカーケーブルと一緒に束ねないで ください。雑音の原因になります。

<span id="page-18-0"></span>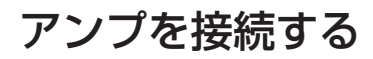

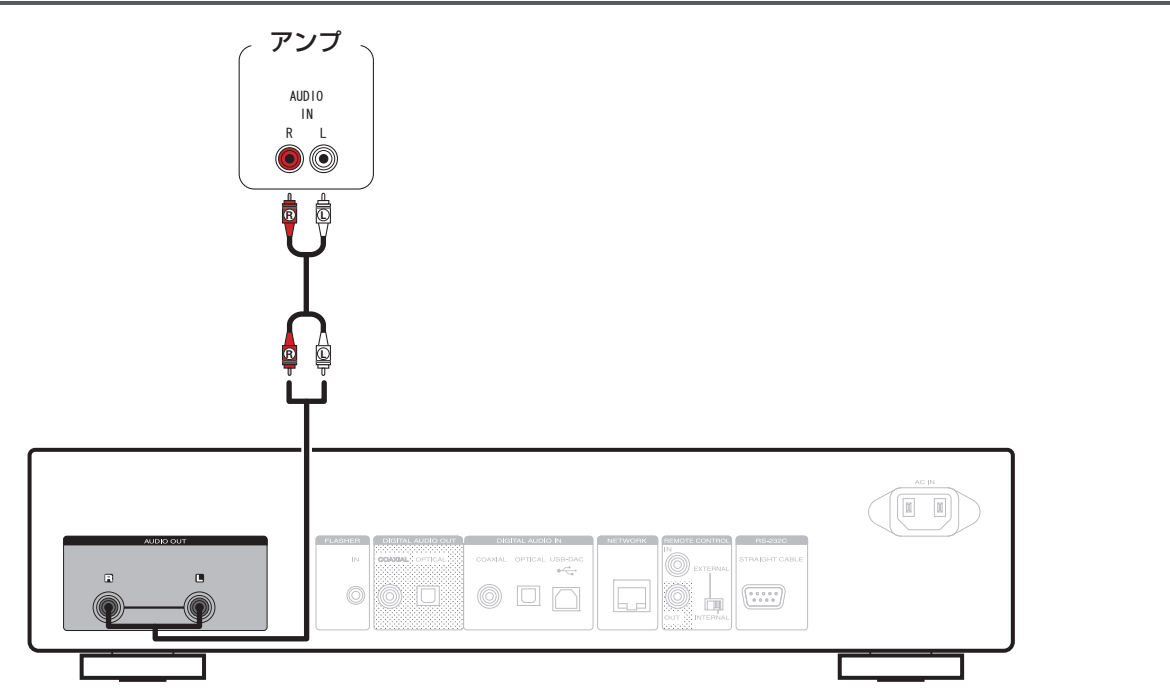

[目次](#page-1-0)

# <span id="page-19-0"></span>デジタル音声入力端子付きの機器を接続する

本機からデジタル音声信号を出力し、接続した機器の D/A コンバーターで D/A 変換をおこなって再生する接続です。

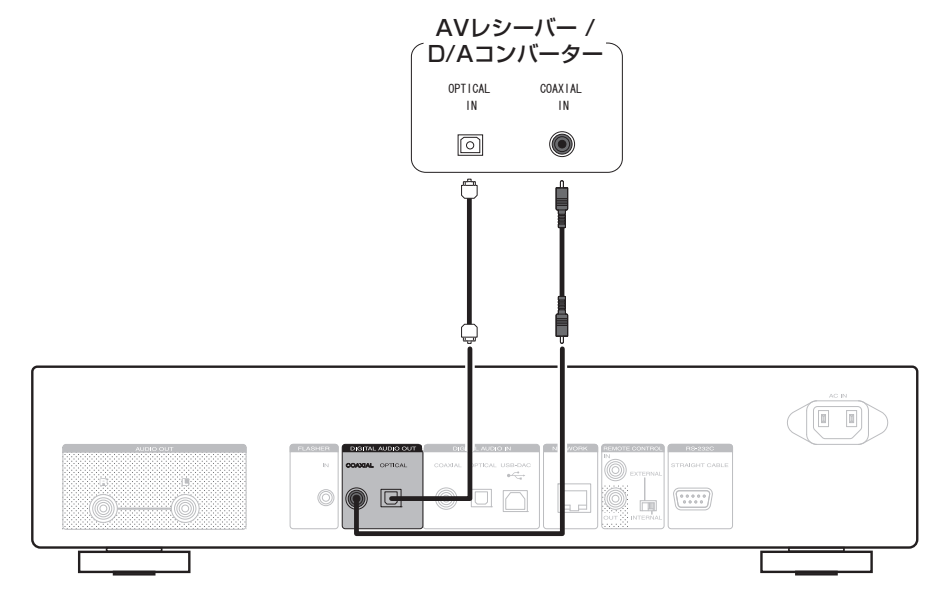

ご注意

- 0 USB-DAC(DSD 信号およびサンプリング周波数が 32kHz のリニア PCM 信号)の再生中は、デジタル音声出力を停止します。
- リモコンの DIG. OUT ボタンでデジタル音声出力のオン/オフを設定できます。(rg 34 [ページ\)](#page-33-0)

# <span id="page-20-0"></span>デジタル音声出力端子付きの機器を接続する

本機にデジタル音声信号を入力し、本機の D/A コンバーターで D/A 変換をおこなって再生する接続です。(rg 73 [ページ\)](#page-72-0)

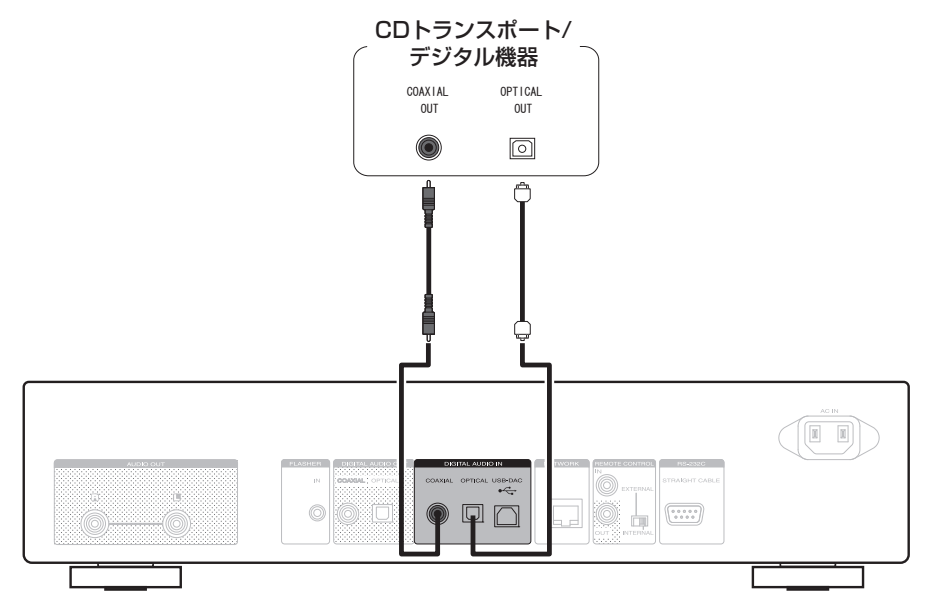

ご注意

- 0 本機に入力できるのは、サンプリング周波数が 32kHz、44.1kHz、48kHz、64kHz、88.2kHz、96kHz、176.4kHz、192kHz のリニア PCM 信号で す。
- 0 ドルビーデジタル、DTS、AAC などのリニア PCM 信号以外の信号は入力しないでください。雑音が発生し、スピーカーを破損する恐れがあります。

[目次](#page-1-0)

[接続のしかた](#page-17-0)

接続のしかた

[再生のしかた](#page-30-0)

再生のしかた

# <span id="page-21-0"></span>パソコンと接続する

本機のリアパネルの USB 端子(USB-DAC)とパソコンを USB ケーブル(別売り)で接続すると、パソコンの音楽データを本機の D/A コンバーターで再生できます。(vg 65[ページ\)](#page-64-0)

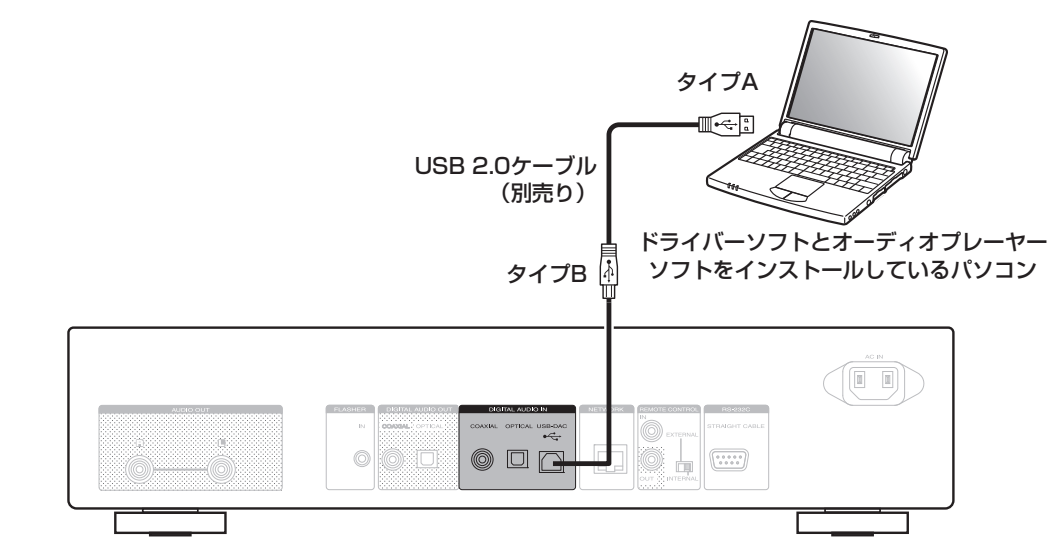

- 0 ハイレゾリューション音源(DSD 信号や 192kHz / 24bit の PCM 信号)を再生するには、本機とパソコンを USB 接続する前にパソコンに専用ド ライバーソフトをインストールしてください。(2065 [ページ\)](#page-64-0)
- 0 ドライバーソフトは当社ウェブサイトの NA8005 のページからダウンロードしてください。

ご注意

パソコンとの接続には、3m 以下のケーブルをご使用ください。

# <span id="page-22-0"></span>USB端子にiPodまたはUSBメモリーを接続する

iPod/iPhone や USB メモリー内の音楽を楽しむことができます。

- 0 本機と iPod/iPhone を接続するときは、iPod/iPhone に付属の USB ケーブルを使用してください。
- 操作のしかたは、「iPod を再生する」(r有48 [ページ\)](#page-47-0)または「USB メモリーを再生する」(r有51 [ページ\)を](#page-50-0)ご覧ください。

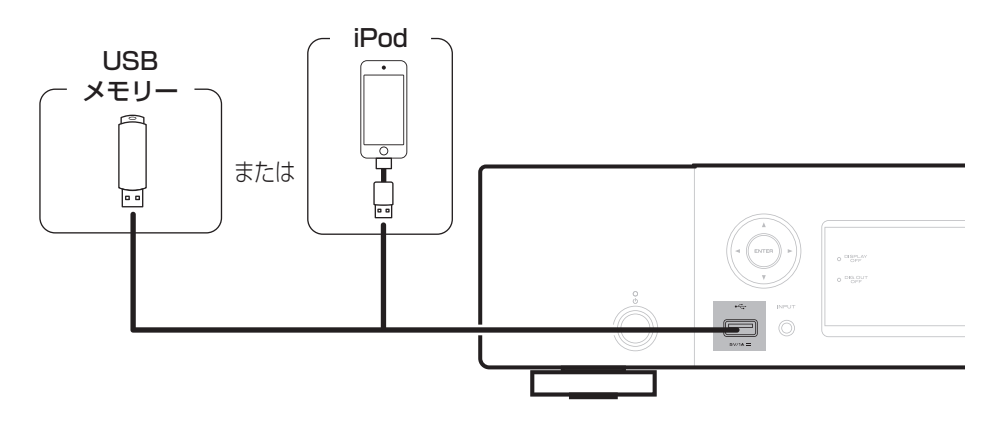

すべての USB メモリーに対して、動作および電源の供給を保証するものではありません。USB 接続タイプのポータブル HDD で、AC アダプターを接 続して電源が供給できるタイプのものを使用する場合は、AC アダプターのご使用をおすすめします。

#### ご注意

- 0 USB メモリーは USB ハブ経由では動作しません。
- 本機のフロントパネルの USB 端子とパソコンを USB ケーブルで接続して使用することはできません。パソコンと接続するときは、リアパネルのデ ジタル音声入力の USB-DAC 端子(タイプ B)と接続してください。
- USB メモリーを接続するときに、延長ケーブルを使用しないでください。他の機器に電波障害を引き起こす場合があります。

[目次](#page-1-0)

[接続のしかた](#page-17-0)

接続のしかた

[再生のしかた](#page-30-0)

再生のしかた

[設定のしかた](#page-73-0)

設定のしかた

[困ったときは](#page-86-0)

区  $\overline{U}$ たとき  $\overline{\text{Q}_\text{L}}$ 

[付録](#page-98-0)

## ■ 対応している iPod/iPhone

#### **• iPod classic**

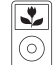

iPod classic 80GB

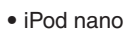

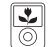

iPod nano 3rd generation (video) 4GB 8GB

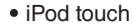

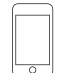

iPod touch 2nd generation 8GB 16GB 32GB

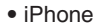

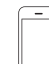

 $\overline{\Omega}$ iPhone 3G 8GB 16GB

രി iPod classic 160GB (2007)

 $\overline{\mathbf{S}}$ 

iPod touch

3rd generation

32GB 64GB

iPhone 3GS

8GB 16GB 32GB

 $\overline{\mathbf{v}}$ 

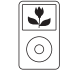

iPod classic 160GB (2009)

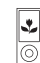

iPod nano 4th generation (video) 5th generation (video camera) 8GB 16GB

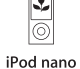

8GB 16GB

iPod touch

4th generation

8GB 16GB 32GB 64GB

 $\overline{\circ}$ 

iPhone 4

8GB 16GB 32GB

iPod nano 6th generation 8GB 16GB

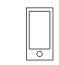

iPod nano 7th generation 16GB

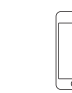

iPod touch 5th generation 16GB 32GB 64GB

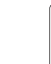

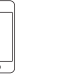

iPhone 4S 16GB 32GB 64GB

iPhone 5 iPhone 5c iPhone 5s 16GB 32GB 64GB

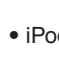

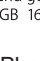

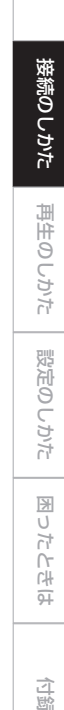

# <span id="page-24-0"></span>ホームネットワーク(LAN)に接続する

- 0 本機をホームネットワーク(LAN)に接続すると、パソコンに保 存されている音楽ファイル、インターネットラジオの音声など をお楽しみいただけます。また、パソコンからウェブブラウザを 使用して本機を操作することができます。 ([「ウェブコントロール機能」\(](#page-60-0)rg 61ページ))
- 0 ネットワーク機能を使用して、最新のファームウェアにアップ デートできます。詳しくは、「ファームウェア」(です81[ペー](#page-80-0) [ジ\)を](#page-80-0)ご覧ください。
- 0 ネットワーク設定が必要です。詳しくは[、「ネットワーク」](#page-82-0) (v83 [ページ\)を](#page-82-0)ご覧ください。

# 有線LAN

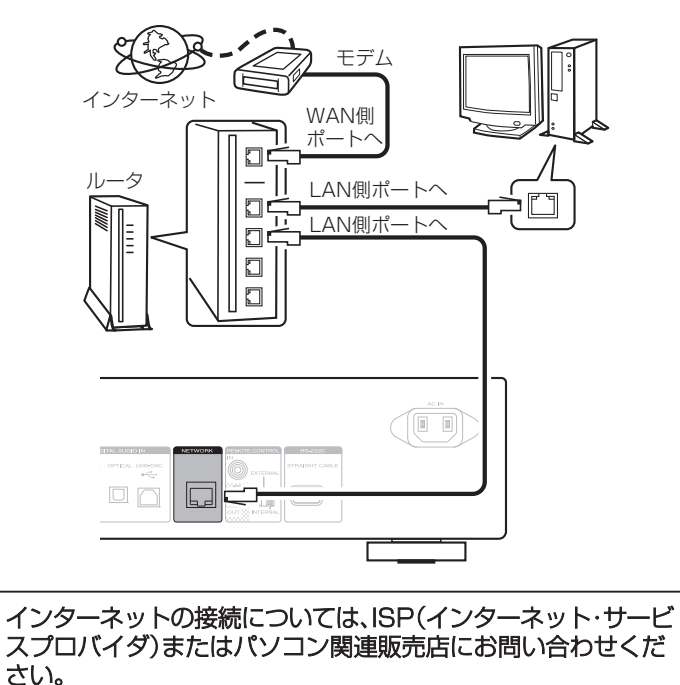

## <span id="page-25-0"></span>必要なシステム

#### ■ ブロードバンド回線によるインターネット接続

#### ■ モデム

ブロードバンド回線と接続して、インターネットと通信をおこ なうための機器です。ルータと一体型のものもあります。

### ■ ルータ

本機を使用するにあたって、次の機能が装備されているルータ をおすすめします。

- 0 DHCP サーバー内蔵 LAN 上の IP アドレスを自動的に割り振る機能です。
- 100BASE-TX スイッチ内蔵 複数の機器を接続するために、100Mbps 以上の速度で、ス イッチングハブを内蔵していることをおすすめします。

## ■LANケーブル(CAT-5 以上を推奨)

- STP タイプまたは ScTP タイプのシールド LAN ケーブル をお使いください。
- 0 LAN ケーブルは、シールド付きのノーマルタイプをおすす めします。フラットタイプのケーブルやシールドされていな いケーブルをご使用になると、ノイズが他の機器に影響を及 ぼす可能性があります。

- ネットワークの設定を手動でおこなうタイプの回線で、プロバイダ契約 を結んでいる場合は、「ネットワーク接続("DHCP"の設定が"オフ" のとき)」(pge84[ページ\)を](#page-83-0)おこなってください。
- 0 本機は DHCP 機能や Auto IP 機能を使用して、自動的にネットワーク の設定をおこなうことができます。
- ブロードバンドルータ(DHCP 機能)をご使用の場合は、本機が自動的 に IP アドレスなどの設定をおこないます。DHCP 機能のないネット ワークに本機を接続してご使用になる場合は、「ネットワーク接続 ( "DHCP"の設定が "オフ"のとき) |(L) 84 [ページ\)](#page-83-0)で、IP アドレ スなどの設定をおこなってください。
- 手動で設定する場合は 設定内容をネットワーク管理者に確認してくだ さい。

ご注意

- 0 インターネットに接続するには、ISP と契約する必要があります。
- すでにブロードバンド回線を使用してインターネットに接続されてい る場合は、新たに契約する必要はありません。
- 0 ISP 業者によって使用できるルータの種類が異なります。詳しくは、ISP 業者またはパソコン関連販売店にお問い合わせください。
- 0 当社では、お客様のネットワーク環境および接続機器に関する通信エ ラーや不具合については一切責任を負いかねます。
- 0 本機は PPPoE に対応していません。PPPoE で設定するタイプの回線 契約を結んでいる場合は、PPPoE 対応のルータが必要です。
- 0 NETWORK 端子は、直接パソコンの LAN ポート/イーサネット端子と 接続しないでください。
- オーディオストリームをおこなう場合は、オーディオストリーム対応の ルータを使用してください。

# <span id="page-26-0"></span>その他の接続

RS-232C接続

外部コントロール機器と接続します。 (接続にはストレートケーブルを使用します。)

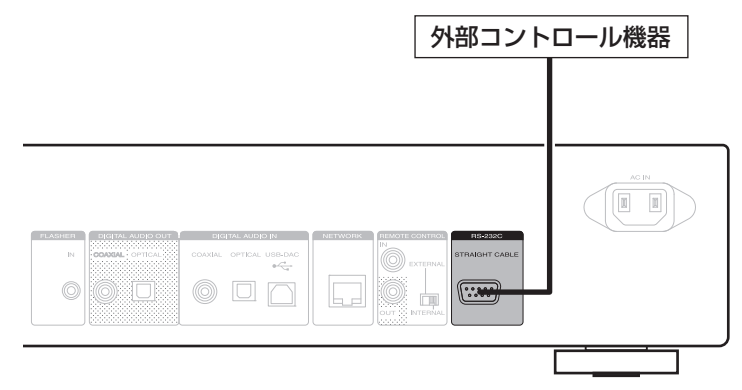

# <span id="page-27-0"></span>**FLASHER IN端子**

コントロールボックスなどを接続することにより、本機をコントロールできます。

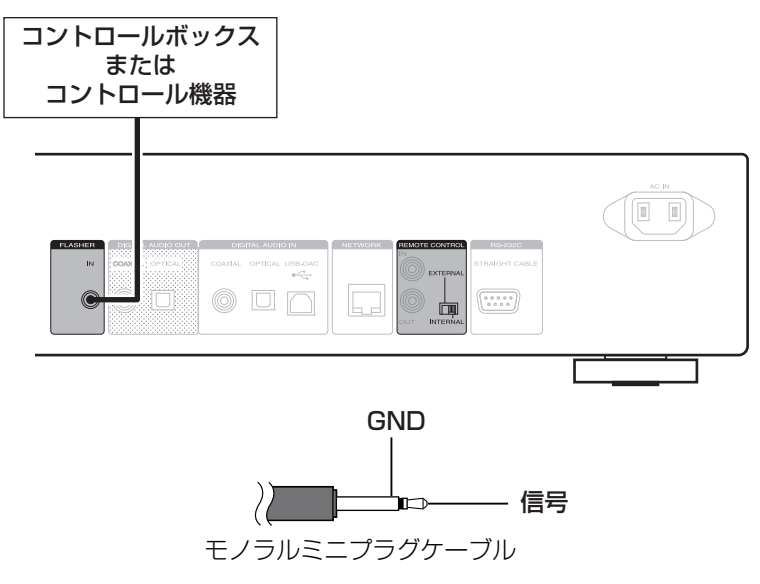

#### $\overline{\mathscr{O}}$

FLASHER IN 端子を使用する場合は、EXTERNAL/INTERNAL スイッチを "INTERNAL"に設定してください。

# <span id="page-28-0"></span>リモートコントロール端子付きの機器を接続する

本機とマランツ製のアンプの組み合わせで接続して使用すると、本機経由で Marantz Remote App や、ウェブコントロール機能を使っ てアンプをコントロールすることができます。また、アンプで受信したリモコン信号を本機に伝達しコントロールできます。次の「接続」 と「設定」をおこなってください。

## 接続

付属のリモートコントロール接続ケーブルで、本機の REMOTE CONTROL IN 端子とアンプの REMOTE CONTROL OUT 端子 を接続します。

# 設定

本機の EXTERNAL/INTERNAL スイッチを "EXTERNAL"に 切り替えます。

- 0 本機はリモコン受光部の受信を停止します。
- リモコンはアンプのリモコン受光部に向けて操作してくださ  $U_{\alpha}$

アンプを接続せずに本機のみご使用になる場合は、EXTERNAL/ INTERNAL スイッチを "INTERNAL"に切り替えてください。

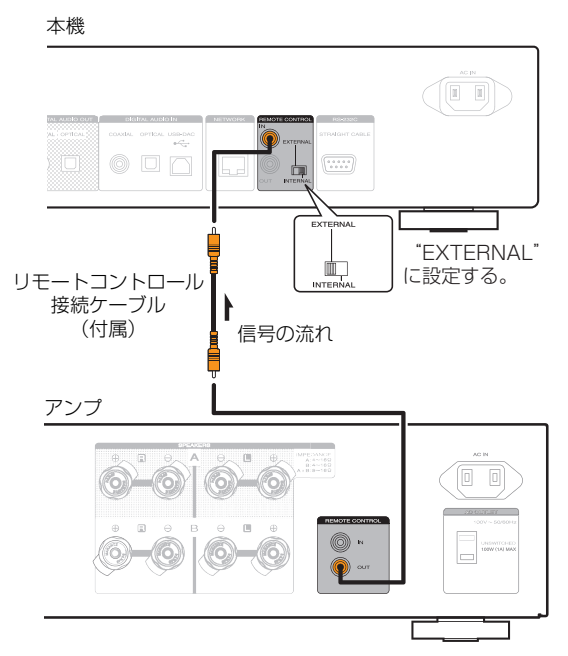

[目次](#page-1-0)

[接続のしかた](#page-17-0)

接続のしかた

[再生のしかた](#page-30-0)

再生のしかた

[設定のしかた](#page-73-0)

設定のしかた

[困ったときは](#page-86-0)

国口 かたとき  $\overline{\text{Q}_\text{L}}$ 

[付録](#page-98-0)

<span id="page-29-0"></span>電源コードを接続する

すべての接続が完了したら、電源プラグをコンセントに差し込みます。

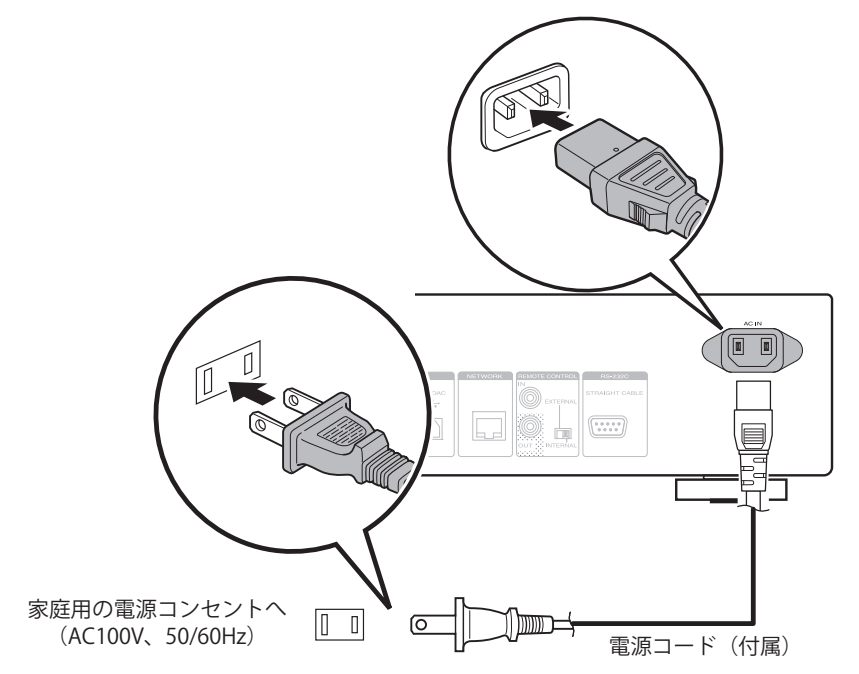

# <span id="page-30-0"></span>再生のしかた

# ■目次

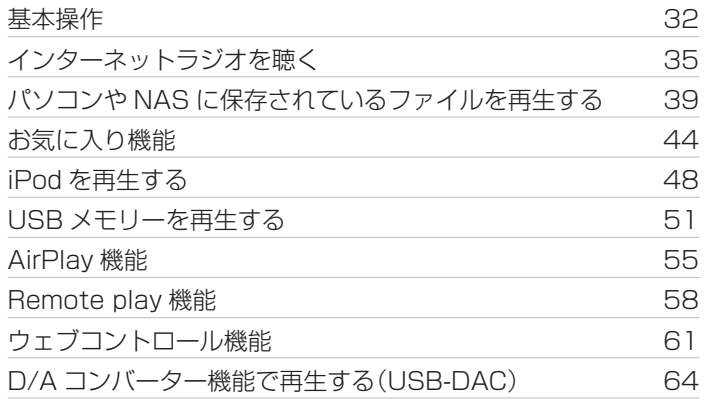

[目次](#page-1-0)

<span id="page-31-0"></span>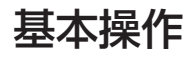

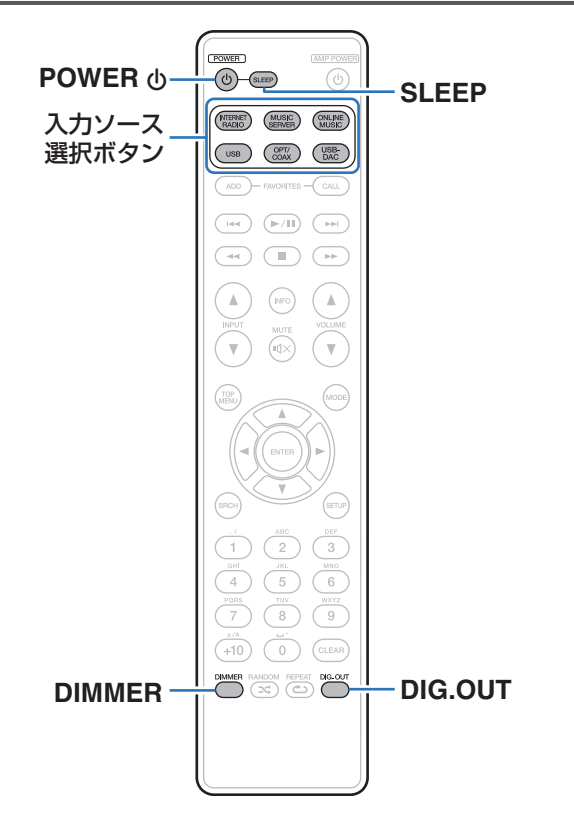

## 電源を入れる

POWER め を押して、雷源を入れる。

電源表示が消灯します。

- 本体の ch を押しても電源を入れることができます。
- お買い上げ後、初めて電源を入れたときに"かんたん設定"メニューが 起動します。"かんたん設定"の操作のしかたについては、別冊の「かん たんスタートガイド」をご覧ください。
- 0 "かんたん設定"メニューをキャンセルした場合、またはネットワーク 環境を変更した場合は、"設定"- "かんたん設定"をおこなってくだ さい。

# [目次](#page-1-0)

 $\overline{\mathbb{H}}$ 

## <span id="page-32-0"></span>■ 雷源をスタンバイにする

#### POWER め を押す。

スタンバイ状態になります。

0 電源表示について 電源スタンバイ時:赤色 "ネットワーク制御"設定が"オン"のとき:オレンジ色 iPod が充電スタンバイのとき:オレンジ色

#### ご注意

電源をスタンバイ状態にしても、一部の回路は通電しています。長期間の 外出やご旅行の場合は、電源プラグをコンセントから抜いてください。

## ■ 電源を完全に切るには

電源プラグを壁のコンセントから抜いてください。

## 入力ソースを選ぶ

- リモコンの操作で入力ソースを選ぶ
- 1 再生する入力ソース選択ボタンを押す。
	- 入力ソースをダイレクトに選択できます。
- 本体の操作で入力ソースを選ぶ

## INPUT を押す。

ボタンを押すたびに、入力ソースが切り替わります。

# <span id="page-33-0"></span>ディスプレイの明るさを切り替える

ディスプレイの明るさを 4 段階で調節できます。ディスプレイの 明るさを消灯にすると、音質に影響を与えるノイズ源を抑え、高音 質な再生ができます。

## DIMMER を押す。

- 0 ディスプレイの明るさを消灯にすると、ディスプレイに"DISPLAY OFF"を表示します。
- "消灯"設定時にボタン操作をおこなうと、一時的に 100%の明るさ で点灯します。

## デジタル音声出力を停止する

デジタル音声出力を停止することにより、音質に影響を与えるノ イズ源を抑え、高音質な再生ができます。

### DIG. OUT を押す。

ボタンを押すたびに、デジタル音声出力をオン/オフします。

• オフにすると、フロントパネルの"DIG. OUT OFF"表 示が点灯します。

# スリープタイマーを設定する

設定した時間後に、自動的に電源をスタンバイ状態にします。

#### 1 再生中に SLEEP を押して、設定時間を選ぶ。

- 0 設定時間は 10 分間隔で最大 90 分まで選べます。
- 約3秒後、設定を確定しもとの表示に戻ります。

## ■ スリープタイマーを解除するには

SLEEP を押して "Sleep ▶ OFF" を選ぶか、POWER <br />
を 押す。

### ■ スリープタイマーが動作するまでの時間を確認す るには

SLEEP を押す。

# <span id="page-34-0"></span>インターネットラジオを聴く

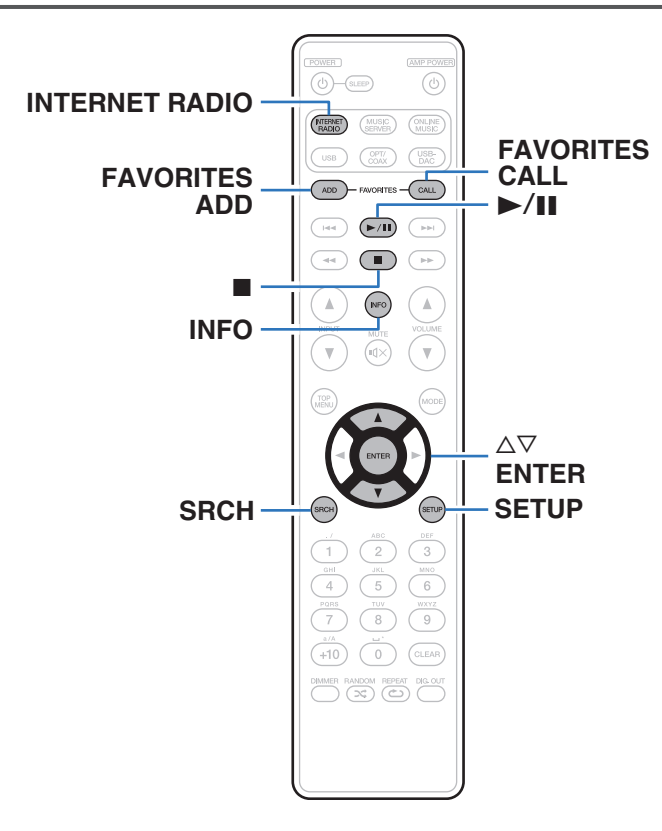

- インターネットラジオとは、インターネット上に配信されてい るラジオ放送です。世界中のインターネットラジオ放送を聴く ことができます。
- 0 本機で再生できる放送局の種類は、次のとおりです。
	- WMA (Windows Media Audio)
	- MP3 (MPEG-1 Audio Layer-3)
	- MPEG-4 AAC

# <span id="page-35-0"></span>インターネットラジオを聴く

本機は前回再生したインターネットラジオ局を記憶しています。 INTERNET RADIO を押すと、他の入力ソースからインターネッ トラジオに切り替わり、前回再生していたインターネットラジオ 局を再生します。

## 1 再生の準備をする。

- ネットワーク環境を確認してから、本機の電源を入れる。 (v25 [ページ\)](#page-24-0)
- **2 INTERNET RADIO を押す。**

3 △▽を押して再生したい項目を選び、ENTER を押す。

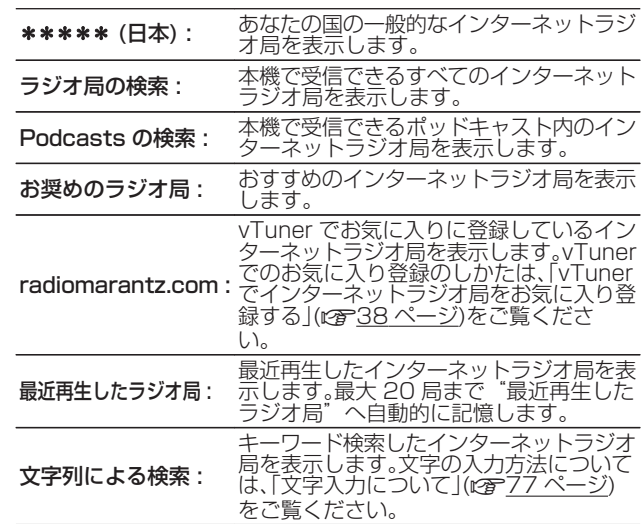
## △ △▽を押して放送局を選び、ENTER を押す。

バッファリングが"100%"表示になると、再生がはじま ります。

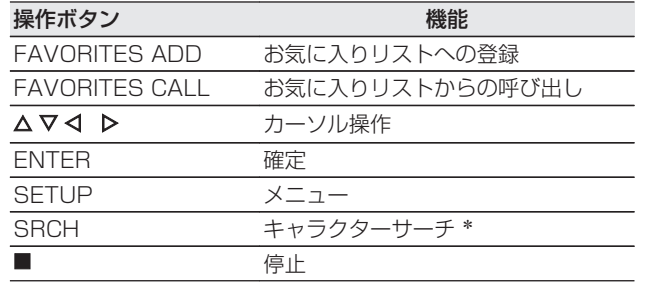

ディスプレイ表示に対応していない文字は、" . "(ピリオド)に置き換え て表示します。

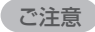

ラジオ局データベースサービスは、予告なく停止する場合があります。

[目次](#page-1-0)

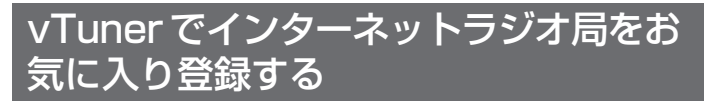

世界中にはたくさんのインターネットラジオ局があり、本機はそ れらを受信できます。しかし、ラジオ局が多すぎるために聴きたい 放送を探すのは大変です。そこで本機専用のインターネットラジ オ局検索ウェブサイト vTuner を使用してください。お手持ちの パソコンを使用して、インターネットラジオ局の検索と登録がで きます。本機では vTuner に登録したラジオ局を再生できます。

## 1 本機の MAC アドレスを確認する。

- 0 MAC アドレスは、vTuner のアカウント作成の際に必要 になります。
- 2 お手持ちのパソコンから vTuner のサイト (http://www.radiomarantz.com)にアクセスす る。
- 3 本機の MAC アドレスを入力し、"Go"をクリックす る。
- 4 パソコンの E-mail アドレスと任意のパスワードを入 力する。
- 5 お好みで検索条件(ジャンル/地域/言語など)を選ぶ。 • キーワードを入力し、聴きたい曲を探すこともできます。
- 6 表示されたリストからお好みのラジオ局を選び、お気 に入り登録アイコンをクリックする。
- 7 お気に入りグループ名を入力し、"Go"をクリックす る。

選択されたラジオ局が入ったお気に入りグループを新たに 作成します。

0 vTuner のお気に入りに登録したインターネットラジオ 局は、本機の "radiomarantz.com" (です36[ページ\)か](#page-35-0) ら再生できます。

## ■ 再生できるファイルについて

「インターネットラジオ局の再生について |(ggm101 [ページ\)](#page-100-0) をご覧ください。

# パソコンやNASに保存されているファイルを再生する

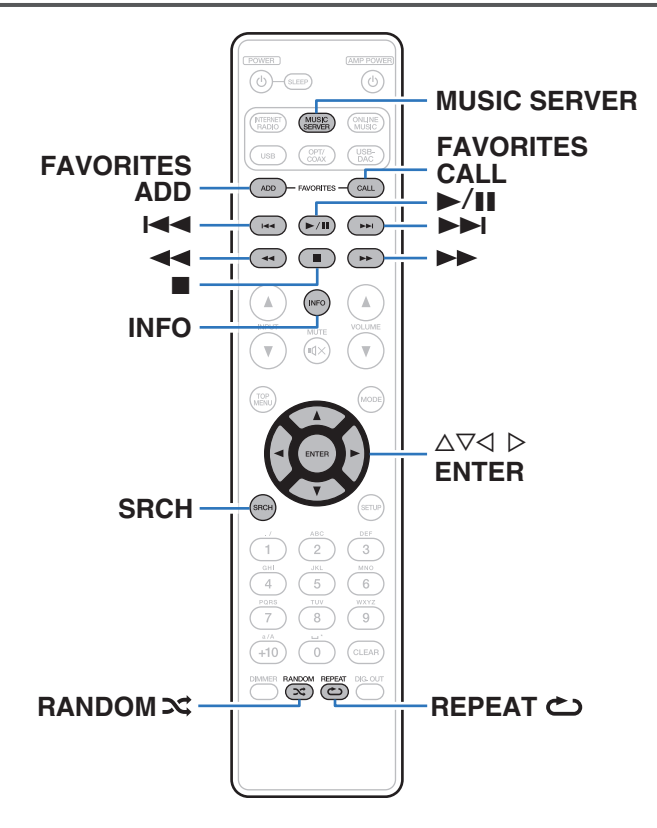

- 0 本機では、パソコンや DLNA 対応のネットワーク接続ストレー ジ(NAS)に保存されている音楽ファイルやプレイリスト(m3u、 wpl)を再生できます。
- 本機のネットワークオーディオ再生機能では、次の技術を利用 してサーバーに接続します。
	- 0 Windows Media Player Network Sharing Service
- 0 本機で再生できるファイルは、次のとおりです。
	- WMA (Windows Media Audio)
	- MP3 (MPEG-1 Audio Layer-3)
	- 0 WAV
	- 0 MPEG-4 AAC
	- FLAC (Free Lossless Audio Codec)
	- ALAC (Apple Lossless Audio Codec)
	- 0 AIFF
	- DSD (2 チャンネル)

[困ったときは](#page-86-0)

困ったとき  $\overline{\text{Q}_\text{L}}$ 

[目次](#page-1-0)

[接続のしかた](#page-17-0)

接続のしかた

[再生のしかた](#page-30-0)

再生のしかた

[設定のしかた](#page-73-0)

設定のしかた

# <span id="page-39-0"></span>メディアの共有設定をおこなう

パソコンや NAS に保存されている音楽ファイルをネットワーク上で共有するための設定をおこないます。 メディアサーバーを使用する場合は、事前に必ずこの設定をおこなってください。

■ Windows Media Player 12 (Windows 7、Windows 8)を使用する場合

#### ご注意

次の手順は、コントロールパネルの表示方法を"カテゴリ"にしてからお こなってください。

- 1 パソコンで Windows Media Player 12 を起動す る。
- 2 "ストリーム"から "その他のストリーミング オプ ション... " を選ぶ。
- 3 "Marantz NA8005"のドロップダウンリストで "許可"を選ぶ。
- 4 "この PC とリモート接続のメディアプログラム..." のドロップダウンリストで"許可"を選ぶ。
- 5 画面に従い、設定を終了する。

■ Windows Media Plaver 11 を使用する場合

- 1 パソコンで Windows Media Player 11 を起動す る。
- 2 "ライブラリ"から"メディアの共有"を選ぶ。
- 3 "メディアを共有する"をチェックして"Marantz NA8005"を選び、"許可"をクリックする。
- △ 手順3と同様に、メディアコントローラーとして使用 したい機器(他のパソコンやモバイル端末)のアイコン を選び、"許可"をクリックする。
- 5 "OK"をクリックして終了する。

## ■ NAS に保存したメディアを共有する

本機およびメディアコントローラとして使用したい機器(他の パソコンやモバイル端末)が NAS にアクセスできるよう、NAS の設定を変更してください。詳しくは、ご使用の NAS に付属 の取扱説明書をご覧ください。

# パソコンやNASに保存されているファ イルを再生する

音楽ファイルおよびプレイリストを再生できます。

#### 1 再生の準備をする。

- A ネットワーク環境を確認してから、本機の電源を入れる。 (v32 [ページ\)](#page-31-0)
- (2) 設定が必要な場合は、"ネットワーク"(Lの84[ペー](#page-83-0) [ジ\)を](#page-83-0)おこなう。
- 3) パソコンの準備をする[。\(「メディアの共有設定をおこな](#page-39-0) う |(rg = 40 [ページ\)](#page-39-0)、「ミュージックサーバー機能につい て ((2) 43 [ページ\)](#page-42-0))。
- MUSIC SERVER を押して、入力ソースを "Music Server"に切り替える。
- 2 △▽を押して再生したいファイルのあるサーバーを選 び、ENTER を押す。

## △ △▽を押して検索項目またはフォルダを選び、ENTER を押す。

5 ファイルが表示されるまで、手順 4 をくり返す。

**6 △▽を押してファイルを選び、ENTER を押す。** バッファリングが"100%"表示になると、再生がはじま ります。

Windows Media Player(バージョン 11 以上)などのトランスコードに 対応したサーバーをご使用になると、WMA Lossless ファイルを再生で きます。

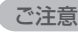

- 0 パソコンや NAS を無線 LAN で接続して音楽ファイルを再生する場 合、お使いの無線 LAN の環境によって、音が途切れることがあります。 この場合は、パソコンや NAS を有線 LAN で接続し再生してください。
- 0 曲の表示順は、サーバーの仕様によって異なります。サーバーの仕様に よって、曲の表示順がアルファベット順にならない場合は、頭文字での 検索が正しく動作しないことがあります。

[困ったときは](#page-86-0)

区 たとき  $\overline{\text{Q}_\text{L}}$ 

# <span id="page-41-0"></span>くり返し再生する (リピート再生)

## REPEAT セを押す。

リピート再生をはじめます。

0 ボタンを押すたびに、リピートモードが切り替わります。

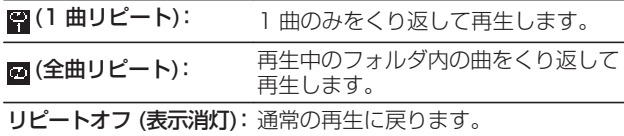

# 順不同に再生する (ランダム再生)

# **ヿ** RANDOM≫ を押す。

ディスプレイの ※ 表示が点灯し、現在再生中のフォルダ内 にあるすべての曲をランダムに再生します。

# ■ ランダム再生を解除する

RANDOM※ を押す。

ディスプレイの X 表示が消灯します。

## <span id="page-42-0"></span>■ ミュージックサーバー再生時に使用できるボタン

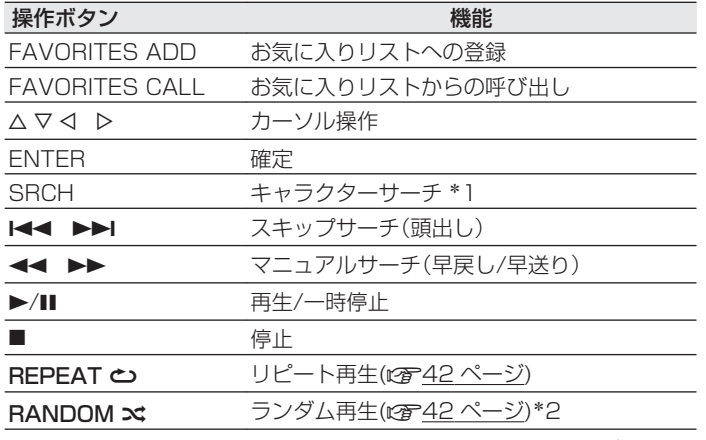

- リストがアルファベット順に並んでいない場合、キャラクターサーチが できないことがあります。
- 使用するサーバーによっては、一部の機能が制限される場合がありま す。

# ■ ディスプレイ表示を切り替える

再生中に INFO を押す。

• 再生曲のアーティスト名、アルバム名とファイルの種類/ビッ トレートを切り替えて表示します。

[目次](#page-1-0)

[接続のしかた](#page-17-0)

接続のしかた

\*1 SRCH を押したあとに検索したいファイルの頭文字を選び、そのあ とに ENTER を押します。

\*2 パソコンに保存しているファイルをランダム再生すると、曲の再生 が終わるたびにフォルダ内の曲からランダムに再生する曲を選びま す。

# お気に入り機能

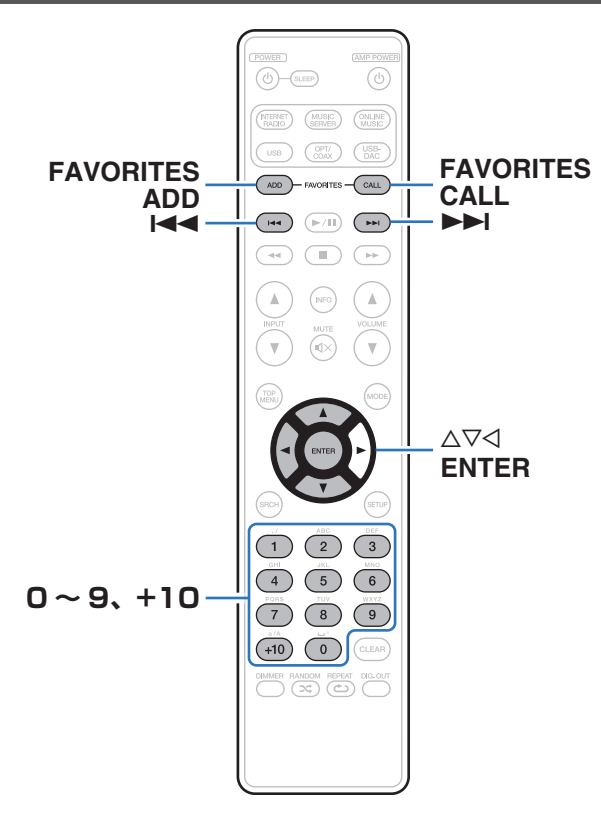

ここではお気に入り機能について説明します。

- お気に入り機能とは、好きな放送局やファイルをあらかじめお 気に入りリストに登録することにより、いつでもすぐに好きな 放送局やファイルを呼び出して聴くことができる機能です。
- 登録や呼び出しが可能なコンテンツは、インターネットラジオ とミュージックサーバーです。
- お気に入りリストには最大 50 個の放送局やファイルを登録で きます。

图

 $\overline{U}$ 

# 放送局またはファイルをお気に入りリス トに登録する

- 1 登録したい放送局やファイルの再生中に FAVORITES ADD を押す。 お気に入りリストを表示します。
- 2 △▽を押して再生中の放送局またはファイルを登録す る番号を選び、ENTER を押す。

"お気に入りに追加"を表示し、登録を完了します。

# お気に入りリストに登録した放送局また はファイルを呼び出す

FAVORITES CALL を押す。 お気に入りリストを表示します。

2 1→ トトン または △▽ を押して呼び出したい放送局 またはファイルを選び、ENTER を押す。

各ソースに移行して、再生をはじめます。

- 0~9、+10 を押すと、お気に入りに登録した放送局や ファイルを番号で呼び出せます。
- ■お気に入りリストに登録した放送局やファイルを 再生中、登録した放送局またはファイルを切り替え る

 $\blacktriangleright$   $\blacktriangleright$   $\blacktriangleright$   $\blacktriangleright$   $\mathsf{R}\upharpoonright$   $\mathsf{R}\upharpoonright$   $\mathsf{R}\upharpoonright$   $\mathsf{R}\upharpoonright$ 

# お気に入りリストから放送局またはファ イルを削除する

- FAVORITES CALL を押す。 お気に入りリストを表示します。
- 2 △▽を押して削除したい放送局またはファイルを選 び、CLEAR を押す。 "削除しますか?"が表示されたら ENTER を押す。
- 3 "削除しました。"と表示され、削除を完了します。
- 操作を中止する

o を押す。

# iPodの再生

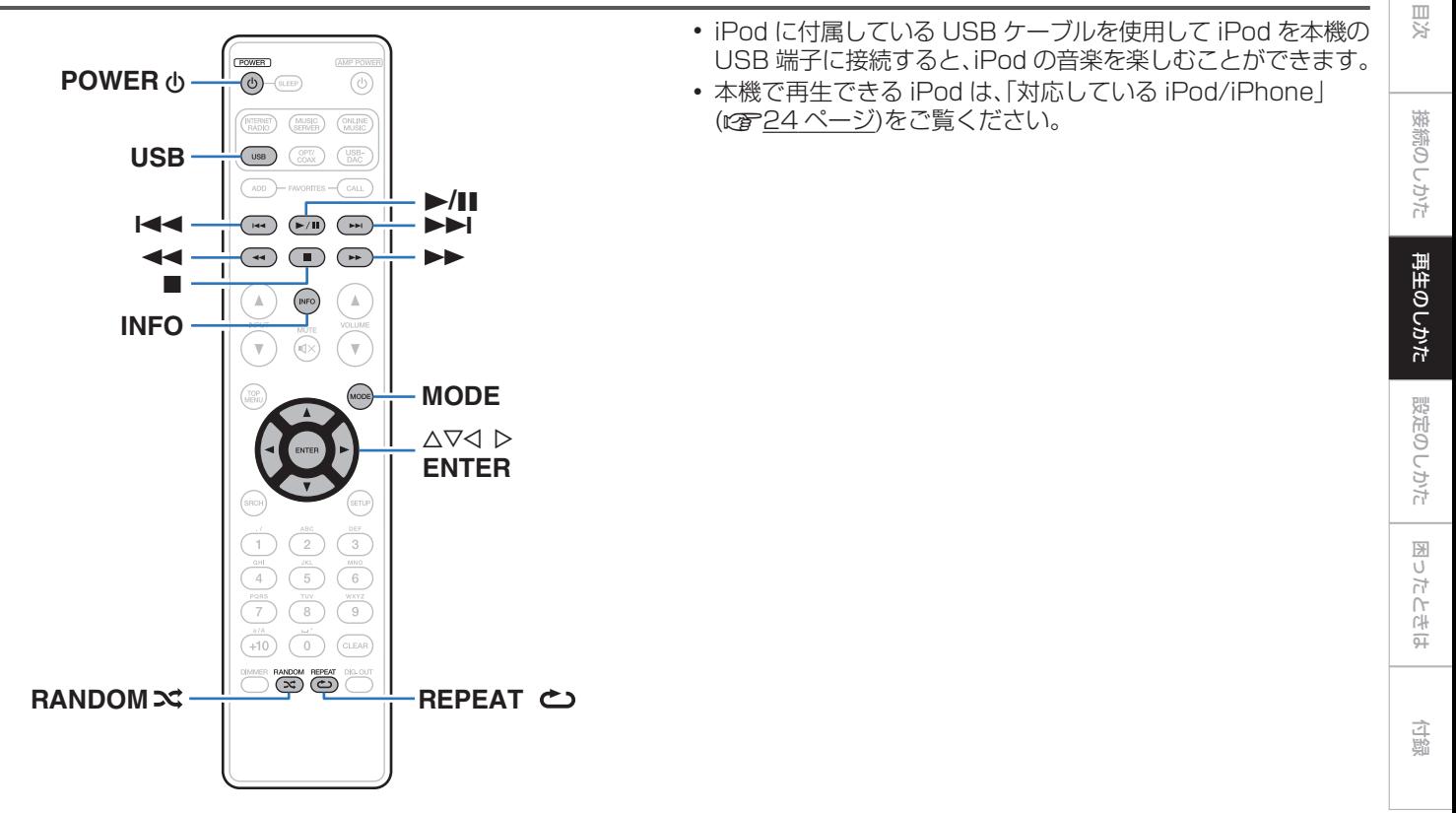

# iPodを再生する

- USB を押して、入力ソースを"USB"に切り替える。
- つ iPod を USB 端子に接続する。(rg 23[ページ\)](#page-22-0)
- 3 iPod の画面を見ながら直接 iPod 本体を操作して、音 楽を再生する。

#### 4 MODE を押して表示モードを選ぶ。

MODE を押すたびに、表示モードを切り替えます。

- 0 iPod のデータを表示するモードは 2 つあります。
- リモートモード: iPod の情報を本機のディスプレイに表示させ て操作するモードです。 ダイレクトモード (お買い上げ時の 設定): iPod に表示される画面を見ながら、直接 iPod 本体を操作するモードです。

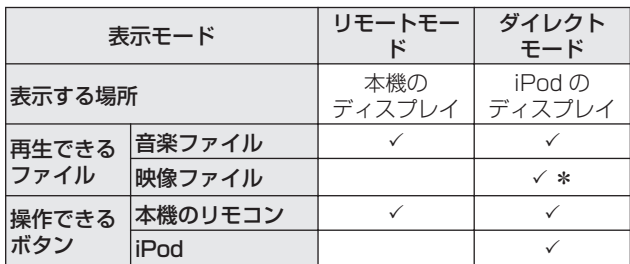

\* 音声のみ再生します。

- 5 △▽を押して項目を選び、ENTER を押して再生した いファイルを選ぶ。
- 6 ▶/Ⅱを押す。

再生をはじめます。

#### <span id="page-48-0"></span>ご注意

- 0 万一 iPod のデータを消失または損傷しても、当社は一切責任を負いま せん。
- 0 iPod の種類またはソフトウェアのバージョンによっては、機能の一部 が動作しない場合があります。

# くり返し再生する (リピート再生)

## **ヿ** REPEAT ⇔ を押す。

リピート再生をはじめます。

• ボタンを押すたびに、リピートモードが切り替わります。

■(1曲リピート): 1曲のみをくり返して再生します。 ■(全曲リピート): 再生中のフォルダ内の曲をくり返して 再生します。

リピートオフ (表示消灯): 通常の再生に戻ります。

# 順不同に再生する (ランダム再生)

## RANDOM文 を押す。

ディスプレイの ¥ 表示が点灯し、現在再生中のフォルダ内 にあるすべての曲をランダムに再生します。

## ■ ランダム再生を解除する

RANDOMX を押す。

ディスプレイの X 表示が消灯します。

[困ったときは](#page-86-0)

国口 たとき  $\overline{\text{Q}_\text{L}}$ 

## ■ iPod 再生時に使用できるボタン

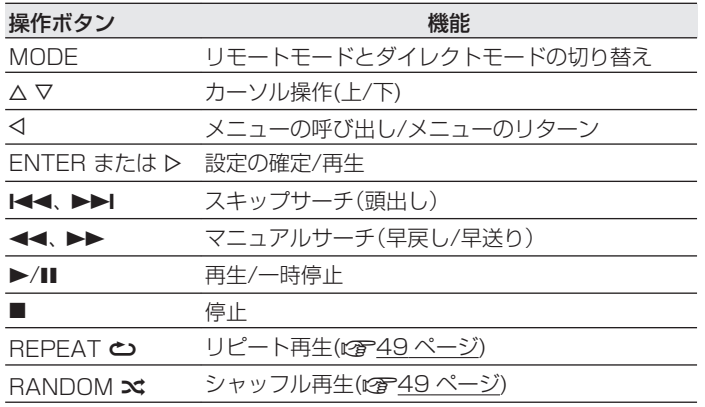

# ■ ディスプレイの表示を切り替える

再生中に INFO を押す。

•曲名、アーティスト名およびアルバム名を切り替えて表示し ます。

# iPodを取り外す

- POWER めを押して、本機の電源をスタンバイ状態に する。
- 2 USB 端子から iPod を取り出す。

# iPodの充電

USB 端子に接続すると、iPod や iPhone の充電ができます。

# ■ スタンバイ充電

iPod や iPhone を充電中に本機がスタンバイモードに入った 場合、スタンバイ充電モードに切り替えて、iPod/iPhone を充 電します。スタンバイ充電モードでは、電源表示がオレンジ色 に点灯します。

iPod や iPhone が完全に充電されると、電源表示が赤色に変 わり、通常のスタンバイモードに移行します。

0 "ネットワーク制御"の設定が"オン"のときは、充電完了 後も電源表示はオレンジ色に点灯します。

# USBメモリーを再生する

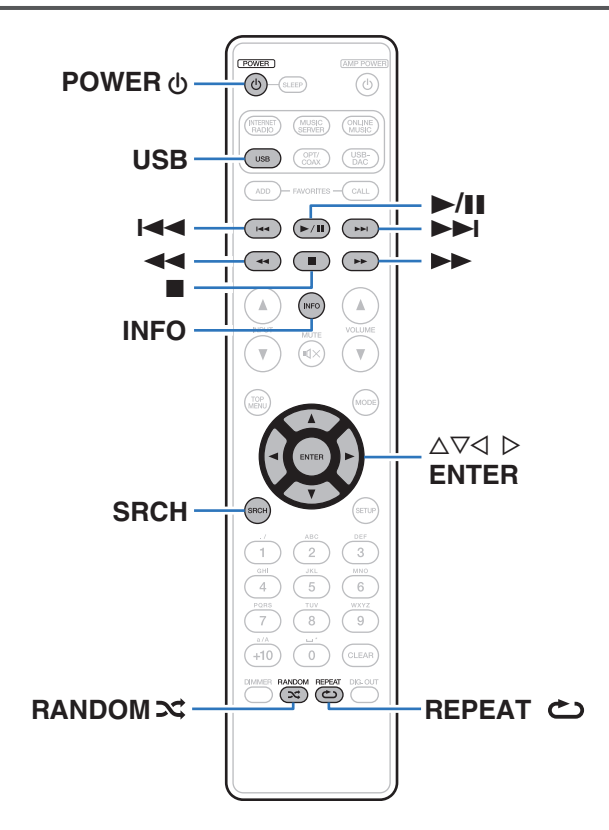

- USB メモリーに保存された音楽ファイルを再生します。
- 0 本機は、マスストレージクラスおよび MTP(Media Transfer Protocol)に対応している USB メモリーのみ再生できます。
- USB メモリーは、FAT16 または FAT32 フォーマットに対応 しています。
- 本機で再生できるファイルは、次のとおりです。
	- WMA (Windows Media Audio)
	- MP3 (MPEG-1 Audio Laver-3)
	- 0 WAV
	- AAC (Advanced Audio Codec)
	- FLAC (Free Lossless Audio Codec)
	- ALAC (Apple Lossless Audio Codec)
	- 0 AIFF
	- $\cdot$  DSD

[目次](#page-1-0)

[付録](#page-98-0)

# USBメモリーに保存されているファイ ルを再生する

- USB を押して、入力ソースを"USB"に切り替える。
- 2 △▽を押して再生したいファイルまたはフォルダを選 び、ENTER を押す。
- 3 △▽を押してファイルを選び、ENTER を押す。 再生をはじめます。
- - USB メモリーが複数のパーティションに分かれている場合は、先頭の パーティションのみ選べます。
	- すべての USB メモリーに対して、動作および雷源の供給を保証するも のではありません。USB 接続タイプのポータブル HDD で、AC アダプ ターを接続して電源が供給できるタイプのものをお使いになる場合は、 AC アダプターのご使用をおすすめします。

ご注意

- 0 USB メモリーは USB ハブ経由では動作しません。
- 0 本機のフロントパネルの USB 端子とパソコンを USB ケーブルで接続 して使用することはできません。
- USB メモリー再生中に別のファイルを再生する場合、 < を押して階層 表示をおこない、 AV を押して再生したいファイルを選び、ENTER を 押します。
- USB メモリーを接続するときに、延長ケーブルを使用しないでくださ い。他の機器に電波障害を引き起こす場合があります。
- 0 USB メモリーを接続すると本機は USB メモリーに記録されている ファイルを読み込みます。読み込み時間は USB メモリーに記録されて いる容量の大きさによります。再生可能な最大ファイル数および最大 フォルダ数が記録された場合は、ファイルの読み取りに数分間かかりま す。
- 0 本機に USB メモリーを接続して使用しているときに、万一 USB メモ リーのデータが消失または損傷した場合、当社は一切責任を負いませ  $h_{10}$

# <span id="page-52-0"></span>くり返し再生する (リピート再生)

## REPEAT <br />
を押す。

リピート再生をはじめます。

• ボタンを押すたびに、リピートモードが切り替わります。

■(1曲リピート): 1曲のみをくり返して再生します。

■(全曲リピート): 再生中のフォルダ内の曲をくり返して 再生します。

リピートオフ (表示消灯): 通常の再生に戻ります。

# 順不同に再生する (ランダム再生)

## RANDOM**x** を押す。

ディスプレイの ※ 表示が点灯し、現在再生中のフォルダ内 にあるすべての曲をランダムに再生します。

# ■ ランダム再生を解除する

RANDOM**x** を押す。

ディスプレイの ※ 表示が消灯します。

# USBメモリーを取り外す

- POWER めを押して、本機の電源をスタンバイ状態に する。
- 2 USB メモリーの通信表示が点滅していないことを確 認してから、USB メモリーを抜く。

#### ご注意

USB メモリーの通信表示が点滅しているときは、USB メモリーを 本機から抜かないでください。USB メモリーおよび USB メモリー の記録ファイルが破損することがあります。

[目次](#page-1-0)

[接続のしかた](#page-17-0)

接続のしかた

[再生のしかた](#page-30-0)

再生のしかた

 $\overline{\text{Q}_\text{L}}$ 

■ USB メモリー再生時に使用できるボタン

| 操作ボタン                     | 機能                 |
|---------------------------|--------------------|
| △▽                        | 項目の選択              |
| <b>ENTER</b>              | 選択項目の決定 / 再生       |
| ◁                         | 1 つ上の階層に移動         |
| <b>SRCH</b>               | キャラクターサーチ*1        |
| <b>KK DE</b>              | スキップサーチ (頭出し)      |
| <b>44. PP</b>             | マニュアルサーチ(早戻し/早送り)  |
| $\blacktriangleright$ /II | 再生/一時停止            |
|                           | 停止                 |
| REPEAT ہ                  | リピート再生(☞53 ページ)    |
| RANDOM X                  | ランダム再生(12子53ページ)*2 |

## ■ ディスプレイの表示を切り替える

再生中に INFO を押す。

•曲名、アーティスト名、アルバム名およびファイルの種類/ ビットレートを切り替えて表示します。

- z1 SRCH を押したあとに検索したいファイルの頭文字を選び、そのあ とに ENTER を押す。
- \*2 USB メモリーに保存しているファイルをランダム再生すると、曲の 再生が終わるたびにフォルダー内の曲からランダムに再生する曲を 選びます。

## $\rightarrow$

リストがアルファベット順に並んでいない場合、キャラクターサーチがで きないことがあります。

# AirPlay機能

iPhone、iPod touch、iPad や iTunes に保存されている音楽 ファイルを、ネットワークを経由して本機で再生できます。

## $\overline{a}$

- 0 AirPlay の再生を開始すると、本機の入力ソースは自動的に"AirPlay" に切り替わります。
- 本機の <1 を押すか他の入力ソースに切り替えると、AirPlay の再生が停 止します。
- 0 INFO を押すと、アルバム名とアーティスト名を確認できます。
- 0 iTunes の使用方法は、iTunes の"ヘルプ"をご覧ください。
- 0 画面は、OS やソフトのバージョンによって異なる場合があります。
- 0 AirPlay 再生中に、USB 端子に AirPlay をおこなっている iPod を接 続すると、AirPlay 再生は停止します。

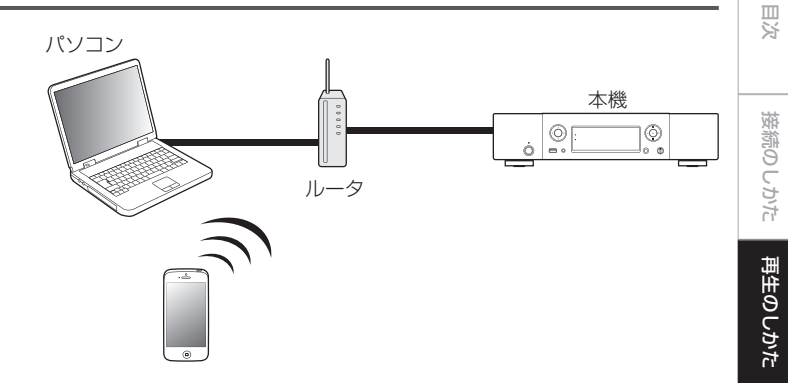

[設定のしかた](#page-73-0)

設定のしかた

[困ったときは](#page-86-0)

困ったときは

# iPhone、iPod touchの音楽ファイルを 本機で再生する

iPhone、iPod touch、iPad を iOS 4.2.1 以上にアップデートす ると、iPhone、iPod touch、iPad の曲を本機へダイレクトにスト リーミングできます。

1 iPhone、iPod touch または iPad の Wi-Fi 設定を本 機と同じネットワークに接続する。

0 詳しくは、ご使用の機器の取扱説明書をご覧ください。

2 本機の電源を入れる。

本機の"ネットワーク制御"の設定を"オン"にしてくだ さい。(☞83[ページ\)](#page-82-0)

ご注意

"ネットワーク制御"を"オン"に設定すると、スタンバイ時の待 機電力は"オフ"に設定しているときより多く消費します。

- 3 iPhone、iPod touch、iPad の曲を再生する。 iPhone、iPod touch または iPad の画面に<br />
ことの す。
- △ AirPlay アイコンロをタップする。

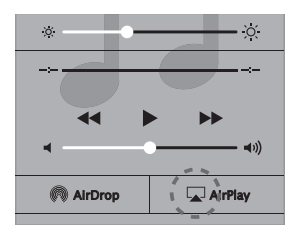

5 再生したいスピーカー(機器)をクリックする。

# iTunesの音楽を本機で再生する

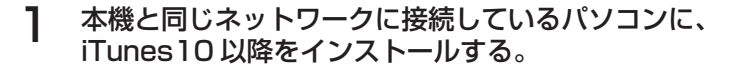

## 2 本機の電源を入れる。

本機の"ネットワーク制御"の設定を"オン"にしてくだ さい。(☞83 [ページ\)](#page-82-0)

#### ご注意

"ネットワーク制御"を"オン"に設定すると、スタンバイ時の待 機電力は"オフ"に設定しているときより多く消費します。

#### **3 iTunes を起動し、AirPlay アイコンロをクリックし** て、本機を選ぶ。

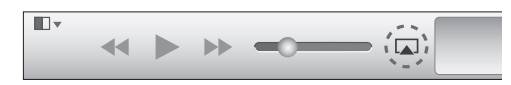

4 iTunes で曲を選び、再生する。

本機で再生をはじめます。

# 複数のスピーカー(機器)を選ぶ

ご家庭にある本機以外の AirPlay 対応のスピーカー(機器)で iTunes の曲を再生できます。

AirPlay アイコン ロ をクリックして、"複数の"を 選ぶ。

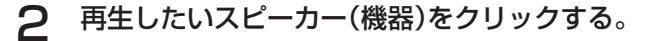

#### ご注意

AirPlay 機能を使用して再生する場合は、iPhone、iPod touch、iPad ま たは iTunes で設定している音量で出力します。

再生する前に、iPhone、iPod touch、iPad または iTunes の音量を最小 にしてから適切な音量に調節してください。

[目次](#page-1-0)

[接続のしかた](#page-17-0)

接続のしかた

[再生のしかた](#page-30-0)

再生のしかた

# Remote play機能

本機は DLNA (Digital Living Network Alliance) Ver. 1.5 規 格に準拠しています。ご家庭のネットワークを使用してパソコン や NAS、スマートフォン、ポータブルオーディオプレーヤに保存 している音楽ファイルを DLNA の機能を使って本機で再生でき ます。

このとき、操作はパソコン、スマートフォンまたはポータブルオー ディオプレーヤで操作します。

## $\rightarrow$

- それぞれの機器が DLNA の Ver. 1.5 規格に準拠している必要があり ます。
- 0 スマートフォンやポータブルオーディオの再生にはワイヤレス LAN の 環境が必要です。
- 0 スマートフォンによっては、DLNA の音楽再生のためのアプリをインス トールする必要がある場合があります。

## ■ それぞれの機器の役割

Remote play 再生には次の機器を使用します。DLNA 規格 上、それぞれの役割によって DMC、DMS、DMR と呼びます。

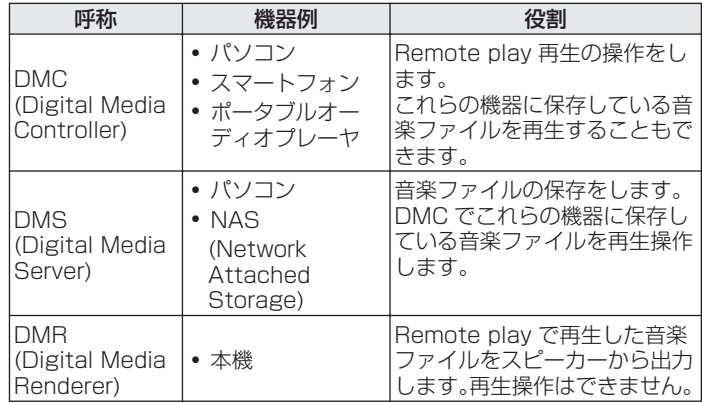

## ■ 再生できるファイルについて

[「パソコンや NAS に保存されているファイルを再生する」](#page-101-0) (v102 [ページ\)](#page-101-0)をご覧ください。

# [目次](#page-1-0)

区  $\overline{U}$ 

[付録](#page-98-0)

Remote play 再生をおこなうために、DMC と DMS の設定が必 要です。次の設定をおこなってください。なお、設定については各 機器の取扱説明書をご覧ください。

# ■ パソコンや NAS の設定

パソコンや NAS が DMS 機器や DMR 機器とデータのやり 取りができるように設定をします。

設定の方法は[、「メディアの共有設定をおこなう」\(](#page-39-0)cg 40ペー [ジ\)](#page-39-0)をご覧ください。

# ■ スマートフォンの設定

スマートフォンから DMS や本機 (DMR) を操作するために、 スマートフォンに DLNA の音楽再生のためのアプリをインス トールする必要があります。これらの適応アプリはスマート フォンによって異なります。

一部のスマートフォンでは初めから DLNA 音楽再生に対応している機種 もあります。スマートフォンの取扱説明書でご確認ください。

# ■ ポータブルオーディオプレーヤの設定

ポータブルオーディオプレーヤの音楽ファイルを本機 (DMR) で再生するための設定をおこなってください。設定のしかた は、各ポータブルオーディオプレーヤの取扱説明書をご覧くだ さい。

## 本機の設定

DLNA ネットワークに接続してください。それ以外の設定の 必要はありません。

ネットワークの接続については、別冊の「かんたんスタートガ イド」、「ホームネットワーク(LAN)に接続する |(gg 25 ペー [ジ\)](#page-24-0)また[は「ネットワーク」\(](#page-82-0)pg 83ページ)をご覧ください。

## ■ Remote play の操作

操作のしかたは、それぞれの機器によって異なりますが、 Remote play のための準備の手順は同じです。ここでは準備 する手順を説明します。

#### 1 本機の電源をオンにする。

- 0 本機がネットワークに接続できることを確認してくださ い。
- 2 DMC の音楽ファイル再生画面を表示する。
	- パソコンの場合は、Windows Media Player12 などを 開く。
	- スマートフォンの場合は音楽ファイル再生モードに切り 替える。
- 3 再生画面の再生機器を設定する項目で、本機のフレン ドリ名を選ぶ。
	- 0 本機のお買い上げ時のフレンドリ名は"Marantz NA8005"です。
- 4 DMC で音楽ファイルの再生をはじめる。
	- 本機のファンクションが自動的にミュージックサーバー に切り替わり、ディスプレイに Remote Play マークを 表示して Remote play をはじめます。

#### ご注意

Remote play 中に本機で再生操作はできません。DMC 機器で操作して ください。

## ■ Remote play を終了するには

## 1 <sup>o</sup> を押す。

0 Remote Play モードを解除します。

# ウェブコントロール機能

ブラウザに表示されるウェブコントロール画面を使用して、本機 を操作できます。

- ウェブコントロール機能をご使用になるには、本機とパソコンがネット ワークに正しく接続されている必要があります。(e子25 [ページ\)](#page-24-0)
- セキュリティソフトなどの設定により、パソコンから本機にアクセスで きないことがあります。そのような場合には、セキュリティソフトの設 定を変更してください。
- メニューの"ネットワーク制御"を"オン"にする。 (昭子83[ページ\)](#page-82-0)
- メニューの"ネットワーク情報"で、本機の IP アド レスを確認する。

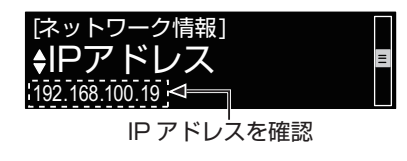

3 ブラウザを起動する。

# 4 ブラウザのアドレスに、本機の IP アドレスを入力す る。

例えば、本機の IP アドレスが"192.168.100.19"の場 合は、"http://192.168.100.19/"と入力してくださ い。

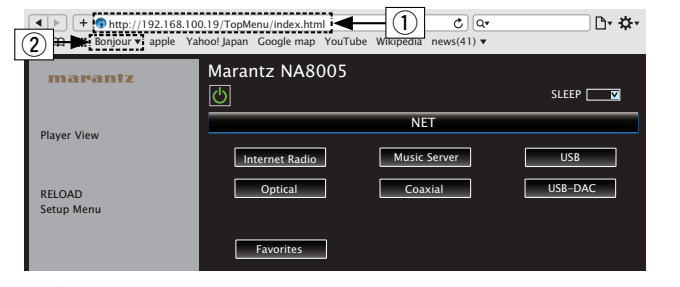

#### A IP アドレスを入力します。

- 0 ブラウザのブックマーク機能で本機の IP アドレスを 登録しておくと、次回からブックマーク機能を使用し てウェブコントロール画面を表示できます。ただし、 DHCP サーバーをご使用の場合は、"ネットワーク制 御"の設定(cg 83 [ページ\)](#page-82-0)が"オフ"のときに電源 をオン/オフすると、IP アドレスが変更になりますので ご注意ください。
- B Safari ブラウザを使用する場合は、"Bonjour"を選択 するとウェブコントロール画面に直接アクセスできま す。

 $\frac{|\mathcal{X}|}{|J|}$ 

[目次](#page-1-0)

[接続のしかた](#page-17-0)

接続のしかた

[再生のしかた](#page-30-0)

再生のしかた

[設定のしかた](#page-73-0)

設定のしかた

## 5 トップメニューが表示されたら、操作したいメニュー をクリックする。

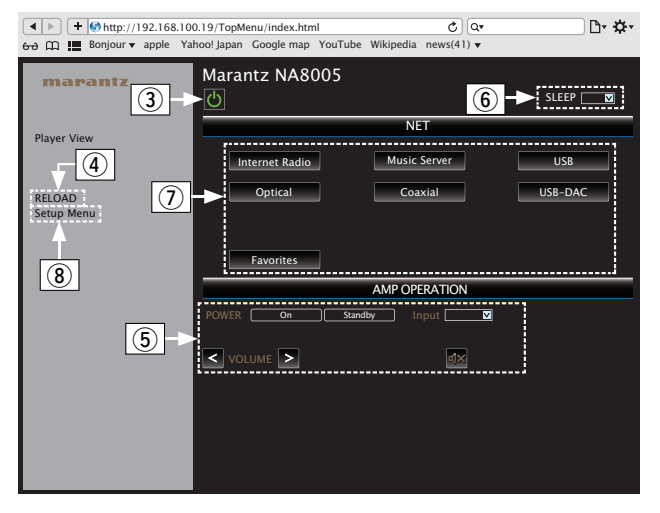

- (3) 本機の電源操作時にクリックします。
- (4) 最新の情報に更新するときにクリックします。通常は操 作するたびに、最新の情報に切り替わります。本体側で操 作された場合は、画面は更新されませんので、クリックし てください。
- (5) リモートコントロール接続ケーブルで接続しているマラ ンツ製アンプの操作ができます。(vg29[ページ\)](#page-28-0)
- 6 "v"をクリックし、スリープタイマー機能を設定しま す。
- G ボタンをクリックすると、入力ソースが切り替わります。
- (8) セットアップメニューを操作するときにクリックしま す。

# 6 操作する。

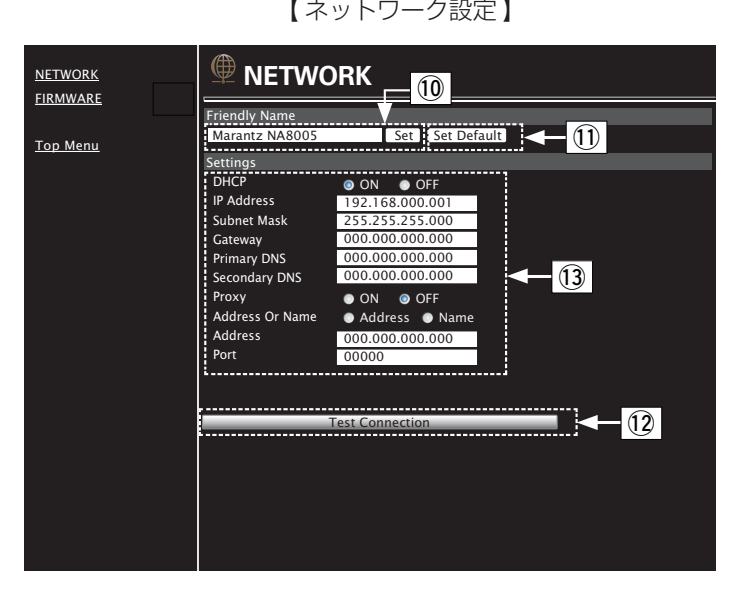

#### Friendly Name(フレンドリ名)の設定

10 フレンドリ名を変更するとき、テキストボックスに新し いフレンドリ名を入力し、"Set"を押す。

(ft) フレンドリ名をリヤットするとき、"Set Default" を 押す。

#### ネットワーク接続設定

- (12) 新しい設定を反映させるときに押す。
- M DHCP/Proxy の設定を変更するとき 、各項目を入力また は選択する。

## ご注意

- 0 選択項目や接続状態により表示される項目が変わります。
- 各項目を選択したあとは、表示が更新されるまでしばらくお待ちくださ  $\cup$
- 0 ネットワーク接続の設定を反映させるためには、最後に"Test Connection"を押してください。

[目次](#page-1-0)

 $\overline{\text{Q}_\text{L}}$ 

# D/Aコンバーター機能で再生する (USB-DAC)

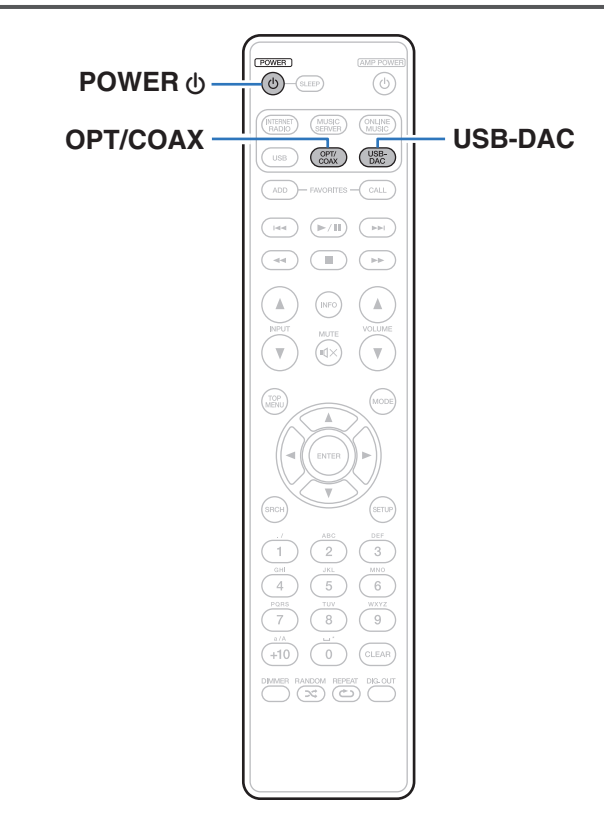

外部機器やパソコンから本機に入力されるデジタル音声信号を、 本機でアナログ変換して出力できます。(D/A コンバーター機能)

- 0 DSD は、登録商標です。
- 0 Microsoft、Windows Vista、Windows 7 と Windows 8 は、米国 Microsoft Corporation の、米国、日本およびその他 の国における登録商標または商標です。
- 0 Apple、Macintosh、Mac OS は、米国および他の国々で登録 された Apple Inc.の商標です。

# パソコンと接続して再生する (USB-DAC)

パソコンに保存している音楽ファイルを USB 接続で本機に入力 すると、本機に搭載している D/A コンバーターで、高音質な音楽 再生をお楽しみいただけます。

- 0 本機とパソコンを USB 接続する前にパソコンに専用ドライ バーソフトをインストールしてください。
- Mac OS をご使用の場合は、ドライバーソフトのインストール は必要ありません。
- パソコンの再生プレーヤーには市販品またはダウンロード可能 なお好みのプレーヤーソフトをご使用ください。

# ■ パソコン(推奨システム)

## OS

- Windows® Vista、Windows 7 および Windows 8
- Mac  $OS X 10.6.3 1$

# USB

• USB 2.0: USB High speed/USB Audio Class Ver. 2.0

**Windows** OS 専用ドライバーソフトのインストール (図65ページ)

Mac OS オーディオ装置の確認(です71[ページ\)](#page-70-0)

■ 専用ドライバーソフトのインストール (Windows OS のみ)

# □ パソコンへドライバーソフトをインストールする方法

# 1 本機とパソコンの USB 接続を外す。

- 0 本機とパソコンを USB 接続しているとドライバーソフ トを正しくインストールできません。
- パソコンにドライバーソフトをインストールする前に、本 機と USB 接続してパソコンを立ち上げた場合、USB 接 続を外して、パソコンを再起動してください。
- 2 ご使用のパソコンに、当社ウェブサイト NA8005 の ページの "ダウンロード"から専用ドライバーをダウ ンロードする。
- 3 ダウンロードファイルを解凍し、ご使用のパソコンの Windows OS に合わせて 32bit 版または 64bit 版 の exe ファイルを選び、ダブルクリックする。

[困ったときは](#page-86-0)

区 かたとき  $\overline{\text{Q}_\text{L}}$ 

4 ドライバーソフトをインストールする。

A インストール作業をおこなう言語を選ぶ。 (2) "OK(0)" をクリックする。

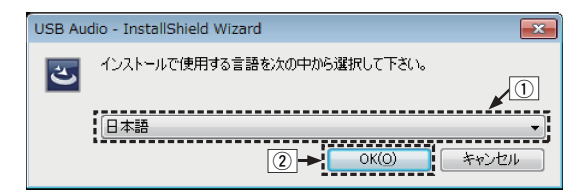

#### 3 ウィザードメニューが表示されたら "次へ(N)"をクリッ クする。

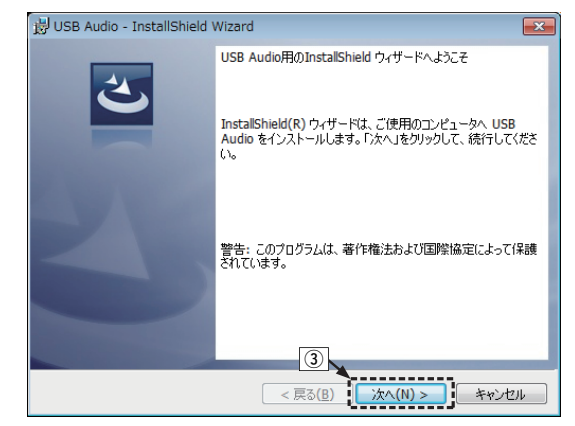

#### (4) ソフトウェア使用許諾メニューを読み、"使用許諾契約 の条項に同意します(A)"を選ぶ。 E "次へ(N)"をクリックする。

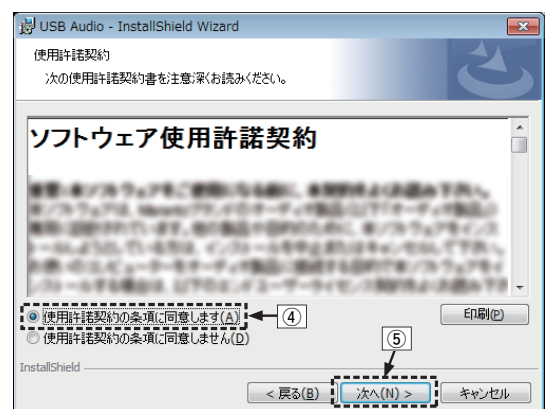

- F インストール開始ダイアログの"インストール(I)"をク リックする。
	- インストールをはじめます。インストールが終了する までパソコンの操作をしないでください。

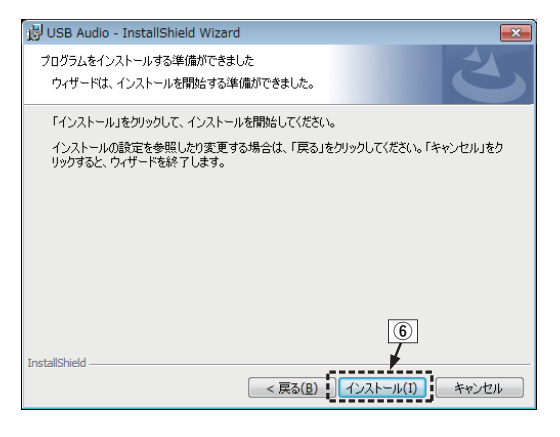

- G Windows セキュリティーダイアログの""DandM Holdings Inc."からのソフトウェアを常に信頼する(A)" を選ぶ。
- 8 "インストール(I)" なクリックする。

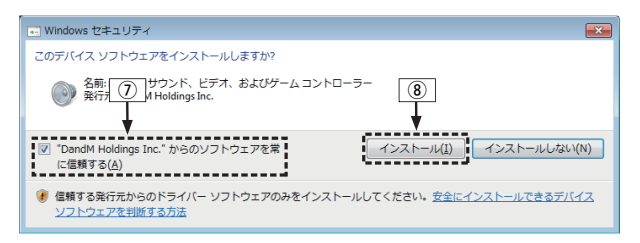

I インストール終了画面を表示したら"完了(F)"をクリッ クする。

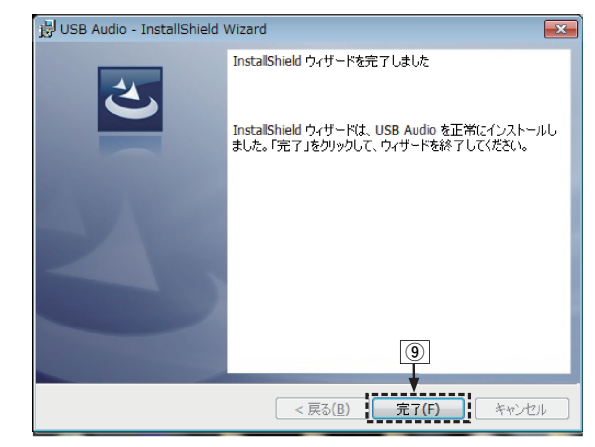

- 5 本機の電源をオフにしたまま、本機とパソコンを USB ケーブル(別売り)で接続する。
	- 接続のしかたは「パソコンと接続する」(Lepe 22 [ページ\)を](#page-21-0) ご覧ください。

# **6 POWER めを押す。**

- 本機の電源がオンになると、パソコンは自動的に本機を検 出して接続をおこないます。
- USB-DAC を押して、入力ソースを"USB-DAC"に する。
- 8 インストールしたドライバーを確認する。
	- (1) パソコン画面の"スタート"をクリックして、"コント ロールパネル"をクリックする。
		- コントロールパネルの設定一覧を表示します。
	- ② "サウンド" をクリックする。
		- 0 サウンドメニュー画面を表示します。
	- C "再生"タブの"デジタルオーディオインターフェー ス"に"既定のデバイス"のチェックマークがあること を確認する。
		- 他のデバイスにチェックマークがあるときは、 "Marantz USB Audio"を選択してから"既定値に 設定"をクリックしてください。

## 9 音声出力を確認する。

パソコンからテスト信号を出力して USB-DAC 機能の音声 出力を確認します。

- A サウンドメニュー画面の"デジタルオーディオインター フェース"を選び、"プロパティ"をクリックする。
	- デジタルオーディオインターフェースのプロパティ画 面を表示します。

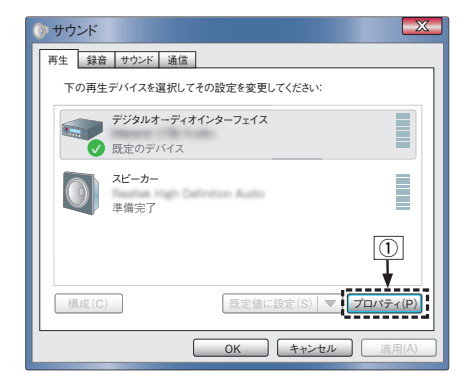

[目次](#page-1-0)

[接続のしかた](#page-17-0)

接続のしかた

かたとき

- (2) "詳細" タブをクリックする。
- (3) D/A 変換をおこなうサンプリング周波数とビット数を 選ぶ。
	- 0 "2 チャンネル、24 ビット、192000 Hz(スタジオ の音質)"に設定することをおすすめします。
- D "適用(A)"をクリックする。
- E "テスト(T)"をクリックする。
	- 本機からパソコンの音声が出力されることを確認しま す。

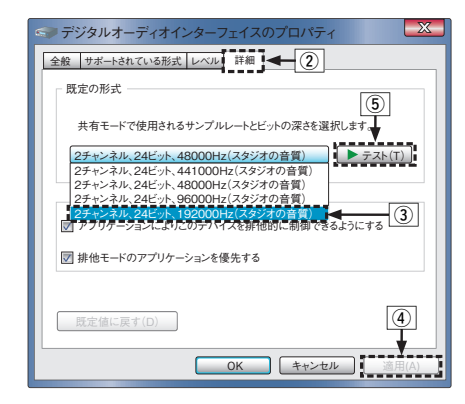

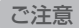

- 0 専用ドライバーはパソコンと本機を USB 接続する前にインストール してください。ドライバーのインストール前に本機とパソコンを接続す ると正しく動作しません。
- パソコンのハードウェアおよびソフトウェアの構成によっては、動作し ない場合があります。

# <span id="page-70-0"></span>■ オーディオ装置の確認(Mac OS X のみ)

- (1) パソコン画面の"移動"にカーソルを合わせ、"ユーティリ ティ"をクリックする。
	- 0 ユーティリティの一覧を表示します。
- B "Audio MIDI 設定"をダブルクリックする。
	- 0 "オーディオ装置"画面を表示します。
- C "NA8005"に、このサウンド出力装置を使用のチェックマー クがあることを確認する。
	- 0 他のデバイスにチェックマークがあるときは、"NA8005" を選択してから副ボタンクリックして、"このサウンド出力 装置を使用"を選択してください。

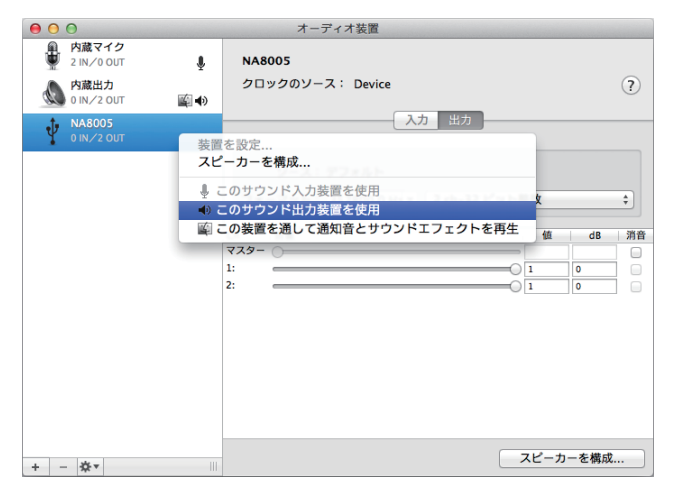

- (4) "NA8005"のフォーマットを選択する。
	- "192000.0Hz" "2ch-24 ビット整数"に設定するこ とをおすすめします。

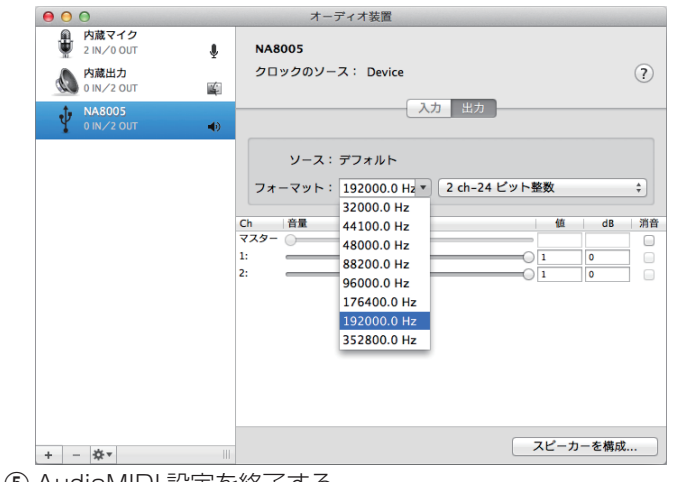

E AudioMIDI 設定を終了する。

[目次](#page-1-0)

[接続のしかた](#page-17-0)

接続のしかた

[再生のしかた](#page-30-0)

再生のしかた

[設定のしかた](#page-73-0)

設定のしかた

[困ったときは](#page-86-0)

たとき

 $\overline{\text{Q}_\text{L}}$ 

图

 $\overline{U}$ 

## ■ 再生のしかた

あらかじめご使用のパソコンにお好みのプレーヤーソフトを インストールしてください。

本機のリアパネルの USB 端子(USB-DAC)にパソコンを接 続してください。(pg-22 [ページ\)](#page-21-0)

#### USB-DAC を押して、入力ソースを"USB-DAC"に 切り替える。

パソコンのプレーヤーソフトで再生をはじめます。

入力しているデジタル音声信号を次のように表示します。

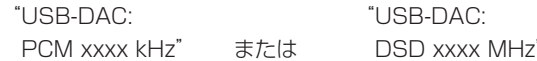

(xxxx にはサンプリング周波数を表示します。)

- 0 サンプリング周波数を検出できない場合は、"入力無し" を表示します。
- 本機が対応していないフォーマットの音声信号を入力し た場合は、"非対応です"を表示します。

## ■ 再生できるファイルについて

「D/A コンバーターについて l(reap 100 ページ)をご覧くださ い。

#### ご注意

- 再生、停止などはパソコンで操作してください。本体のボタンおよびリ モコンでは操作できません。
- パソコンでは、音量およびイコライザーの調節もできます。お好みの音 量でお楽しみください。
- 本機が D/A コンバーターとして機能しているときは、パソコン本体の スピーカーから音声は出力されません。
- パソコンの再生ソフトを起動中に、本機とパソコンの接続を外すと、再 生ソフトがフリーズすることがあります。必ず再生ソフトを終了してか ら接続を外してください。
- 0 パソコン側で異常が発生したときは、USB ケーブルを抜いてパソコン を再起動してください。
- 再生ソフトのサンプリング周波数と本機のサンプリング周波数表示が 異なることがあります。
- 0 パソコンとの接続には、3m 以下のケーブルをご使用ください。
## <span id="page-72-0"></span>デジタル機器と接続して再生する (Coaxial/Optical)

#### OPT/COAX を押して、入力ソースを "Coaxial" ま たは "Optical"にする。

入力しているデジタル音声信号を次のように表示します。

"Coaxial "Optical<br>- ROM - III" または POM - Douxial または PCM xxxx kHz" または PCM xxxx kHz" (xxxx はサンプリング周波数を表示します。)

- サンプリング周波数を検出できない場合は、"入力無し" を表示します。
- 本機が対応していないフォーマットの音声信号を入力し た場合は、"非対応です"を表示します。

## ■ 再生できるフォーマットについて

「D/A コンバーターについて l(real 00 ページ)をご覧くださ  $\left\{ \cdot \right\}$ 

### ご注意

- 0 ドルビーデジタル、DTS、AAC などのリニア PCM 以外の信号は入力 しないでください。雑音が発生し、スピーカーが破損する恐れがありま す。
- CS 放送の A モードから B モードなど、サンプリング周波数が切り替 わったときには、1~2 秒程度消音になり、音が途切れることがありま す。

[目次](#page-1-0)

[付録](#page-98-0)

<span id="page-73-0"></span>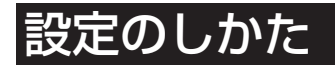

# メニュー 一覧

メニューの操作をおこなうときは、参照ページをご覧ください。

本機はお買い上げ時の設定をおすすめの設定にしてあります。ご使用のシステムやお好みに合わせて本機をカスタマイズすることがで きます。

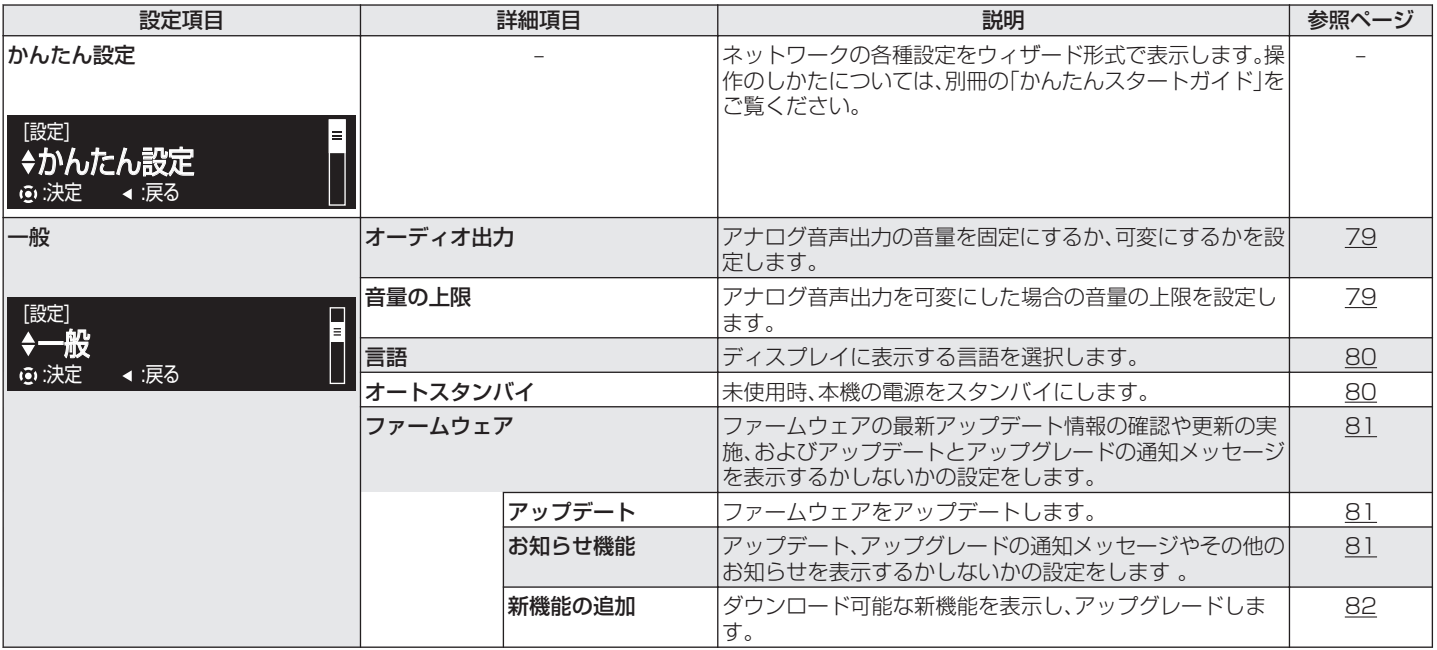

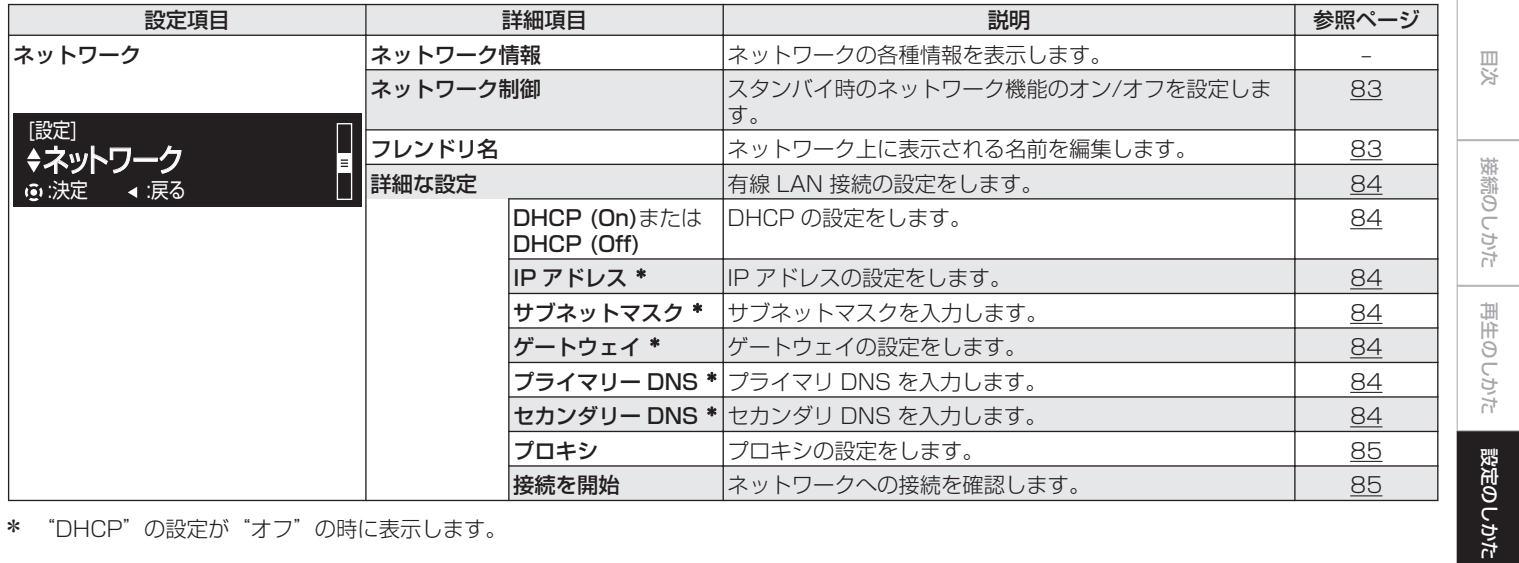

\* "DHCP"の設定が"オフ"の時に表示します。

困ったときは [困ったときは](#page-86-0)

[付録](#page-98-0)

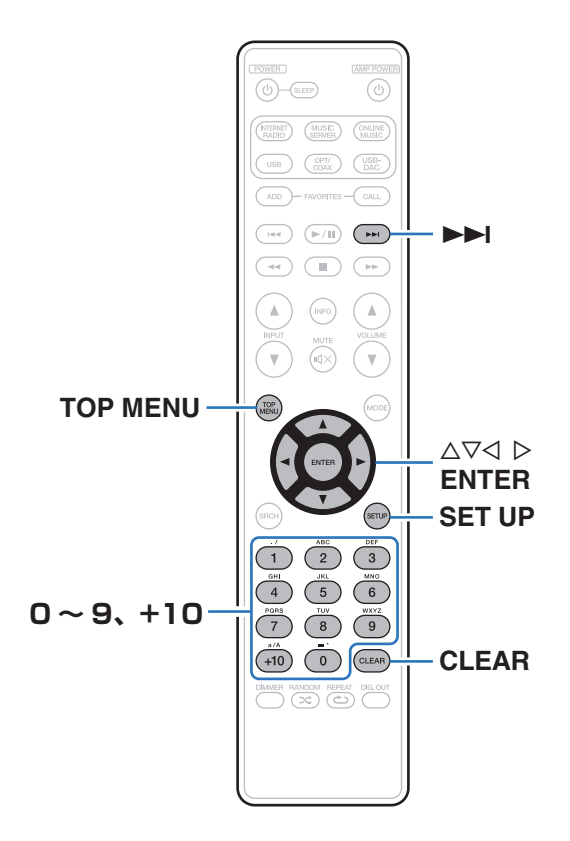

- メニューの操作のしかた
	- 1 停止中に SETUP を押す。 ディスプレイにメニューを表示します。
- 2 △▽を押して設定または操作したいメニューを選び、 ENTER を押す。
- 3 △▽を押して、お好みの設定に変更する。

## 4 ENTER を押して、設定を確定する。

- 前の項目に戻るときは、<< を押してください。
- 0 メニューを終了するときは、メニュー表示中に SETUP を押してください。通常表示に戻ります。
- 0 トップメニューに戻るときは、メニュー表示中に TOP MENU を押してください。

# <span id="page-76-0"></span>文字入力について

本機では、フレンドリ名をお好みに合わせて変更できます。また、 文字を入力してインターネットラジオ局や音楽ファイルの検索が できます。

文字の入力には、次の 2 とおりの方法があります。

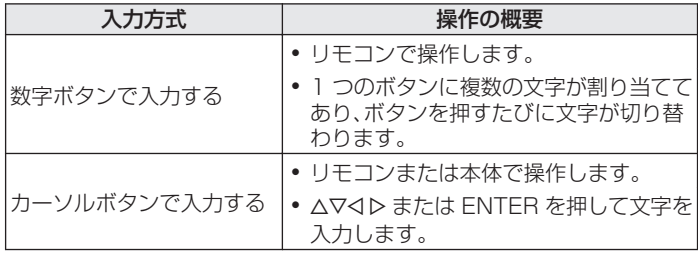

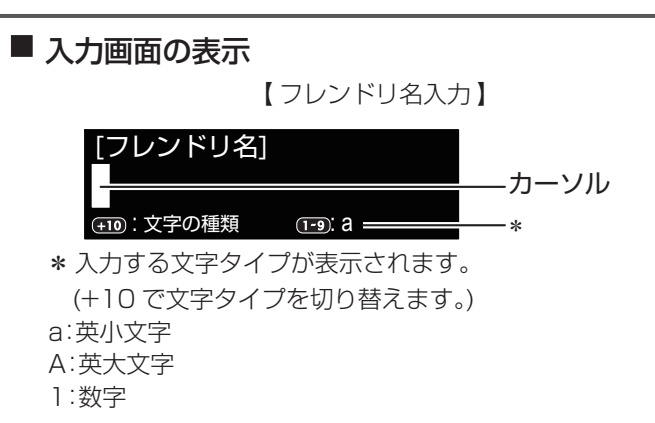

■ 数字ボタンで入力する 1 文字の入力をおこなう画面を表示する。

2 <sup>o</sup> <sup>p</sup> を押して変更したい文字にカーソルを合わせる。

- 3 +10 を押して文字タイプ(大文字、小文字、数字)を選 び、0~9 を押して入力したい文字を選ぶ。
	- 入力できる文字の種類は、次のとおりです。

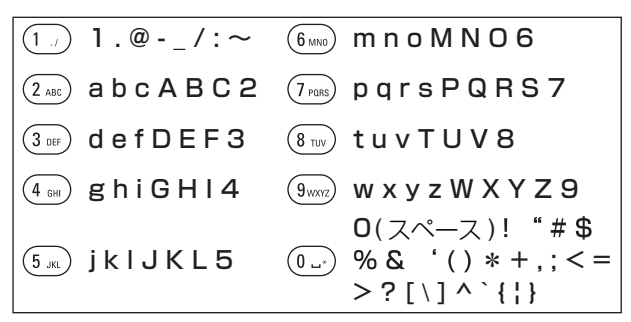

4 手順2、3をくり返して名前を変更し、ENTER を押し て入力した文字を確定する。

■ カーソルボタンで入力する

1 文字の入力をおこなう画面を表示する。

2 <sup>o</sup> <sup>p</sup> を押して、変更したい文字にカーソルを合わせ る。

## 3 △▽を押して、文字を変更する。

• 入力できる文字の種類は、次のとおりです。

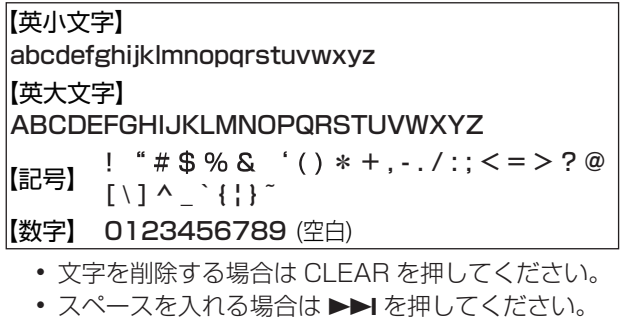

## 4 手順 2、3 をくり返して名前を変更し、ENTER を押し て入力した文字を確定する。

<span id="page-78-0"></span>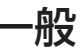

その他の設定をします。

## オーディオ出力

アナログ音声出力の音量を"固定出力"にするか、"可変出力" にするかを設定します。

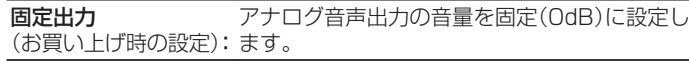

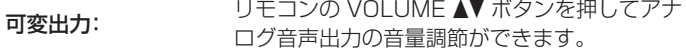

- 0 アナログ音声出力の音量を調節するには、リモコンの設定をおこなって ください。(図86[ページ\)](#page-85-0)
- 0 アナログ音声出力の音量を調節すると、ヘッドホンの音量も変化しま す。ヘッドホンをご使用になるときは、ヘッドホン音量調節つまみ (LEVEL)とあわせて適切に調節してください。
- 0 "可変出力"を選択した場合、---dB(最小)、–99dB~0dB の範囲で音 量調節ができます(お買い上げ時の設定:–40dB)。

#### ご注意

- 0 アナログ音声出力の設定を"可変出力"から"固定出力"に変更する と、音量は最大(0dB)になりますのでご注意ください。
- 0 設定変更時は、アナログ音声出力端子(AUDIO OUT)に接続しているア ンプの音量や本機のヘッドホン音量を最小にしてください。

## 音量の上限

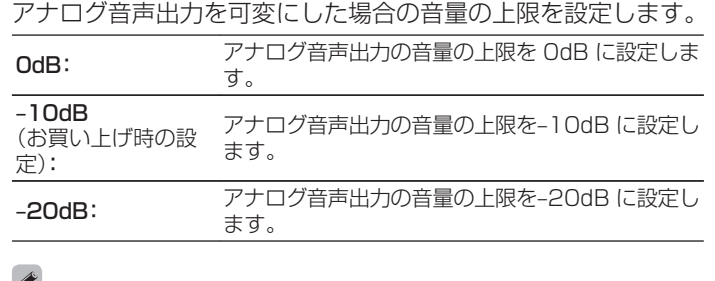

メニューの"オーディオ出力"の設定が"可変出力"のときに設定でき ます。

[目次](#page-1-0)

 $\overline{\text{Q}_\text{L}}$ 

<span id="page-79-0"></span>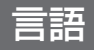

ディスプレイに表示する言語を選択します。

日本語 / English(お買い上げ時の設定:日本語)

# オートスタンバイ

何も操作せずに停止した状態や入力信号がない状態が約 15 分続 いた場合に、自動的にスタンバイ状態になるように設定します。

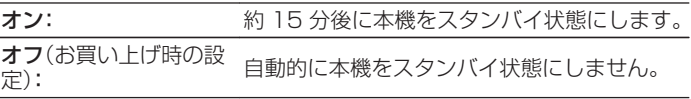

 $\overline{\mathscr{L}}$ 

- 入力ソースが "iPod" (ダイレクトモード)のときはオートスタンバイ 機能ははたらきません。
- 0 本機で iPod の充電中に本機の電源をスタンバイにしても、iPod の充 電を続けます。

## <span id="page-80-0"></span>ファームウェア

## ■ アップデート

- ファームウェアをアップデートするには、インターネットに 接続できる環境と設定が必要です。(vap26[ページ\)](#page-25-0)
- ファームウェアアップデートの操作は、本機の電源をオンに して 2 分以上経過してからおこなってください。

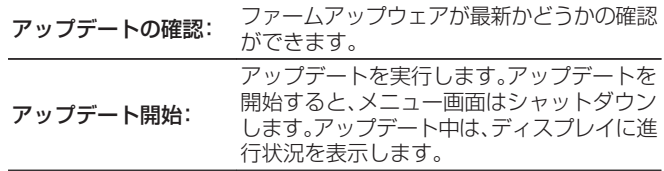

アップデートに失敗しても、本機は自動的にアップデートを再試行しま す。

## ■ お知らせ機能

最新のファームウェアが利用可能であるときや、その他のお知 らせがある場合、電源をオンにしたときに本機のメニュー画面 に表示します。

この機能をご使用になるときは、インターネットブロードバン ドに接続してください。(eg 25[ページ\)](#page-24-0)

### アップデート

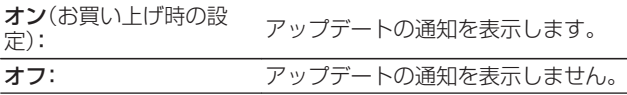

#### アップグレード

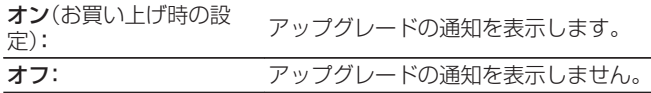

#### その他のお知らせ

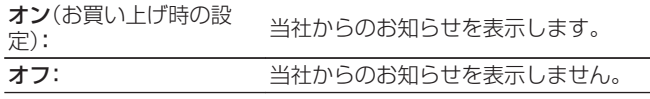

[目次](#page-1-0)

 $\overline{\text{Q}_\text{L}}$ 

## <span id="page-81-0"></span>■ 新機能の追加

新機能を追加するためには、インターネットに接続できる環境 と設定が必要です。(でる26[ページ\)](#page-25-0)

新機能の追加の操作は本機の電源をオンにして 2 分以上経過 してからおこなってください。

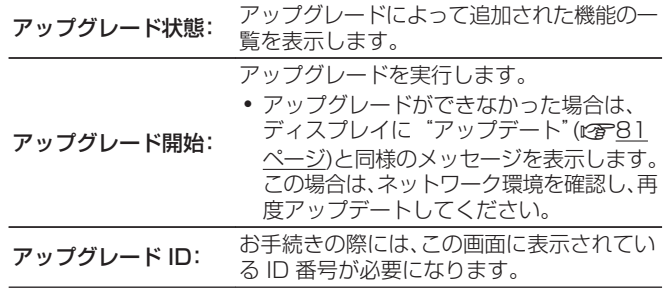

- 0 アップグレードをご使用になる場合の詳細は、当社ホームページをご覧 ください。
- お手続きが完了すると、ディスプレイに"登録済"を表示し、アップグ レードします。お手続きされていない場合は、"未登録"を表示します。
- "アップデート"および"新機能の追加"をおこなったときのご注意 ● これらの機能を使用するためには、インターネットブロードバンドに 接続できる環境と設定が必要です。(pg 25 [ページ\)](#page-24-0) ● 新機能の追加の操作は本機の電源をオンにして 2 分以上経過してから おこなってください。 ● アップデート/アップグレードが終わるまで、絶対に電源を切らないで ください。 ● アップデート/アップグレードが完了するまでに、ブロードバンド接続 でも 20 分程度の時間がかかります。 ● 一日アップデート/アップグレードを開始すると、本機は完了するまで 通常の操作ができなくなります。
	- アップデート/アップグレードの実施後に、本機に設定したパラメータ などのバックアップデータが初期化される場合があります。
	- 0 アップグレードが失敗した場合には、"Update failed"や "Download failed"などをディスプレイに表示します。電源コード を挿し直してください。ディスプレイに"再アップデート中"を表示 し、失敗したところから更新を再開します。それでも失敗が続く場合 は、ネットワークの環境を確認してください。

- "アップデート"および "新機能の追加"に関する情報は、その計画が 明らかになるたびに当社ホームページなどで告知する予定です。
- "アップデート"および "新機能の追加"で使用可能な新しいファー ムウェアがリリースされると、メニュー画面に通知メッセージを表示し ます。表示させたくない場合は、"アップデート"(@予81 [ページ\)お](#page-80-0)よ び "アップグレード"(『香81 [ページ\)を](#page-80-0)"オフ"に設定してください。

# <span id="page-82-0"></span>ネットワーク

本機をホームネットワーク(LAN)に接続して使用できるようにするためには、ネットワークの設定をおこなう必要があります。 DHCP でホームネットワークを構築している場合は、"DHCP" を "オン"に設定します(お買い上げ時の設定のまま使用してくださ い)。これにより、ホームネットワークを使用できるようになります。 各機器に IP アドレスを割り当てている場合は、"IP アドレス"の設定で本機に IP アドレスを割り当て、ゲートウェイアドレスやサブ

ネットマスクなど、ご使用のホームネットワークに関する情報を入力する必要があります。

## ネットワーク情報

ネットワークの情報を表示します。

フレンドリ名 / DHCP オン または オフ / IP アドレス / MAC アドレ ス

# ネットワーク制御

電源がスタンバイ状態でのネットワーク機能の設定をします。

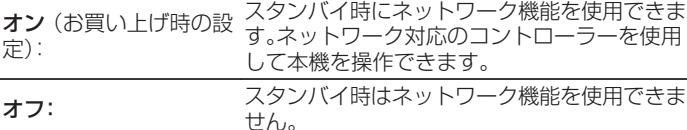

ウェブコントロール機能や、ネットワーク対応のコントローラーをご使用 になる場合は、"ネットワーク制御"の設定を "オン"にしてください。

#### ご注意

"ネットワーク制御"を"オン"に設定している場合は、スタンバイ時の 待機電力を多く消費します。

## フレンドリ名

フレンドリ名とは、ネットワーク上に表示される本機の名称です。

## ■ フレンドリ名

ENTER を押すと、お好みのフレンドリ名に変更できます。

- 0 最大 63 文字まで編集できます。
- 文字の入力方法は[、「文字入力について」\(](#page-76-0)で了77 ページ)をご覧くだ さい。
- 0 お買い上げ時のフレンドリ名は、"NA8005"です。

## 初期状態

編集したフレンドリ名をお買い上げ時の設定に戻します。

[目次](#page-1-0)

[接続のしかた](#page-17-0)

接続のしかた

## <span id="page-83-0"></span>詳細な設定

IP アドレスやプロキシの設定をします。

- ブロードバンドルータ(DHCP 機能)をご使用の場合は、本機の お買い上げ時の設定で DHCP 機能が"オン"になっています ので、IP アドレスなどネットワーク接続に必要な情報を自動で 設定します。
- 0 DHCP 機能のないネットワークに接続する場合や固定 IP アド レスを割り当てる場合のみ、IP アドレス、サブネットマスク、デ フォルトゲートウェイおよび DNS サーバーの情報を設定して ください。
- プロキシサーバーを使用してインターネットに接続している場 合は、プロキシの設定をしてください。

## **DHCP**

ネットワークへの接続方法を選択します。

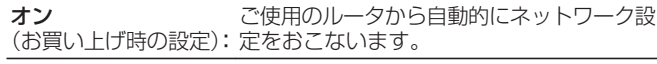

オフ: アンチンの手動でネットワークの設定をします。

## $\blacksquare$  IP アドレス

入力する IP アドレスは下記の範囲で設定してください。

● 下記以外の IP アドレスではネットワークオーディオ機能を 使用することはできません。  $CI$  ASS A:10.0.0.1 $\sim$ 10.255.255.254 CLASS B:172.16.0.1~172.31.255.254 CLASS C:192.168.0.1~192.168.255.254

## ■ サブネットマスク

xDSL モデムやターミナルアダプターを直接本機に接続して いる場合は、プロバイダから書面などで通知されたサブネット マスクを入力します。通常は 255.255.255.0 を入力しま す。

## ■ ゲートウェイ

ゲートウェイ(ルータ)に接続している場合は、その IP アドレ スを入力します。

## ■ プライマリー DNS、セカンダリー DNS

プロバイダから書面などで通知された DNS アドレスが 1 つ の場合は、"プライマリー DNS"に入力してください。2 つ以 上の場合は、1 つを"セカンダリー DNS"に入力してくださ  $\left\{ \cdot \right\}$ 

## <span id="page-84-0"></span>■ プロキシ

インターネットにプロキシサーバーを経由して接続する場合 に設定します。

プロキシの設定は、契約しているプロバイダや社内のネット ワークなどプロキシサーバーを経由してインターネットに接 続している場合のみおこなってください。

プロキシ (オフ )または プロキシ (オン ) : プロキシサーバーを設定します。

**プロキシ(アドレス)または** アドレスかドメイン名で入力するときに選択 プロキシ (ネーム ) : します。

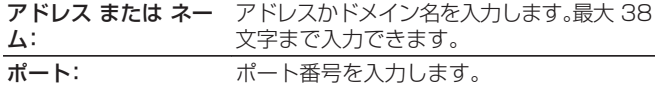

## $\rightarrow$

- 0 インターネットに接続できない場合は、再度接続や設定を確認して ください。(iger<u>25 ページ</u>)
- インターネットの接続についてわからない場合は、ISP(インター ネット・サービスプロバイダ)またはパソコン関連販売店にお問い合 わせください。

#### ■ 接続を開始

接続のテストをおこないます。

国口

# <span id="page-85-0"></span>音量調節ボタンのリモコンコードを設定する

リモコンの VOLUME ▲▼ ボタンのリモコンコードを"可変出 力"に設定すると、リモコンで本機のアナログ音声出力の音量を 調節できます。

リモコンコードを設定したあと、必ずそれぞれの機器の動作を確 認してください。

#### アンプ

(お買い上げ時の設 マランツ製アンプの音量を調節します。 定):

可変出力: 本機のアナログ音声出力の音量を調節します。

リモコンコードを "可変出力" に設定す る

## ENTER と数字ボタンの 1 を同時に 5 秒以上押す。

#### ご注意

リモコンで本機のアナログ音声出力の音量を調節するには、メニューの "オーディオ出力"設定も"可変出力"に設定してください。 (☞79[ページ\)](#page-78-0)

リモコンコードを"アンプ"に設定する

ENTER と数字ボタンの2を同時に5秒以上押す。

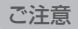

リモコンから乾電池を取り外すとお買い上げ時の設定に戻ります。乾電池 を交換した場合は、リモコンコードを再設定してください。

# <span id="page-86-0"></span>困ったときは

# 目次

## ■ こんなときの解決方法

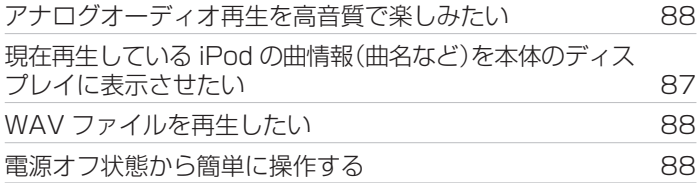

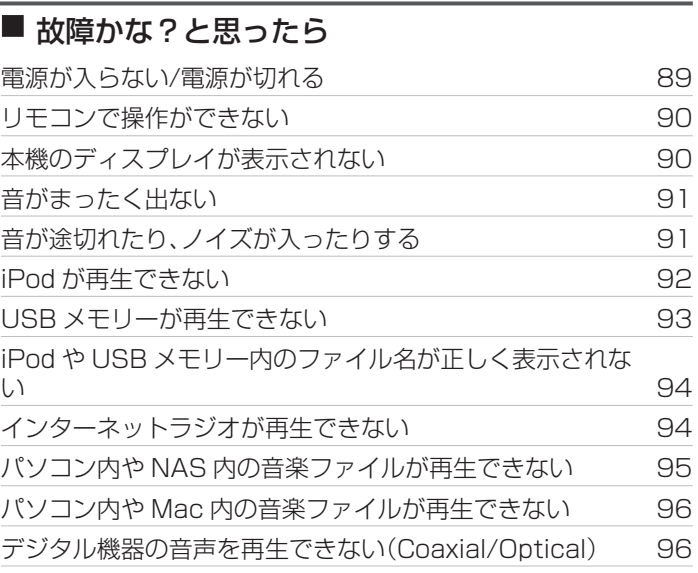

困ったときは 困ったときは

[付録](#page-98-0)

87

## <span id="page-87-0"></span>こんなときの解決方法

#### アナログオーディオ再生を高音質で楽しみたい

- リモコンの DIG. OUT ボタンを押して、デジタル音声出力をオフにしてください。(r) 34 [ページ\)](#page-33-0)
- DIMMER ボタンを押して、ディスプレイの明るさを消灯にしてください。(rgm34 [ページ\)](#page-33-0)

#### 現在再生している iPod の曲情報(曲名など)を本体のディスプレイに表示させたい

• MODE ボタンを押して、表示モードを Remote iPod モードに設定してください。(k) 48 [ページ\)](#page-47-0)

#### WAV ファイルを再生したい

• 本機は USB メモリーに保存された WAV ファイルを再生できます。(ぱる1) [ページ\)](#page-50-0)

#### 電源オフ状態から簡単に操作する

- ▶ ボタンまたは ▶/Ⅱ ボタンを押すと、自動的に本機の電源が入り、最後に選択していた入力ソースの再生をはじめます。
- 0 "ネットワーク制御"の設定を"オン"にすると、AirPlay や Marantz・Remote・App から起動と同時に再生操作ができます。

## [目次](#page-1-0)

再生のしかた [再生のしかた](#page-30-0)

> 設定のしかた [設定のしかた](#page-73-0)

[付録](#page-98-0)

# <span id="page-88-0"></span>故障かな?と思ったら

#### 1. 各接続は正しいですか

#### 2. 取扱説明書に従って正しく操作していますか

#### 3. 接続した機器は正しく動作していますか

本機が正しく動作しないときは、次の表に従ってチェックしてみてください。 なお、この表の各項にも該当しない場合は本機の故障とも考えられますので、お買い上げの販売店にご相談ください。もし、お買い上げの 販売店でおわかりにならない場合は、当社のお客様相談センターまたはお近くの修理相談窓口にご連絡ください。

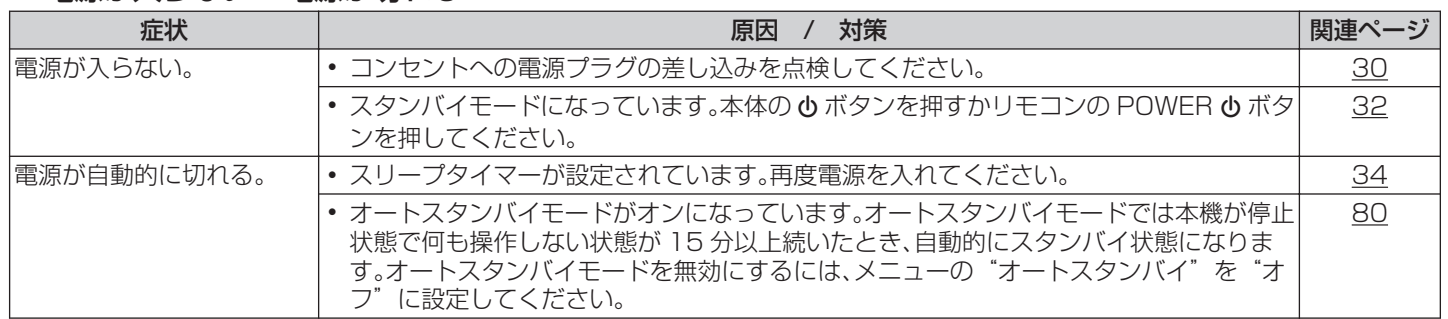

## ■ 雷源が入らない / 雷源が切れる

## <span id="page-89-0"></span>■ リモコンで操作ができない

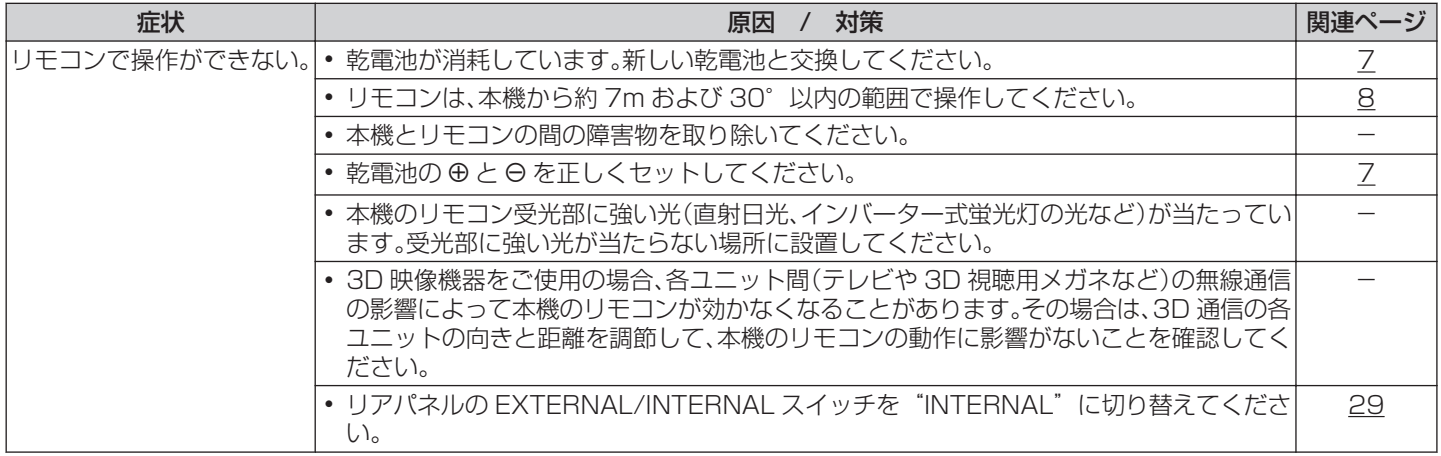

## ■ 本機のディスプレイが表示されない

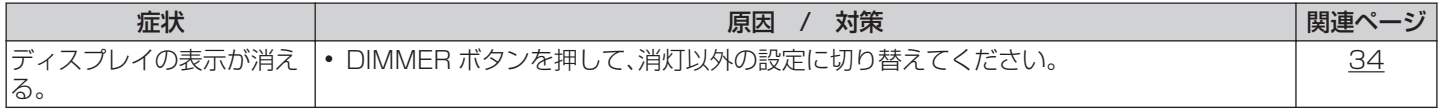

## <span id="page-90-0"></span>■ 音がまったく出ない

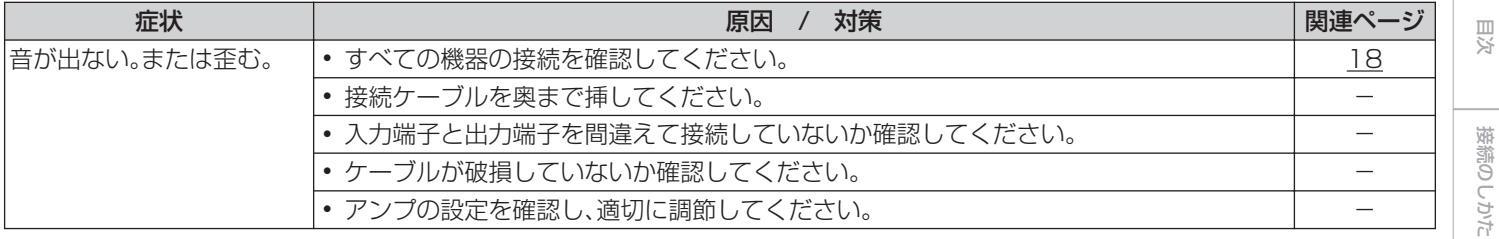

## ■ 音が途切れたり、ノイズが入ったりする

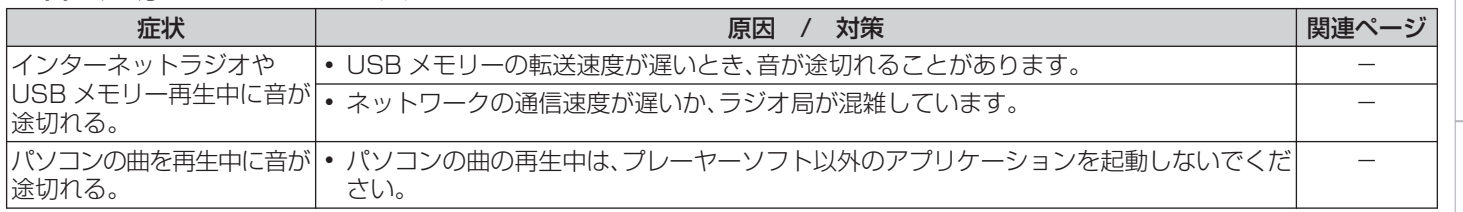

困ったときは [困ったときは](#page-86-0)

[設定のしかた](#page-73-0)

設定のしかた

[再生のしかた](#page-30-0)

再生のしかた

## <span id="page-91-0"></span>■ iPod が再生できない

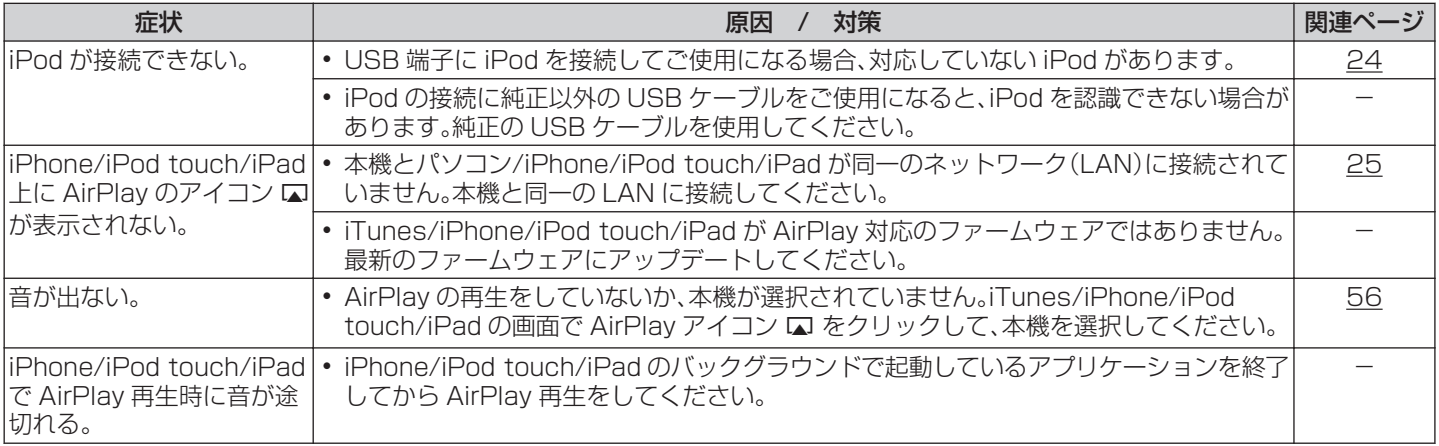

<span id="page-92-0"></span>■ USB メモリーが再生できない

| 症状       | / 対策<br>原因                                                                                                    | 関連ページ     | 一议             |
|----------|----------------------------------------------------------------------------------------------------|-----------|----------------|
| される。     | "接続していません"と表示 • 接続不良などで、本機が USB メモリーを認識できない場合があります。USB メモリーを <br>接続し直すなど、接続を確認してください。                                                                      | 23        |                |
|          | • マスストレージクラスまたは MTP 対応の USB メモリーに対応しています。                                                                                                    |           |                |
|          | • USB ハブを経由した接続はできません。USB メモリーは USB 端子に直接接続してくだ<br>さい。                                                                                                    |           | 接続の            |
|          | • USB メモリーのフォーマットを FAT 16 または FAT32 に設定してください。                                                                                                    |           | かた             |
|          | • すべての USB メモリーの動作は保証できません。一部の USB メモリーは、認識できない<br>場合があります。また、AC アダプターから電源供給できるタイプの USB 接続対応ポータ<br>ブルハードディスクをご使用になる場合は、ハードディスクに AC アダプターを接続して<br>使用してください。 |           | 诎<br>闲の<br>かた  |
| を表示しない。  | USB メモリー内のファイル • 本機が対応していない形式のファイルは表示しません。                                                                                                    | <u>51</u> |                |
|          | • 本機が表示できるファイル構成は最大 8 階層、1 フォルダあたりのサブフォルダとファイ<br>ルの合計は最大 5000 個です。USB メモリーのフォルダ構成を変更してください。                                                                |           | 設定の            |
|          | • USB メモリーに複数のパーティーションがある場合、先頭のパーティーションのファイ<br>ルのみを表示します。                                                                                                  |           | かた             |
| を再生できない。 | USB メモリー内のファイルI・本機が対応していないフォーマットで作成されています。本機が対応しているフォーマッI<br>トを確認してください。                                                                                   | 51        | 圏っ<br>ħ<br>こきは |
|          | • 本機では、著作権保護のかかったファイルを再生することはできません。                                                                                                    |           |                |
|          |                                                                                                    |           |                |

[付録](#page-98-0)

## <span id="page-93-0"></span>■ iPod や USB メモリー内のファイル名が正しく表示されない

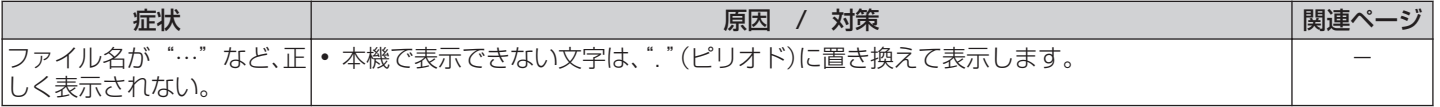

## ■ インターネットラジオが再生できない

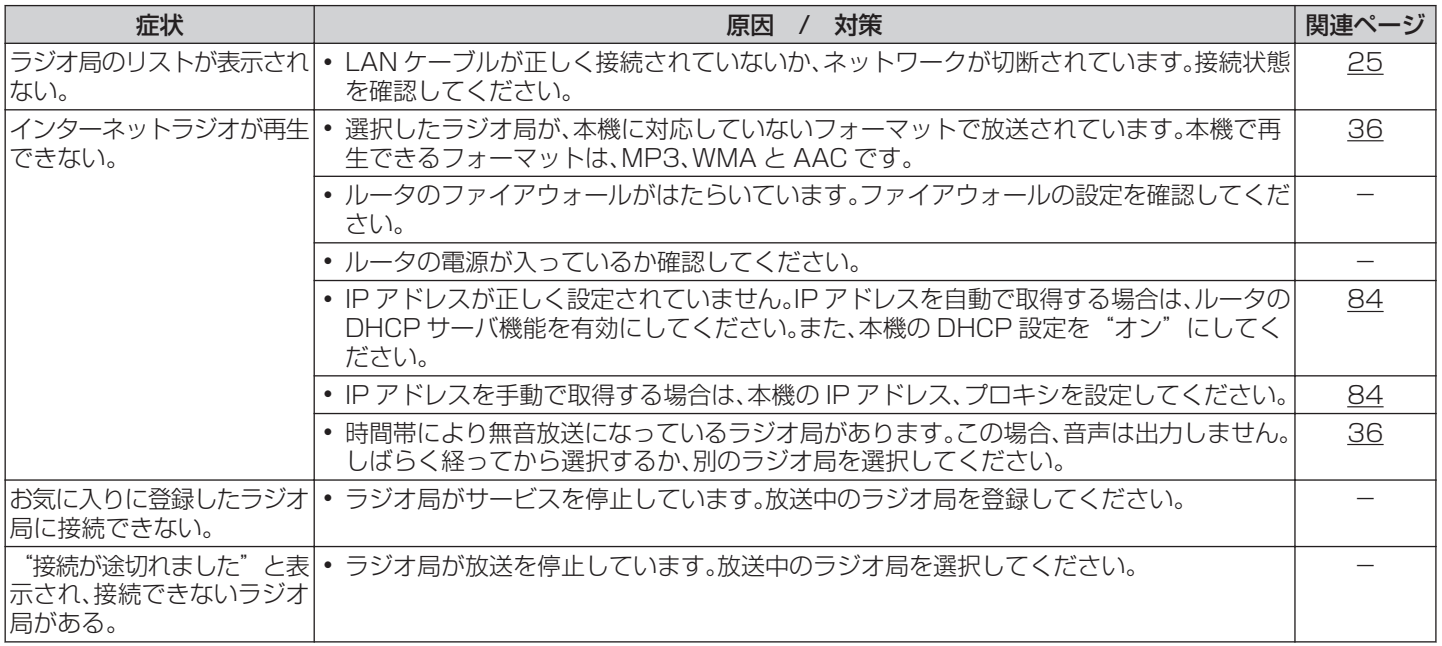

## <span id="page-94-0"></span>■ パソコン内や NAS 内の音楽ファイルが再生できない

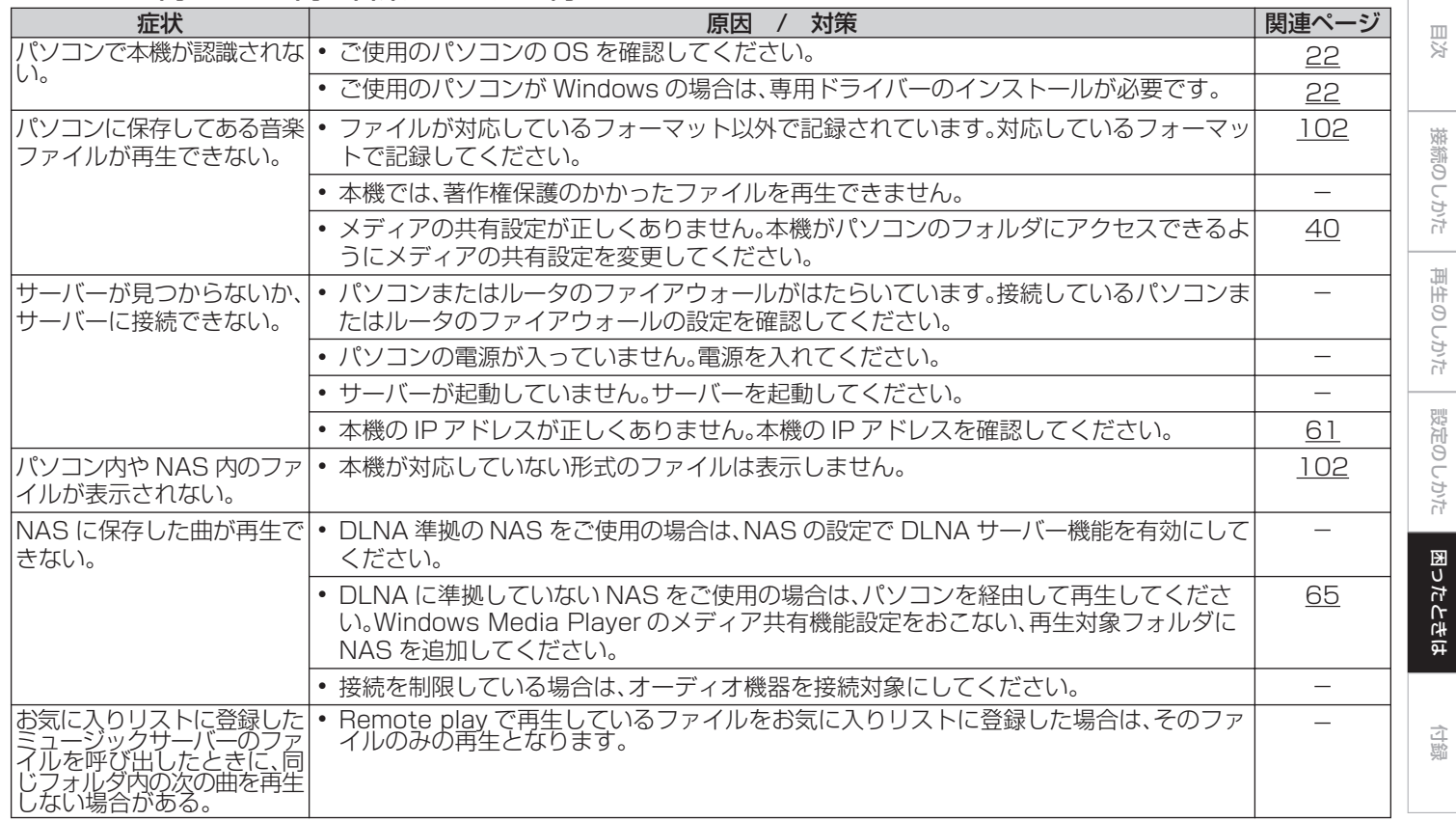

## <span id="page-95-0"></span>■ パソコン内や Mac 内の音楽ファイルが再生できない

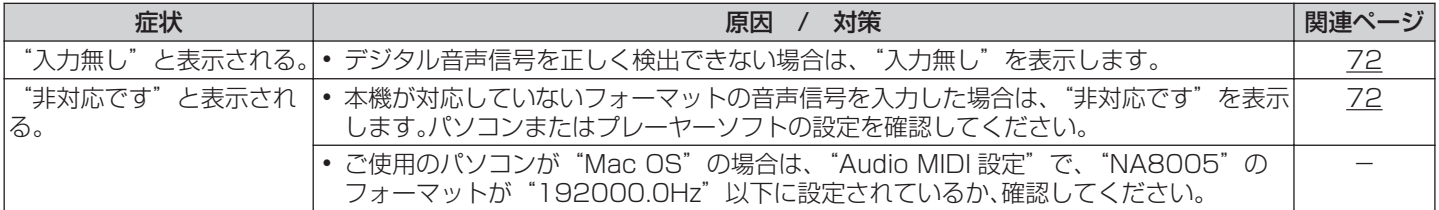

## ■デジタル機器の音声を再生できない(Coaxial/Optical)

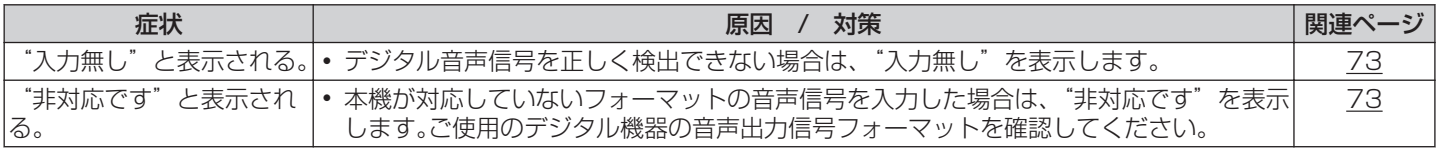

# [目次](#page-1-0) 接続のしかた [接続のしかた](#page-17-0) 再生のしかた [再生のしかた](#page-30-0) 設定のしかた [設定のしかた](#page-73-0) 困ったときは [困ったときは](#page-86-0)

# お買い上げ時の設定に戻す

表示が正しくない場合や操作ができない場合などにおこないます。 各種設定内容がお買い上げ時の設定になります。再度設定をおこなってください。

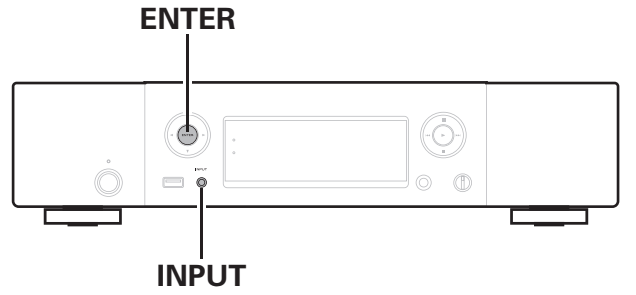

- 電源コードをコンセントから抜く。
- 2 ENTER と INPUT を同時に押しながら、電源プラグ をコンセントに差し込む。

## 3 電源表示部が点灯したら、ボタンから指を離す。

ディスプレイに "Initialized" を表示します。

- 
- 0 手順 3 で"Initialized"を表示しない場合は、もう一度手順 1 からや り直してください。

#### ご注意

● 全ての設定をお買い上げ時の設定に戻すのに 90 秒程度かかります。電 源を切る場合は、"Initialized"が表示されてから約 90 秒後に電源プ ラグを抜いて下さい。

# 保証と修理について

#### o保証書について

- この製品には保証書が添付されております。 保証書は、必ず「販売店名・購入日」などの記入を確かめて販売店から 受け取っていただき、内容をよくお読みの上、大切に保管してくださ  $\left\{ \cdot,\cdot\right\}$
- 0 保証期間はご購入日から 1 年間です。

#### ■保証期間中の修理

保証書の記載内容に基づいて修理させていただきます。 詳しくは保証書をご覧ください。

#### ご注意

保証書が添付されない場合は有料修理になりますので、ご注意くださ  $\left\{ \cdot \right\}$ 

#### ■保証期間経過後の修理

修理によって機能が維持できる場合は、お客様のご要望により、有料修 理致します。

有料修理の料金については、「製品のご相談と修理・サービス窓口のご 案内」に記載の、お近くの修理相談窓口へお問い合わせください。

#### ■補修部品の保有期間

本機の補修用性能部品の保有期間は、製造打ち切り後 8 年です。

#### o修理を依頼されるとき

#### 修理を依頼される前に

- 取扱説明書の「故障かな?と思ったら」の項目をご確認ください。
- 正しい操作をしていただけずに修理を依頼される場合がありますの で、この取扱説明書をお読みいただき、お調べください。

#### 修理を依頼されるとき

- 添付の「製品のご相談と修理・サービス窓口のご案内」に記載の、お近 くの修理相談窓口へご相談ください。
- 持ち込み修理対象製品の出張修理をご希望される場合は、別途出張 料をご請求させていただくことになりますので、あらかじめご了承 ください。
- 修理を依頼されるときのために、梱包材は保存しておくことをおす すめします。

#### ■依頼の際に連絡していただきたい内容

- お名前、ご住所、お電話番号
- 製品名・・・・・取扱説明書の表紙に表示しています。
- 製造番号…保証書と製品背面に表示しています。
- 0 できるだけ詳しい故障または異常の内容

#### ■お客様の個人情報の保護について

- お客様にご記入いただいた保証書の控えは、保証期間内のサービス 活動およびその後の安全点検活動のために記載内容を利用させてい ただく場合がございますので、あらかじめご了承ください。
- この商品に添付されている保証書によって、保証書を発行している 者(保証責任者)およびそれ以外の事業者に対するお客様の法律上の 権利を制限するものではありません。

<span id="page-98-0"></span>付録

# USBメモリーの再生について

- 0 MP3 ID3 タグ(バージョン 2.0)に対応しています。
- 0 WMA META タグに対応しています。
- 0 アルバムアートの画素サイズ(ピクセル)が 500×500(WMA/MP3/WAV/FLAC)または 349×349(MPEG-4 AAC)を超えて いる場合は、正しく再生できないことがあります。

## ■ 再生できるファイルの什様

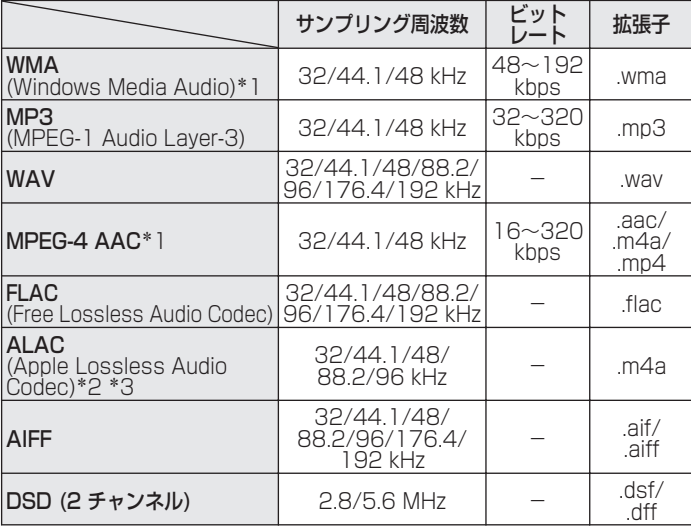

- \*1 著作権保護のないファイルのみ再生できます。 インターネット上の有料音楽サイトからダウンロードしたコンテン ツには著作権保護がかかっています。また、パソコンで CD などから リッピングする際に WMA でエンコードすると、パソコンの設定に より著作権保護がかかる場合があります。
- z2 Copyright [2012] [D&M Holdings. Inc.]Apache License Version 2.0(「本ライセンス」)に基づいてライセンスされます。こ のファイルを使用するためには、本ライセンスに従わなければなり ません。本ライセンスのコピーは下記の URL から入手できます。 http://www.apache.org/licenses/LICENSE-2.0
- \*3 ステレオで記録されたファイルのみ再生できます。

ご注意

可変ビットレート (VBR:Variable Bit Rate) には対応していません (再 生できる場合、表示窓の時間表示が速くなったり、遅くなったりします)。

付録

## <span id="page-99-0"></span>■ 再生可能な最大ファイル数とフォルダ数

本機で表示できるフォルダやファイルの制限数は次のとおり です。

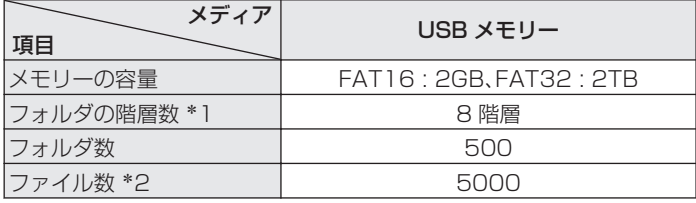

- \*1 制限数にはルートフォルダを含みます。
- \*2 USB メモリーの容量やファイルサイズにより、許容ファイル数が変 わる場合があります。

D/Aコンバーターについて

## ■ 再生できるファイルの仕様

#### n USB-DAC

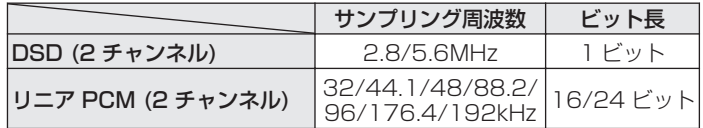

#### ご注意

DSD 信号、またはサンプリング周波数が 32kHz のリニア PCM 信号の 再生中は、デジタル音声出力を停止します。

## □ Coaxial/Optical

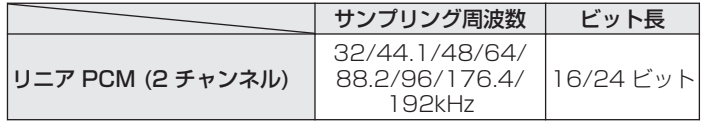

# インターネットラジオ局の再生について

インターネットラジオとは、インターネット上に配信されている ラジオ放送です。世界中のインターネットラジオ放送を聴くこと ができます。

本機には、次のインターネットラジオ機能があります。

- ジャンル別、地域別に選べます。
- MP3 や WMA (Windows Media Audio) フォーマットのイ ンターネットラジオ放送を聴くことができます。
- パソコン トの Web ブラウザから当社のインターネットラジオ 用の URL にアクセスすると、お気に入りのラジオを登録できま す。お客様の機器ごとに管理しますので、MAC アドレスや Email アドレスの登録が必要になります。 専用 URL:http://www.radiomarantz.com
- ラジオ局データベースサービスは、予告なく停止する場合があ ります。
- 本機のインターネットラジオ局リストは、ラジオ局データベー スサービス (vTuner) を使用しています。このデータベースサー ビスは、本機用に編集および作成されたリストです。

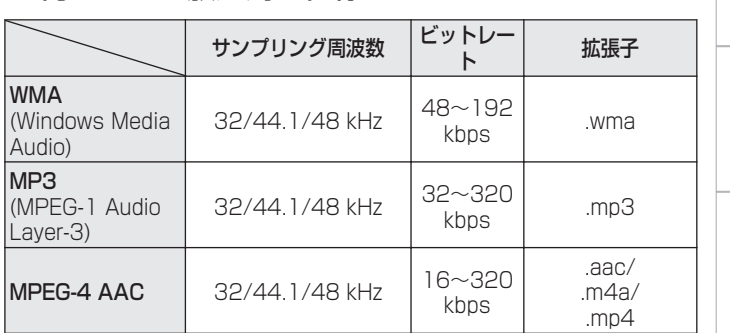

## ■ 再生できる放送局の什様

[目次](#page-1-0)

かたとき  $\overline{\text{Q}_\text{L}}$ 

# <span id="page-101-0"></span>パソコンやNASに保存されているファイルを再生する

- MP3 ID3 タグ(バージョン 2.0)に対応しています。
- 0 WMA META タグに対応しています。
- 0 アルバムアートの画素サイズ(ピクセル)が 500×500(WMA/MP3/WAV/FLAC)または 349×349(MPEG-4 AAC)を超えて いる場合は、正しく再生できないことがあります。
- ネットワーク経由での音楽ファイルの再生には、そのフォーマットの配信に対応したサーバーまたはサーバーソフトウェアが必要です。

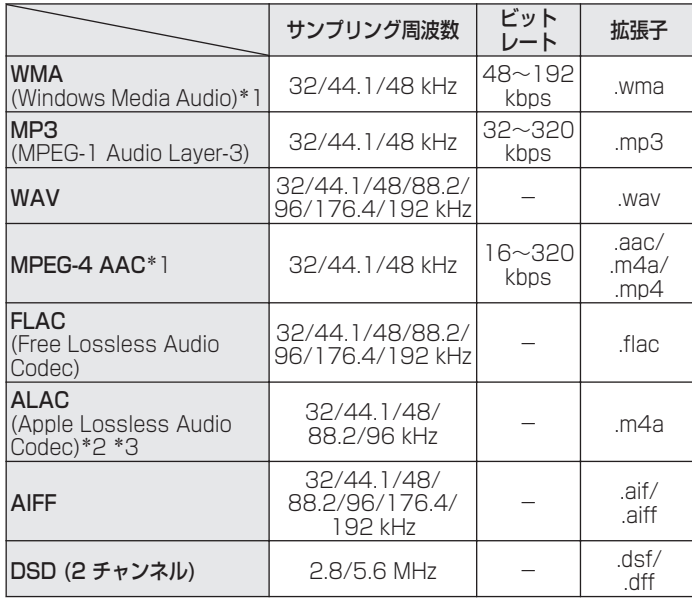

## ■ 再生できるファイルの仕様

- \*1 著作権保護のないファイルのみ再生できます。 インターネット上の有料音楽サイトからダウンロードしたコンテン ツには著作権保護がかかっています。また、パソコンで CD などから リッピングする際に WMA でエンコードすると、パソコンの設定に より著作権保護がかかる場合があります。
- z2 Copyright [2012] [D&M Holdings. Inc.]Apache License Version 2.0(「本ライセンス」)に基づいてライセンスされます。こ のファイルを使用するためには、本ライヤンスに従わなければなり ません。本ライセンスのコピーは下記の URL から入手できます。 http://www.apache.org/licenses/LICENSE-2.0
- z3 ステレオで記録されたファイルのみ再生できます。

#### ご注意

可変ビットレート (VBR:Variable Bit Rate) には対応していません (再 生できる場合、表示窓の時間表示が速くなったり、遅くなったりします)。

## 103

[設定のしかた](#page-73-0)

設定のしかた

[困ったときは](#page-86-0)

たときは

区

[付録](#page-98-0)

[目次](#page-1-0)

# 用語の解説

#### AirPlay

iTunes または iPhone/iPod touch に収録されているコンテン ツを、ネットワーク経由で対応する機器に転送(再生)する機能で す。

#### ALAC (Apple Lossless Audio Codec)

Apple 社が開発した音声可逆圧縮方式のコーデックです。iTunes や iPod、iPhone で再生が可能です。約 60~70%に圧縮された データは完全に元通りのデータに再現できます。

#### App Store

アップル社が運営している iPhone や iPod touch 向けのアプリ ケーションソフトの販売サイトです。

#### DLNA

DLNA および DLNA CERTIFIED は Digital Living Network Alliance の商標/サービスマークです。コンテンツには DLNA CERTIFIED™製品と適合しないものがある可能性があります。

#### DSD (Direct-Stream Digital)

音声データ記録方式の1つで、スーパーオーディオ CD にオーディ オ信号を格納する信号形態で、Δ-Σ 変調されたデジタルオーディ オです。2.8 MHz のサンプリングレートの単一ビット値の配列で 構成されています。

#### FLAC

可逆圧縮方式のフリーの音声ファイルフォーマットです。可逆圧 縮のため、原音からの音質の劣化がありません。 FLAC のライセンスについては、次のとおりです。

Copyright (C)

2000,2001,2002,2003,2004,2005,2006,2007,200 8,2009 Josh Coalson

Redistribution and use in source and binary forms, with or without modification, are permitted provided that the following conditions are met:

- 0 Redistributions of source code must retain the above copyright notice, this list of conditions and the following disclaimer.
- Redistributions in binary form must reproduce the above copyright notice, this list of conditions and the following disclaimer in the documentation and/or other materials provided with the distribution.
- Neither the name of the Xiph.org Foundation nor the names of its contributors may be used to endorse or promote products derived from this software without specific prior written permission.

THIS SOFTWARE IS PROVIDED BY THE COPYRIGHT HOLDERS AND CONTRIBUTORS "AS IS" AND ANY EXPRESS OR IMPLIED WARRANTIES, INCLUDING, BUT NOT LIMITED TO, THE IMPLIED WARRANTIES OF MERCHANTABILITY AND FITNESS FOR A PARTICULAR PURPOSE ARE DISCLAIMED. IN NO EVENT SHALL THE FOUNDATION OR CONTRIBUTORS BE LIABLE FOR ANY DIRECT, INDIRECT, INCIDENTAL, SPECIAL, EXEMPLARY, OR CONSEQUENTIAL DAMAGES (INCLUDING, BUT NOT LIMITED TO, PROCUREMENT OF SUBSTITUTE GOODS OR SERVICES; LOSS OF USE, DATA, OR PROFITS; OR BUSINESS INTERRUPTION) HOWEVER CAUSED AND ON ANY THEORY OF LIABILITY, WHETHER IN CONTRACT, STRICT LIABILITY, OR TORT (INCLUDING NEGLIGENCE OR OTHERWISE) ARISING IN ANY WAY OUT OF THE USE OF THIS SOFTWARE, EVEN IF ADVISED OF THE POSSIBILITY OF SUCH DAMAGE.

#### iTunes

アップル社が提供しているマルチメディアプレーヤーの名称で す。

音楽をはじめとしてビデオなどのコンテンツを管理・再生できま す。AAC をはじめとして WAV や MP3 など主要なファイル形式 に対応しています。

#### MP3 (MPEG Audio Layer-3)

音声データ圧縮方式の 1 つで、国際的な標準規格です。映像圧縮方 式の「MPEG-1」に採用されています。音楽 CD レベルの音質を 保ったまま、約 1/11 のデータ容量に圧縮しています。

#### MPEG (Moving Picture Experts Group)、MPEG-2、 MPEG-4

デジタル圧縮形式として映像や音声を符号化するために使用され る規格群の名前です。ビデオの規格には、「MPEG-1 Video」、 「MPEG-2 Video」、「MPEG-4 Visual」、「MPEG-4 AVC」などが あります。音声の規格には、「MPEG-1 Audio」、「MPEG-2 Audio」、「MPEG-4 AAC」などがあります。

#### vTuner

インターネットラジオの無料オンラインコンテンツサービスで す。本サービスに関するお問い合わせは、下記 vTuner のサイトま でお願い致します。

vTuner ホームページ:

<http://www.radiomarantz.com>

本製品は、Nothing Else Matters Software and BridgeCo の 知的財産権により保護されています。当該技術の本製品以外での 使用または配布は、Nothing Else Matters Softwareand BridgeCo の許諾がない限り禁止されています。

#### Windows Media Player Ver. 11

マイクロソフト社が無料で提供しているメディアプレーヤーで す。

Windows Media Player ver.11 で作成されたプレイリストや WMA、MP3、WAV ファイルなどが再生可能です。

#### WMA (Windows Media Audio)

米国 Microsoft Corporation によって開発された音声圧縮技術 です。

WMA データは、Windows Media ® Player を使用してエンコー ド(符号化)できます。

WMA ファイルは、米国 Microsoft Corporation より認証を受け たアプリケーションを使用してエンコードしてください。もし、認 証されていないアプリケーションを使用すると、正常に動作しな いことがあります。

#### サンプリング周波数

サンプリングとは、音の波(アナログ信号)を一定時間の間隔で刻 み、刻まれた波の高さを数値化(デジタル信号化)することです。 1 秒間に刻む回数をサンプリング周波数といい、この数値が大き いほど原音に近い音を再現できます。

#### ビットレート(Bit rate)

ディスクに記録された映像/音声データを 1 秒あたりに何ビット のデータに処理したかを表します。この数値が大きいほど音質は 向上しますが、ファイルサイズは大きくなります。

[付録](#page-98-0)

# 登録商標について

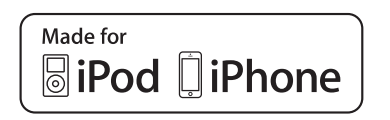

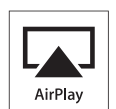

"Made for iPod" and "Made for iPhone" mean that an electronic accessory has been designed to connect specifically to iPod, or iPhone, respectively, and has been certified by the developer to meet Apple performance standards.

Apple is not responsible for the operation of this device or its compliance with safety and regulatory standards. Please note that the use of this accessory with iPod, or iPhone, may affect wireless performance. AirPlay, the AirPlay logo, iPad, iPhone, iPod, iPod classic, iPod nano, iPod shuffle and iPod touch are trademarks of Apple Inc., registered in the U.S. and other countries.

• iPhone、iPod、iPod classic、iPod nano、iPod shuffle および iPod touch は、著作権のないコンテンツまた は法的に複製、再生を許諾さ れたコンテンツを個人が私的に 複製、再生するために使用許諾される ものです。著作権の侵害は法律上禁止されています。

# 主な仕様

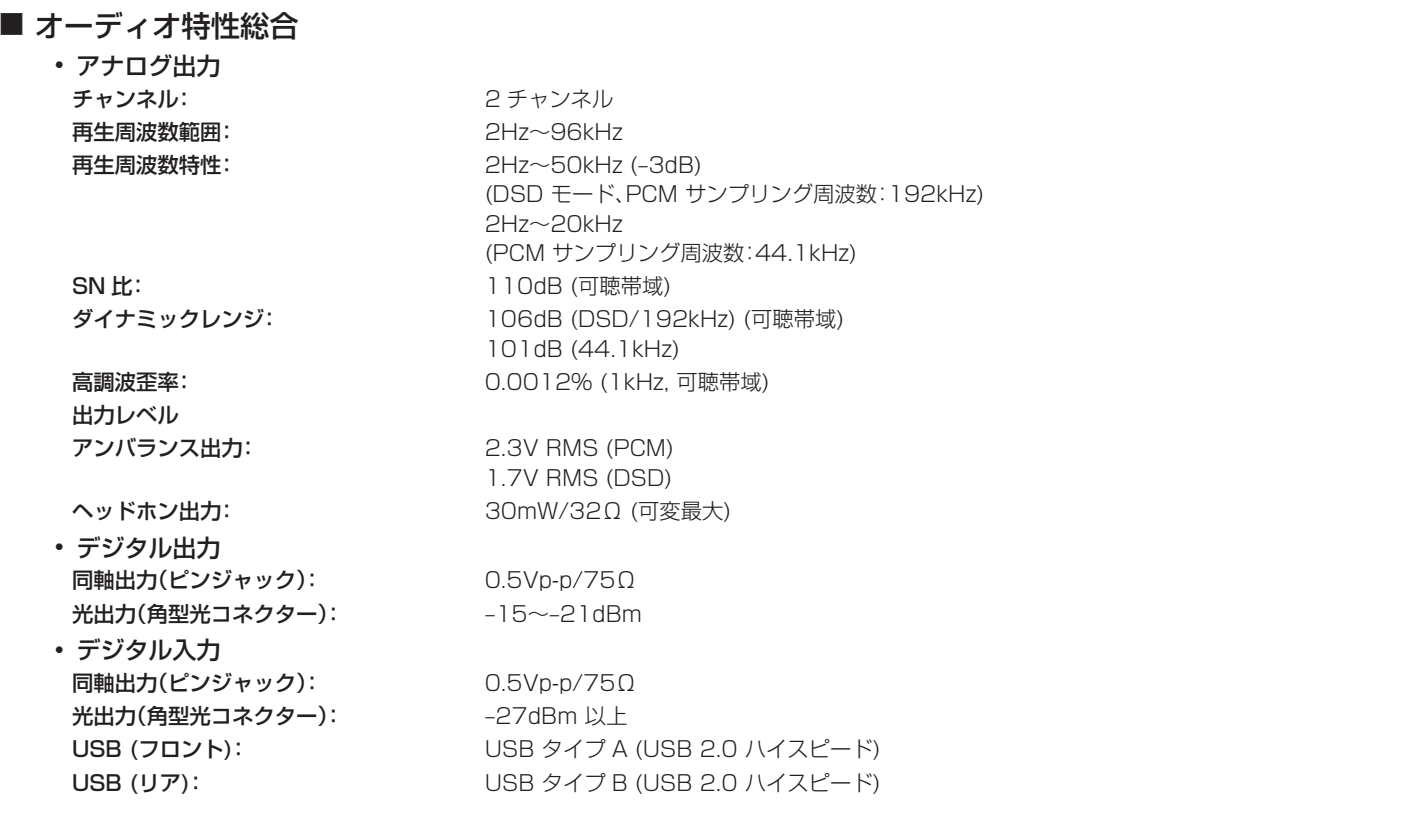

[目次](#page-1-0)

[接続のしかた](#page-17-0)

接続のしかた

[再生のしかた](#page-30-0)

再生のしかた

[設定のしかた](#page-73-0)

設定のしかた

[困ったときは](#page-86-0)

困ったときは

[付録](#page-98-0)

## ■総合

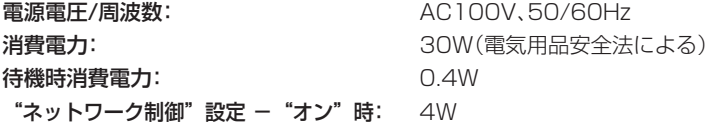

仕様および外観は改良のため、予告なく変更することがあります。
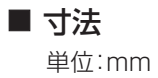

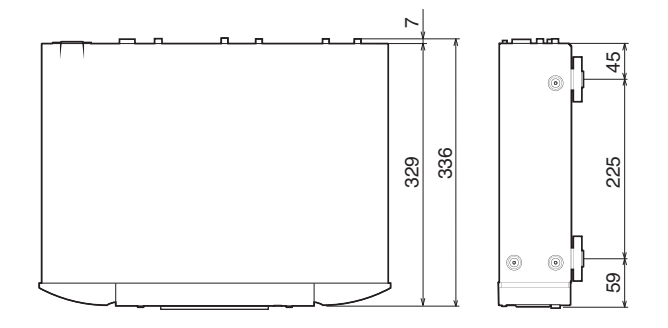

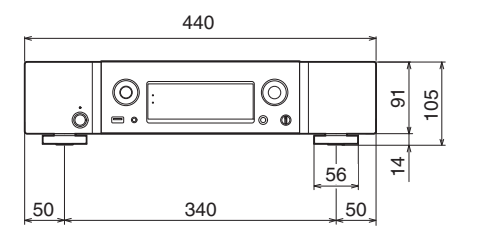

■ 質量 : 7.2kg

# 索引

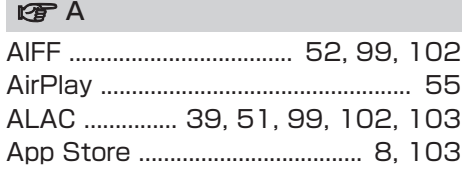

## $CPD$

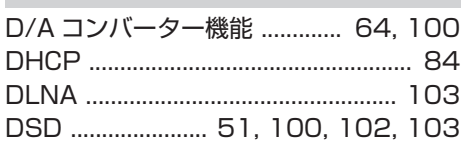

## $CP F$

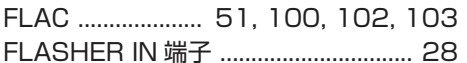

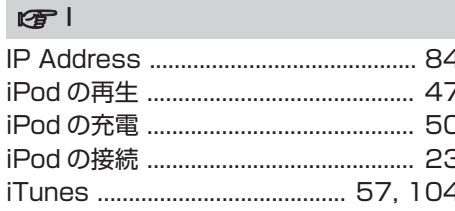

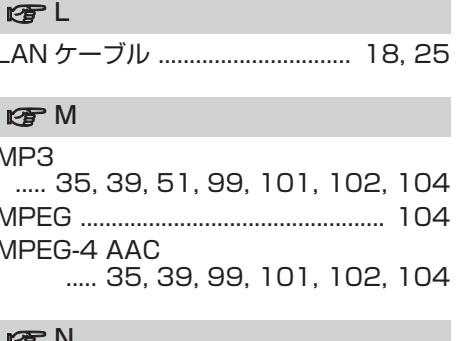

#### ᅝ

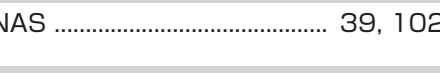

## $CPR$

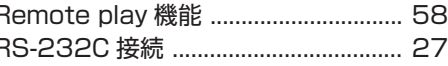

## $CPU$

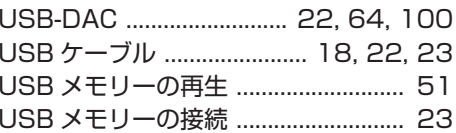

### $x \in \mathbb{R}$

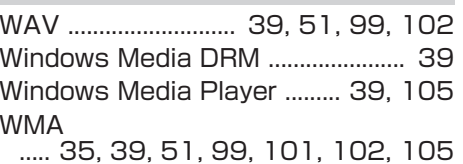

#### 暗あ  $\sim$

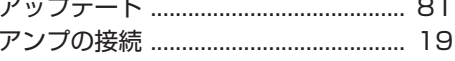

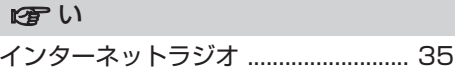

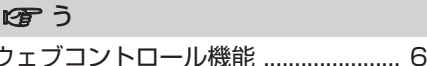

#### 留お

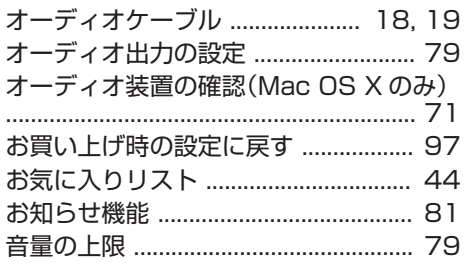

#### 降か

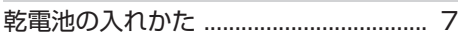

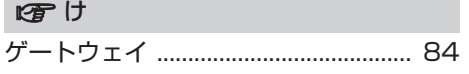

#### 留さ

[サンプリング周波数](#page-98-0) ..... 99, [100,](#page-99-0) [101,](#page-100-0) [102,](#page-101-0) [105](#page-104-0)

## 四す

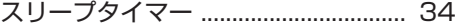

#### 留せ

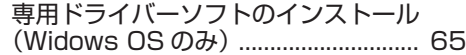

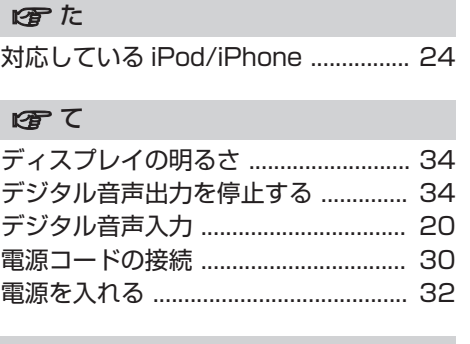

#### 留と

[同軸デジタルケーブル ......... 18, 20, 21](#page-17-0)

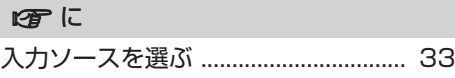

#### 田ね

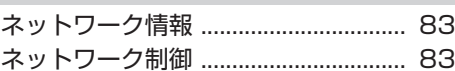

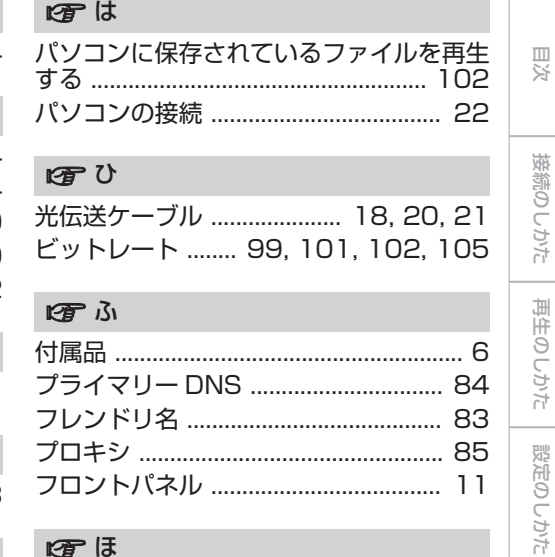

# 降ほ [ホームネットワーク\(LAN\)の接続 ....... 25](#page-24-0)

[設定のしかた](#page-73-0) 困ったときは [困ったときは](#page-86-0)

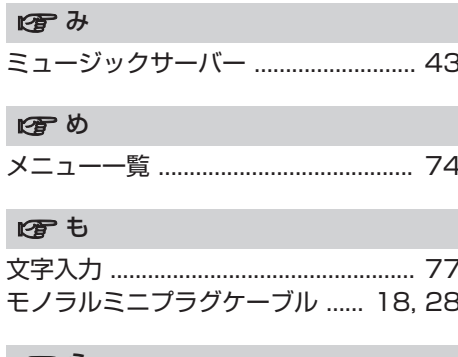

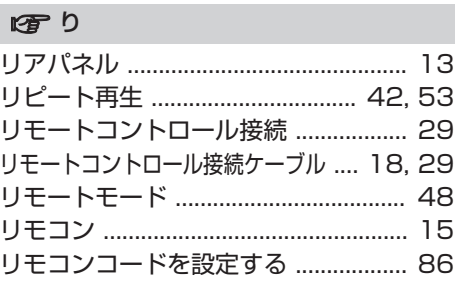

#### 四ら

ランダム再生 ......................... 42, 49, 53

当社製品のご相談と修理についてのお問い合わせは、お買い上げ店または下記窓口にご連絡ください。

## お 客 様 相 談 セ ン タ ー

## 0 5 7 0 ( 6 6 6 ) 1 1 2

FAX:044(330)1367

- 受付時間 9:30~17:30 (当社休日および祝日を除く、月~金曜日)
- 上記番号がご利用いただけない場合 【 7 050 (3388) 6801 〒 210-8569 神奈川県川崎市川崎区日進町 2 番地 1 D&M ビル
- ■お問い合わせをいただく前に、ホームページの FAQをご確認ください。 http://marantz.jp/jp/html/faq.html
- メールでお問い合わせをいただくこともできます。 http://marantz.jp/jp/html/contact.html
- z 電話番号・ファックス番号・URL は変更になる場合があります。

#### 修理相談窓口

## 0 5 7 0 ( 6 6 6 ) 8 1 1

- 受付時間 9:30~12:00、13:00~17:30 (当社休日および祝日を除く、月~金曜日)
- 上記番号がご利用いただけない場合 8 0466 (86) 9520
- ■故障・修理・その他のサービス関連情報については、次の当社ホームページ でもご確認いただけます。 http://marantz.jp/jp/html/service.html
- 代表修理窓口 首都圏サービスセンター 〒 252-0816 神奈川県藤沢市遠藤 2010-16 FAX:0466(86)9522
- \* ディーアンドエムホールディングス本社では製品の修理を受け付けておりま せん。

### marantz

株式会社 ディーアンドエムホールディングス

〒 210-8569 神奈川県川崎市川崎区日進町 2 番地 1 D&M ビル

Printed in Vietnam 5411 11121 10AM